Register your product and get support at

www.philips.com/welcome

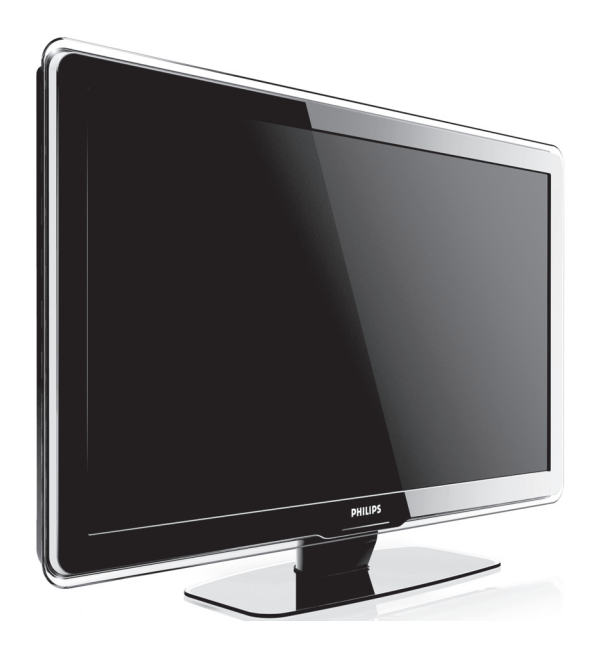

EL ΕΓΧΕΙΡΙΔΙΟ ΧΡΗΣΗΣ

# **PHILIPS**

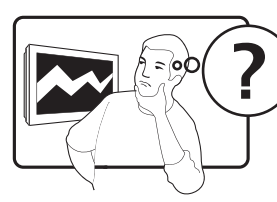

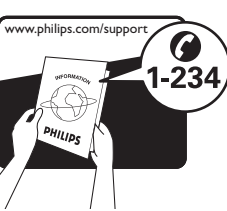

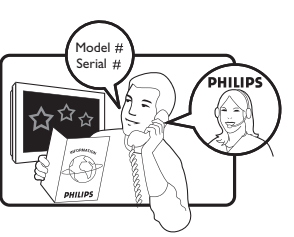

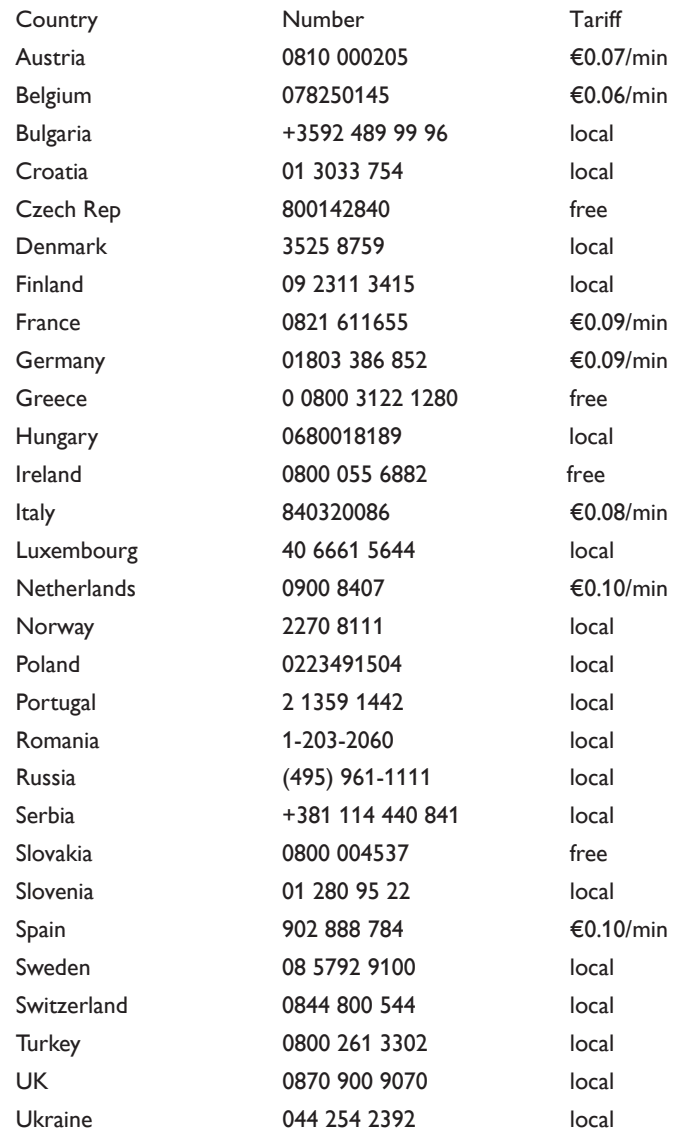

This information is correct at the time of press. For updated contact information, refer to www.philips.com/support.

# Πίνακας περιεχομένων

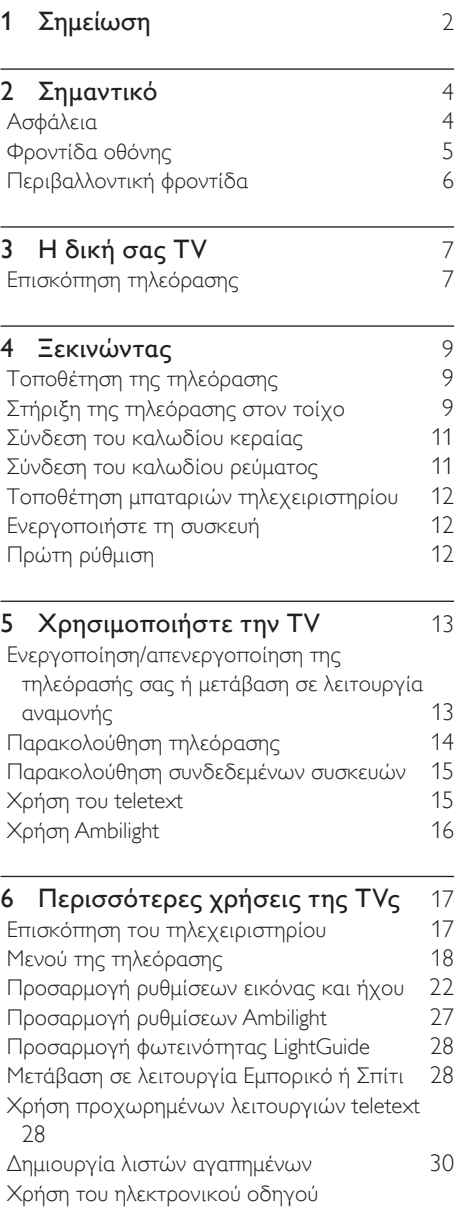

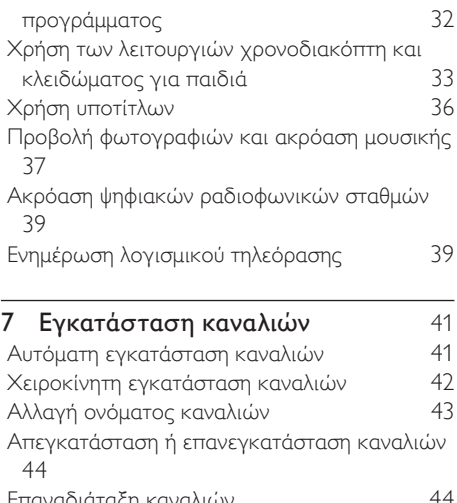

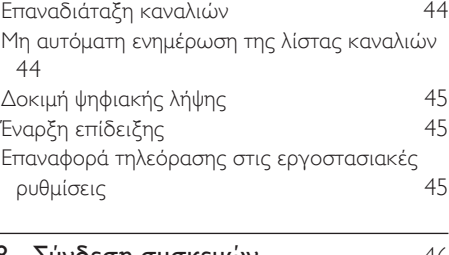

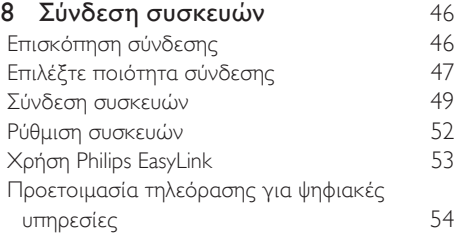

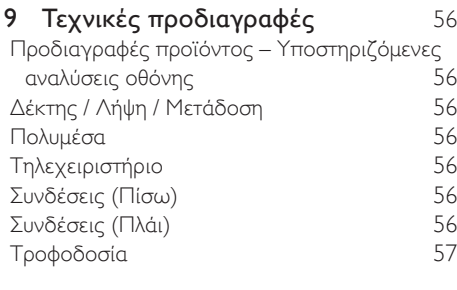

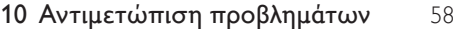

# 1 Σημείωση

2008 © Koninklijke Philips Electronics N.V. Με την επιφύλαξη παντός δικαιώματος. Οι προδιαγραφές ενδέχεται να αλλάξουν χωρίς προειδοποίηση. Τα εμπορικά σήματα ανήκουν στην Koninklijke Philips Electronics N.V. ή των αντίστοιχων ιδιοκτητών τους. Η Philips διατηρεί το δικαίωμα να αλλάξει τα προϊόντα της οποιαδήποτε στιγμή χωρίς να είναι υποχρεωμένη να προσαρμόσει αντίστοιχα τα αποθέματά της. Το υλικό που περιλαμβάνεται στο παρόν εγχειρίδιο θεωρείται επαρκές για τη χρήση για την οποία προορίζεται το σύστημα. Εάν το συγκεκριμένο προϊόν, ή μεμονωμένες μονάδες του και διαδικασίες, χρησιμοποιηθούν για διαφορετικούς σκοπούς από αυτούς που καθορίζονται στο παρόν εγχειρίδιο, θα πρέπει να επιβεβαιωθεί η εγκυρότητα και η καταλληλότητά τους. Η Philips εγγυάται ότι το υλικό δεν παραβιάζει ευρεσιτεχνίες που ισχύουν στις Η.Π.Α. Δεν παρέχεται καμία άλλη εγγύηση, ρητή ή σιωπηρή.

#### Εγγύηση

Κανένα από τα εξαρτήματα δεν μπορεί να επισκευαστεί από το χρήστη. Μην ανοίγετε ή αφαιρείτε καλύμματα που βρίσκονται στο εσωτερικό του προϊόντος. Επισκευές μπορούν να γίνουν μόνο από Κέντρα Σέρβις της Philips και επίσημα καταστήματα επισκευών. Διαφορετικά θα ακυρωθεί κάθε εγγύηση, ρητή ή σιωπηρή.

Εάν πραγματοποιήσετε οποιαδήποτε λειτουργία που απαγορεύεται ρητά στο παρόν εγχειρίδιο, καθώς και οποιεσδήποτε μετατροπές ή διαδικασίες συναρμολόγησης που δεν συνιστώνται ή εγκρίνονται στο παρόν εγχειρίδιο, θα ακυρωθεί η εγγύηση.

#### Χαρακτηριστικά Pixel

Αυτό το προϊόν LCD διαθέτει μεγάλο αριθμό έγχρωμων pixel. Αν και διαθέτει ενεργά pixel κατά 99,999% ή περισσότερο, μαύρες κουκκίδες ή φωτεινά στίγματα (κόκκινα,

πράσινα ή μπλε) ενδέχεται να εμφανίζονται συνεχώς στην οθόνη. Αυτό είναι ένα δομικό χαρακτηριστικό της οθόνης (εντός κοινών βιομηχανικών προτύπων) και δεν αποτελεί βλάβη.

#### Λογισμικό ανοιχτού κώδικα

Η παρούσα τηλεόραση περιέχει λογισμικό ανοιχτού κώδικα. Η Philips με το παρόν προσφέρεται να καταστήσει διαθέσιμο, εφόσον ζητηθεί, με κόστος όχι μεγαλύτερο από το κόστος διανομής με φυσικά μέσα, ένα πλήρως αναγνώσιμο από συσκευή αντίγραφο

του αντίστοιχου πηγαίου κώδικα σε μέσο που χρησιμοποιείται συνήθως για τη διανομή λογισμικού.

Η προσφορά αυτή ισχύει για μια περίοδο 3 ετών μετά την ημερομηνία αγοράς του παρόντος προϊόντος. Για να λάβετε τον πηγαίο κώδικα, στείλτε γράμμα στη διεύθυνση

Philips Consumer Lifestyle Development Manager LoB Mainstream Displays 620A Lorong 1, Toa Payoh Singapore 319762

#### Συμμόρφωση με το πρότυπο EMF

Η Koninklijke Philips Electronics N.V. κατασκευάζει και πουλά προϊόντα που απευθύνονται σε καταναλωτές και τα οποία, όπως κάθε ηλεκτρονική συσκευή, έχουν την ιδιότητα εκπομπής και λήψης ηλεκτρομαγνητικών σημάτων. Μία από τις κύριες επιχειρηματικές αρχές της Philips είναι η λήψη όλων των απαραίτητων μέτρων ασφαλείας και υγείας, προκειμένου τα προϊόντα μας να πληρούν τις απαραίτητες νομικές προϋποθέσεις και να παραμένουν εντός των προτύπων EMF που ισχύουν κατά την ημερομηνία παραγωγής των προϊόντων.

Η Philips έχει δεσμευτεί στην ανάπτυξη, παραγωγή και πώληση προϊόντων που δεν έχουν δυσμενείς επιπτώσεις στην υγεία. Η Philips επιβεβαιώνει ότι εάν γίνει σωστός χειρισμός των προϊόντων της, ανάλογα με τη χρήση για την οποία προορίζονται, τότε

είναι ασφαλής η χρήση τους, σύμφωνα με τα διαθέσιμα επιστημονικά στοιχεία. Η Philips διαδραματίζει ενεργό ρόλο στην ανάπτυξη των διεθνών προτύπων EMF και ασφαλείας. Αυτό δίνει στη Philips τη δυνατότητα να προβλέπει τις περαιτέρω εξελίξεις στον τομέα της τυποποίησης ώστε να τις ενσωματώνει έγκαιρα στα προϊόντα της.

Ασφάλεια ρεύματος (μόνο στη Βρετανία) Η συγκεκριμένη τηλεόραση διαθέτει εγκεκριμένο χυτό ρευματολήπτη. Εάν καταστεί απαραίτητη η αντικατάσταση της ασφάλειας ρεύματος, θα πρέπει να αντικατασταθεί με ασφάλεια της ίδιας ονομαστικής τιμής με αυτή που υποδεικνύεται στο βύσμα (παράδειγμα 10A).

- 1 Αφαιρέστε το κάλυμμα της ασφάλειας και την ασφάλεια.
- $2$  Η ανταλλακτική ασφάλεια πρέπει να πληροί τις προϋποθέσεις του προτύπου BS 1362 και να διαθέτει το σημάδι έγκρισης ASTA. Σε περίπτωση που χαθεί η ασφάλεια, επικοινωνήστε με το σημείο πώλησης προκειμένου να επιβεβαιώσετε το σωστό τύπο.
- 3 Τοποθετήστε ξανά το κάλυμμα της ασφάλειας.

Για να διατηρηθεί η συμμόρφωση με την οδηγία EMC, δεν πρέπει να αφαιρέσετε το βύσμα του παρόντος προϊόντος από το καλώδιο ρεύματος.

#### Πνευματικά δικαιώματα

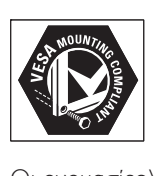

Οι ονομασίες VESA, FDMI και το λογότυπο VESA Mounting Compliant είναι εμπορικά σήματα της Video Electronics Standards Association (VESA).

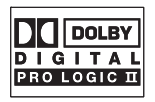

Κατασκευάζεται κατόπιν αδείας από τη Dolby Laboratories. Οι ονομασίες 'Dolby', 'Pro Logic' και το σύμβολο διπλού D **ΙΙ**, είναι εμπορικά σήματα της Dolby Laboratories.

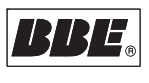

Κατασκευάζεται κατόπιν αδείας από τη BBE Sound, Inc. Με άδεια από την BBE, Inc με βάση μία ή περισσότερες από τις παρακάτω ευρεσιτεχνίες που ισχύουν στις Η.Π.Α.: 5510752, 5736897. Τα σύμβολα BBE και BBE είναι σήματα κατατεθέντα της BBE Sound Inc. Οι ονομασίες ® Kensington και MicroSaver είναι σήματα κατατεθέντα της ACCO World Corporation στις Η.Π.Α. των οποίων έχουν εκδοθεί οι εγγραφές, ενώ εκκρεμούν οι αιτήσεις σε άλλες χώρες.

Όλα τα υπόλοιπα κατατεθέντα ή μη σήματα είναι ιδιοκτησία των αντίστοιχων ιδιοκτητών τους.

# 2 Σημαντικό

Διαβάστε το παρόν εγχειρίδιο χρήσης πριν ξεκινήσετε να χρησιμοποιείτε αυτό το προϊόν.

Δώστε προσοχή και ακολουθήστε τις οδηγίες ασφαλείας και προστασίας της οθόνης που περιλαμβάνονται στην παρούσα ενότητα. Η εγγύηση του προϊόντος δεν ισχύει σε περίπτωση που προκληθεί ζημιά λόγω μη συμμόρφωσης με τις οδηγίες. Το μοντέλο και ο αριθμός σειράς της τηλεόρασής σας βρίσκονται στο πίσω μέρος και στο πλάι της τηλεόρασης, καθώς και πάνω στη συσκευασία.

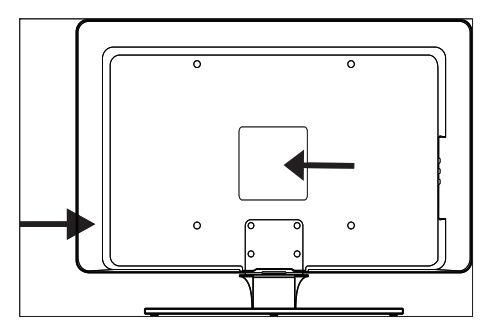

# Ασφάλεια

- Για τη μεταφορά μιας TVς που ζυγίζει περισσότερο από 25 κιλά (55 λίβρες) απαιτούνται δύο άτομα. Ακατάλληλος χειρισμός της TVς ενδέχεται να προκαλέσει σοβαρό τραυματισμό. •
- Αν μεταφέρετε την TV σε χαμηλές θερμοκρασίες (κάτω από 5°C), ανοίξτε τη συσκευασία και περιμένετε έως ότου η TV αποκτήσει τη θερμοκρασία του περιβάλλοντος του δωματίου πριν την αποσυσκευάσετε. •
- Για να αποφύγετε τυχόν βραχυκύκλωμα, μην εκθέτετε την TV, το τηλεχειριστήριο •

ή τις μπαταρίες του τηλεχειριστηρίου σε βροχή ή νερό.

- Για να αποφύγετε τον κίνδυνο πυρκαγιάς ή ηλεκτροπληξίας, μην τοποθετείτε την TV, το τηλεχειριστήριο ή τις μπαταρίες του τηλεχειριστηρίου κοντά σε πηγές γυμνής φλόγας (π.χ. αναμμένα κεριά) και άλλες πηγές θερμότητας, συμπεριλαμβανομένης της άμεσης ηλιακής ακτινοβολίας. •
- Μην τοποθετείτε την TV σε περιορισμένο χώρο, όπως μια βιβλιοθήκη. Αφήστε κενό χώρο τουλάχιστον 10 εκ. (4 ίντσες) γύρω από την TV για κυκλοφορία του αέρα. Βεβαιωθείτε ότι η ροή του αέρα δεν παρεμποδίζεται. •
- Εάν πρόκειται να τοποθετήσετε την TV πάνω σε επίπεδη, σταθερή επιφάνεια, φροντίστε να χρησιμοποιήσετε μόνο την παρεχόμενη βάση. Μη μετακινείτε την TV εάν δεν είναι σωστά βιδωμένη η βάση στην TV. •
- Η τοποθέτηση της TVς σε τοίχο θα πρέπει να πραγματοποιείται μόνο από εξειδικευμένο προσωπικό. Η TV θα πρέπει να τοποθετείται σε κατάλληλο στήριγμα τοίχου και σε τοίχο που μπορεί να κρατήσει με ασφάλεια το βάρος της TVς. Η ακατάλληλη επιτοίχια ανάρτηση μπορεί να οδηγήσει σε σοβαρό τραυματισμό ή ζημιά. Μην επιχειρήσετε να στηρίξετε την TV στον τοίχο μόνοι σας. •
- Αν η TV έχει τοποθετηθεί πάνω σε περιστρεφόμενη βάση ή περιστρεφόμενο βραχίονα, φροντίστε να μην καταπονείται το καλώδιο ρεύματος κατά την περιστροφή της TVς. Το τέντωμα του καλωδίου μπορεί να χαλαρώσει τις συνδέσεις και να προκαλέσει πυρκαγιά ή φωτιά. •
- Αποσυνδέστε την TV από την κεντρική παροχή ρεύματος και την κεραία πριν από καταιγίδες. Κατά τη διάρκεια καταιγίδων μην αγγίζετε κανένα μέρος της τηλεόρασης, του καλωδίου ρεύματος ή του καλωδίου κεραίας. •
- Βεβαιωθείτε ότι έχετε πλήρη πρόσβαση στο καλώδιο ρεύματος για εύκολη αποσύνδεση της TVς από την κεντρική παροχή ρεύματος. •
- Κατά την αποσύνδεση της τηλεόρασης από την κεντρική παροχή ρεύματος, βεβαιωθείτε ότι: •
- 1 Απενεργοποιήστε την τηλεόραση και στη συνέχεια το καλώδιο ρεύματος (αν υπάρχει).
- 2 Αποσυνδέστε το καλώδιο ρεύματος από την πρίζα παροχής ρεύματος.
- 3 Αποσυνδέστε το καλώδιο ρεύματος από την υποδοχή σύνδεσης στο πίσω μέρος της τηλεόρασης. Πάντα να αποσυνδέετε το καλώδιο ρεύματος τραβώντας το φις. Μην τραβάτε το καλώδιο ρεύματος.

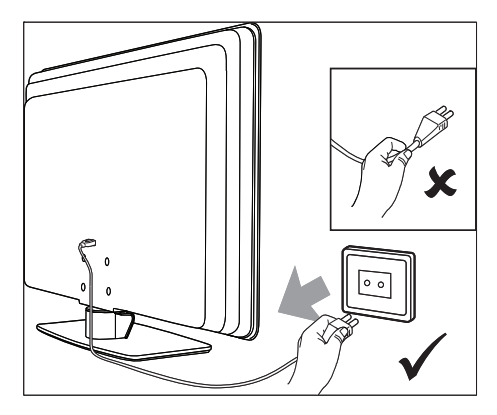

Μπορεί να συμβεί απώλεια ακοής αν χρησιμοποιήσετε ακουστικά σε μεγάλη ένταση. Παρόλο που η μεγάλη ένταση μπορεί να ακούγεται κανονική μετά από κάποιο χρονικό διάστημα, μπορεί να προκαλέσει ζημιά στην ακοή σας. Για να προστατεύσετε την ακοή σας, περιορίστε το χρόνο που χρησιμοποιήσετε ακουστικά σε μεγάλη ένταση. •

# Φροντίδα οθόνης

Απενεργοποιήστε την τηλεόραση και αποσυνδέστε το καλώδιο ρεύματος πριν από τον καθαρισμό της οθόνης. Καθαρίστε την οθόνη με ένα μαλακό, στεγνό πανί. Μην χρησιμοποιείτε ουσίες όπως οικιακά καθαριστικά, καθώς αυτά μπορούν να βλάψουν την οθόνη. •

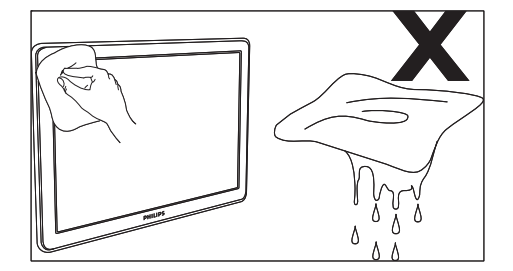

- Για να αποφύγετε την πρόκληση παραμορφώσεων ή ξεθωριάσματος χρωμάτων, να σκουπίζετε τις σταγόνες νερού από την οθόνη όσο το δυνατό γρηγορότερα. •
- Μην αγγίζετε, σπρώχνετε, τρίβετε ή χτυπάτε την οθόνη με σκληρά αντικείμενα, καθώς ενδέχεται να προκαλέσετε μόνιμη βλάβη στην οθόνη. •
- Όταν είναι εφικτό, αποφεύγετε στατικές εικόνες που προβάλλονται στην οθόνη για μεγάλα χρονικά διαστήματα. Τα παραδείγματα περιλαμβάνουν μενού οθόνης, σελίδες teletext, μαύρες μπάρες ή πληροφορίες χρηματιστηρίου. Εάν είναι απαραίτητο να χρησιμοποιήσετε στατικές εικόνες, μειώστε την αντίθεση και τη φωτεινότητα για να αποφύγετε την πρόκληση ζημιάς στην οθόνη. •

# Περιβαλλοντική φροντίδα

#### Ανακύκλωση της συσκευασίας σας

Η συσκευασία αυτού του προϊόντος προορίζεται για ανακύκλωση. Απευθυνθείτε στις τοπικές αρχές για πληροφορίες σχετικά με τον τρόπο ανακύκλωσης της συσκευασίας . Απόρριψη του χρησιμοποιημένου προϊόντος σας

Το προϊόν σας κατασκευάζεται με υλικά υψηλής ποιότητας και εξαρτήματα που μπορούν να ανακυκλωθούν και να ξαναχρησιμοποιηθούν. Αν δείτε το διαγραμμένο σύμβολο ενός κάδου με τροχούς πάνω σε κάποιο προϊόν, σημαίνει ότι το προϊόν καλύπτεται από την Ευρωπαϊκή Οδηγία 2002/96/ΕΟΚ :

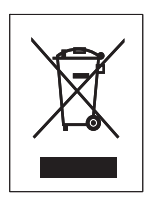

Δεν πρέπει να απορρίψετε αυτό το προϊόν με τα συνηθισμένα απορρίμματα του σπιτιού σας. Ζητήστε πληροφορίες από το σημείο πώλησης σχετικά με την ασφαλή απόρριψη του προϊόντος. Η μη ελεγχόμενη απόρριψη των απορριμμάτων βλάπτει το περιβάλλον και την ανθρώπινη υγεία.

Απόρριψη χρησιμοποιημένων μπαταριών Οι παρεχόμενες μπαταρίες δεν περιέχουν υδράργυρο ή κάδμιο. Να απορρίπτετε τις παρεχόμενες και άλλες χρησιμοποιημένες μπαταρίες σύμφωνα με τους τοπικούς κανονισμούς.

#### Κατανάλωση ρεύμ .

Η τηλεόραση καταναλώνει ελάχιστη ενέργεια στην κατάσταση αναμονής για ελαχιστοποίηση της επίδρασης στο περιβάλλον. Η πραγματική κατανάλωση ενέργειας αναγράφεται στο πίσω μέρος της τηλεόρασης. Για περισσότερες προδιαγραφές του προϊόντος, δείτε το φυλλάδιο του προϊόντος στη διεύθυνση www.philips.com/ support.

# 3 Η δική σας TV

Συγχαρητήρια για την αγορά σας και καλώς ήλθατε στη Philips! Για να επωφεληθείτε πλήρως από την υποστήριξη που προσφέρει η Philips, καταχωρήστε το προϊόν σας στη διεύθυνση www.Philips.com/welcome.

# Επισκόπηση τηλεόρασης

Η ενότητα αυτή σας παρέχει μια επισκόπηση των πιο χρήσιμων χειριστηρίων και λειτουργιών αυτής της τηλεόρασης.

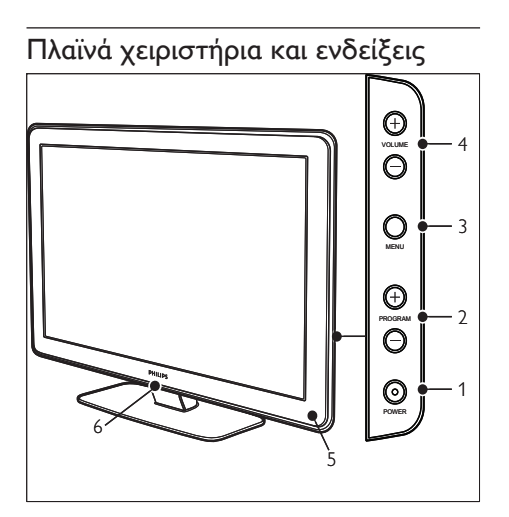

- (1) POWER
- b Πρόγραμμα +/-
- 3 MENU
- $\left(4\right)$   $\angle$  Ένταση ήχου +/-
- e Ενδεικτική λυχνία αναμονής / Αισθητήρας τηλεχειριστηρίου
- $(6)$  LightGuide

# Πλαϊνές υποδοχές

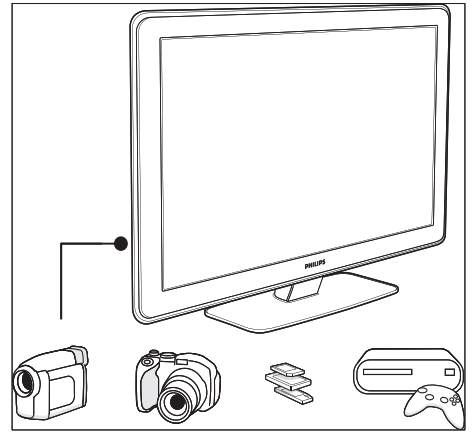

Χρησιμοποιήστε τις πλαϊνές υποδοχές για να πραγματοποιήσετε σύνδεση με φορητές συσκευές, όπως φωτογραφική μηχανή ή κονσόλα παιχνιδιών υψηλής ευκρίνειας. Μπορείτε επίσης να συνδέσετε ένα ζευγάρι ακουστικά ή μια συσκευή μνήμης USB.

### Πίσω υποδοχές σύνδεσης

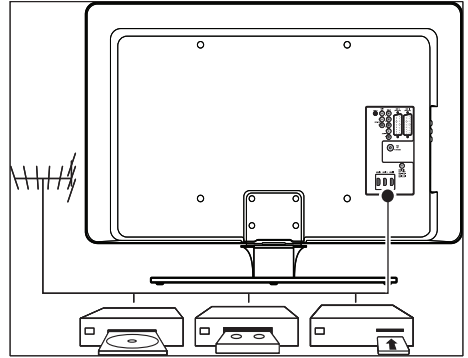

Χρησιμοποιήστε τις υποδοχές σύνδεσης στην πίσω πλευρά της τηλεόρασης για σύνδεση στην κεραία ή μόνιμες συσκευές, όπως μια συσκευή αναπαραγωγής δίσκων υψηλής ευκρίνειας, μια συσκευή αναπαραγωγής DVD ή μια συσκευή βίντεο (δείτε 'Σύνδεση συσκευών' στη σελίδα 46).

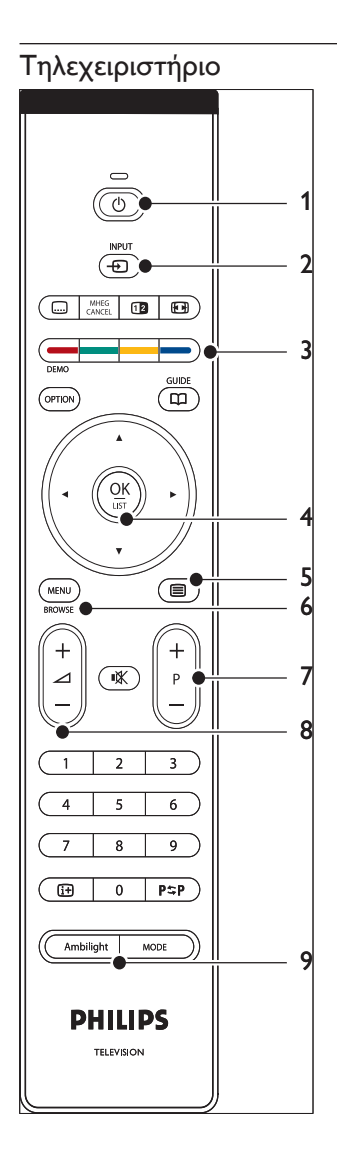

- a Αναμονή
- $(2)$  INPUT
- c Έγχρωμα πλήκτρα Από αριστερά: κόκκινο, πράσινο, κίτρινο, μπλε
- d Πλήκτρα πλοήγησης Πάνω , Κάτω , Αριστερά , Δεξιά , OK
- $(5)$   $\blacksquare$  Teletext
- $(6)$  MENU
- g Πρόγραμμα +/-
- $\circledR$   $\triangle$  Ένταση ήχου +/-
- **9** AMBILIGHT

# 4 Ξεκινώντας

Η ενότητα αυτή σας βοηθάει να τοποθετήσετε και να εγκαταστήσετε την τηλεόραση και συμπληρώνει τις πληροφορίες που παρέχονται στον Οδηγό γρήγορης εκκίνησης.

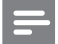

#### Σημείωση

• Ανατρέξτε στον Οδηγό Γρήγορης Εκκίνησης για οδηγίες σχετικά με τη στήριξη της βάσης.

# Τοποθέτηση της τηλεόρασης

Αφού διαβάσετε και κατανοήσετε τις οδηγίες ασφαλείας, λάβετε υπόψη σας τα παρακάτω πριν τοποθετήσετε την τηλεόρασή σας:

- Η ιδανική απόσταση για την παρακολούθηση της τηλεόρασης είναι ίση με τρεις φορές το μέγεθος της οθόνης. •
- Τοποθετήστε την τηλεόραση σε σημείο όπου δεν πέφτει φως πάνω στην οθόνη. •
- Συνδέστε τις συσκευές σας πριν τοποθετήσετε την τηλεόραση. •
- Η τηλεόρασή σας διαθέτει υποδοχή ασφαλείας Kensington στο πίσω μέρος της. Εάν συνδέσετε μια αντικλεπτική κλειδαριά Kensington (δεν παρέχεται), τοποθετήστε την τηλεόραση κοντά σε ένα σταθερό αντικείμενο (όπως ένα τραπέζι) στο οποίο να μπορεί να προσαρτηθεί εύκολα η κλειδαριά. •

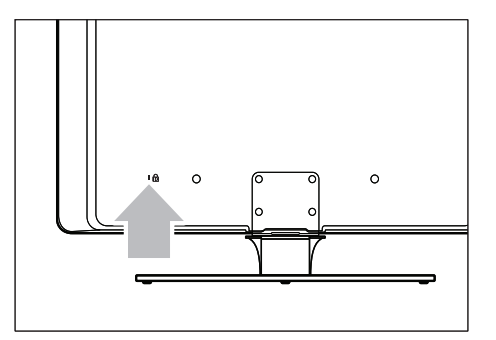

Για βέλτιστο αποτέλεσμα Ambilight, τοποθετήστε την τηλεόραση 10 εκ. (4 ίντσες) έως 20 εκ. (8 ίντσες) από τον τοίχο. Η βέλτιστη λειτουργία του Ambilight επιτυγχάνεται σε δωμάτιο με θαμπό φωτισμό. •

# Στήριξη της τηλεόρασης στον τοίχο

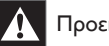

#### Προειδοποίηση

Η στήριξη της τηλεόρασης στον τοίχο πρέπει να πραγματοποιηθεί αποκλειστικά από εξειδικευμένο προσωπικό εγκατάστασης. Η Koninklijke Philips Electronics N.V. δεν φέρει καμία απολύτως ευθύνη για ακατάλληλη ανάρτηση που έχει ως αποτέλεσμα την πρόκληση ατυχήματος ή τραυματισμού. •

#### Βήμα 1: Αγοράστε ένα βραχίονα τοίχου συμβατό με VESA

Ανάλογα με το μέγεθος της οθόνης της τηλεόρασης, αγοράστε ένα από τα ακόλουθα στηρίγματα τοίχου:

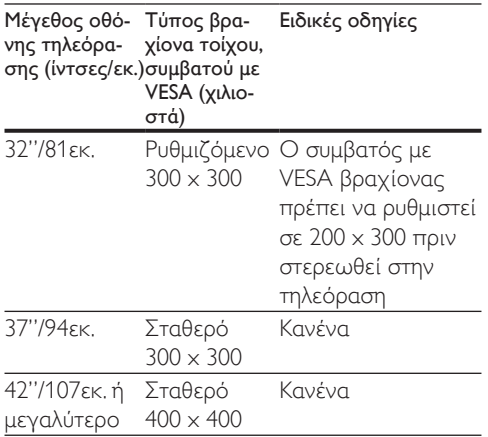

#### Βήμα 2: Αφαίρεση της βάσης της τηλεόρασης

Αυτές οι οδηγίες ισχύουν μόνο για μοντέλα τηλεοράσεων με βάσεις ανάρτησης. Αν δεν έχει τοποθετηθεί η βάση της τηλεόρασής σας, προχωρήστε στο Βήμα 3. Οι βάσεις τηλεοράσεων μπορεί να διαφέρουν ως προς το σχήμα τους σε ορισμένα μοντέλα τηλεοράσεων.

1 Τοποθετήστε την τηλεόραση προσεκτικά μπρούμυτα σε μια επίπεδη, σταθερή επιφάνεια, την οποία έχετε καλύψει με ένα απαλό ύφασμα. Το ύφασμα θα πρέπει να είναι αρκετά παχύ για να προστατεύσει την οθόνη σας.

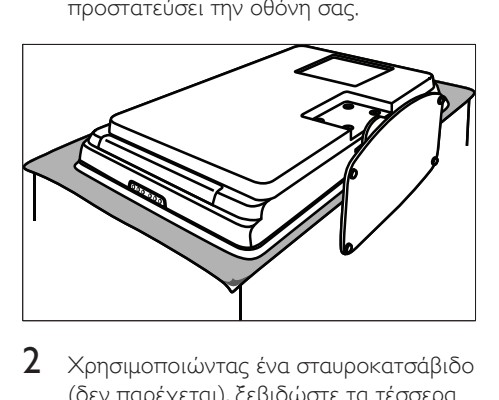

2 Χρησιμοποιώντας ένα σταυροκατσάβιδο (δεν παρέχεται), ξεβιδώστε τα τέσσερα

μπουλόνια που ασφαλίζουν τη βάση στην τηλεόραση.

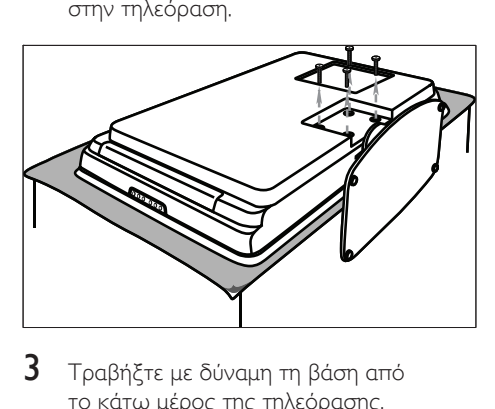

3 Τραβήξτε με δύναμη τη βάση από το κάτω μέρος της τηλεόρασης. Τοποθετήστε τη βάση και τα μπουλόνια σε κάποια ασφαλές σημείο για μελλοντική επανεγκατάσταση.

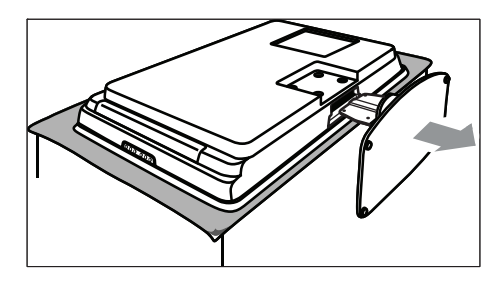

#### Βήμα 3: Στερεώστε στην τηλεόραση το βραχίονα τοίχου συμβατό με VESA

1 Εντοπίστε τα τέσσερα σημεία στερέωσης στο πίσω μέρος της τηλεόρασης.

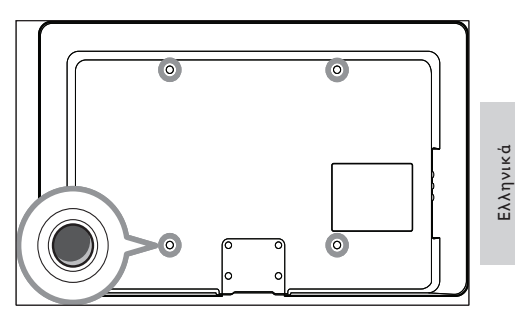

2 Συνεχίστε με τις οδηγίες που συνοδεύουν το συμβατό με το πρότυπο VESA βραχίονα ανάρτησης στον τοίχο.

#### Σημείωση

• Όταν ασφαλίσετε το βραχίονα τοίχου συμβατό με VESA στην τηλεόραση, χρησιμοποιήστε βίδες M6 για μοντέλα 32 ιντσών ή βίδες M8 για μεγαλύτερα μοντέλα (οι βίδες δεν παρέχονται).

# Σύνδεση του καλωδίου κεραίας

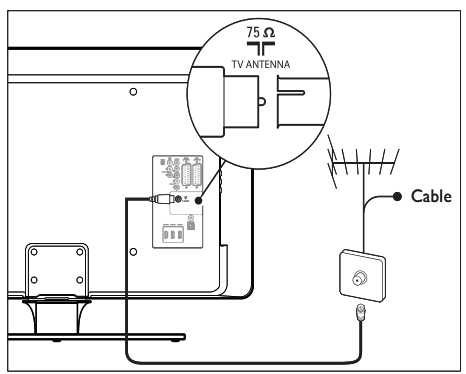

- Εντοπίστε την υποδοχή TV ANTENNA στο πίσω μέρος της τηλεόρασης.
- 2 Συνδέστε το ένα άκρο ενός καλωδίου κεραίας (δεν παρέχεται) στην υποδοχή TV ANTENNA. Χρησιμοποιήστε έναν προσαρμογέα αν το καλώδιο της κεραίας δεν ταιριάζει.
- $3$  Συνδέστε το άλλο άκρο του καλωδίου της κεραίας στην υποδοχή της κεραίας, διασφαλίζοντας ότι το καλώδιο είναι καλά ασφαλισμένο και στα δύο άκρα.

# Σύνδεση του καλωδίου ρεύματος

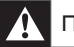

#### Προειδοποίηση

• Βεβαιωθείτε ότι η τάση της παροχής ρεύματος αντιστοιχεί στην τάση που αναγράφεται στο πίσω μέρος της τηλεόρασης. Μην εισαγάγετε το καλώδιο του ρεύματος εάν η τάση είναι διαφορετική.

#### Για σύνδεση με το καλώδιο ρεύματος

Σημείωση

• Η θέση της σύνδεσης ρεύματος διαφέρει ανάλογα με το μοντέλο της τηλεόρασης.

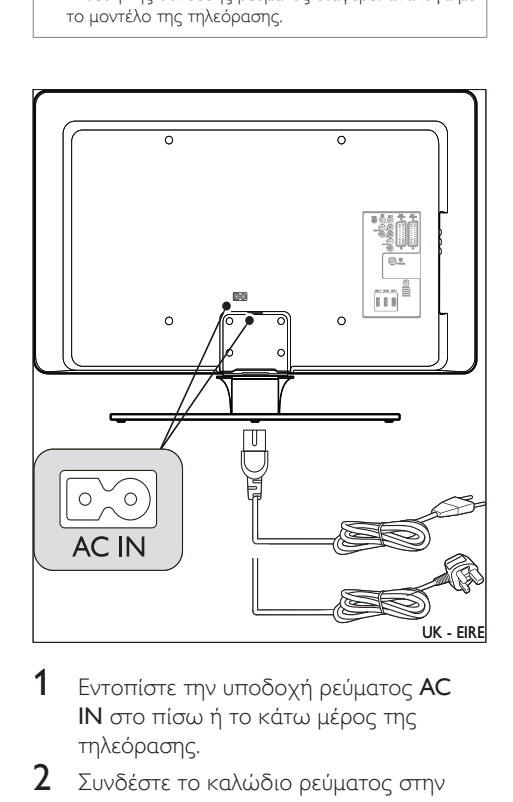

- 1 Εντοπίστε την υποδοχή ρεύματος AC IN στο πίσω ή το κάτω μέρος της τηλεόρασης.
- 2 Συνδέστε το καλώδιο ρεύματος στην υποδοχή ρεύματος AC IN.
- $3$  Συνδέστε το καλώδιο ρεύματος στον πρίζα, διασφαλίζοντας ότι το καλώδιο

είναι καλά ασφαλισμένο και στα δύο άκρα.

# Τοποθέτηση μπαταριών τηλεχειριστηρίου

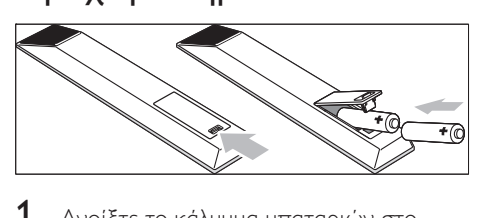

- 1 Ανοίξτε το κάλυμμα μπαταριών στο πίσω μέρος του τηλεχειριστηρίου.
- 2 Εισάγετε τις δύο παρεχόμενες μπαταρίες (Μέγεθος AA). Βεβαιωθείτε ότι οι πόλοι + και - των μπαταριών έχουν τη σωστή κατεύθυνση σύμφωνα με τις ενδείξεις στο εσωτερικό της θήκης.
- $3$  Κλείστε το κάλυμμα πίσω στη θέση του.

#### Σημείωση

• Αφαιρέστε τις μπαταρίες από το τηλεχειριστήριο εάν δεν πρόκειται να το χρησιμοποιήσετε για εκτεταμένο χρονικό διάστημα.

# Ενεργοποιήστε τη συσκευή

Την πρώτη φορά που ενεργοποιείτε την τηλεόραση, ελέγξτε αν έχει συνδεθεί σωστά το καλώδιο ρεύματος στην πρίζα και στην τηλεόραση σας. Όταν είστε έτοιμοι, ενεργοποιήστε την παροχή ρεύματος (αν υπάρχει διαθέσιμος διακόπτης παροχής ρεύματος) και στη συνέχεια πατήστε POWER στο πλάι της τηλεόρασης.

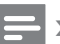

#### Σημείωση

• Σε ορισμένα μοντέλα τηλεόρασης πρέπει να πατήσετε το POWER και να το κρατήσετε πατημένο για έως και δύο δευτερόλεπτα. Ακούγεται ένας σύντομος ήχος που υποδηλώνει ότι η τηλεόρασή σας ενεργοποιήθηκε. Η τηλεόρασή σας ίσως χρειαστεί έως και 15 δευτερόλεπτα για να ενεργοποιηθεί.

# Πρώτη ρύθμιση

1 Την πρώτη φορά που ενεργοποιείται η συσκευή, εμφανίζεται ένα μενού επιλογής γλώσσας. Επιλέξτε τη γλώσσα που θέλετε και ακολουθήστε τις οδηγίες της οθόνης για να ρυθμίσετε την τηλεόρασή σας.

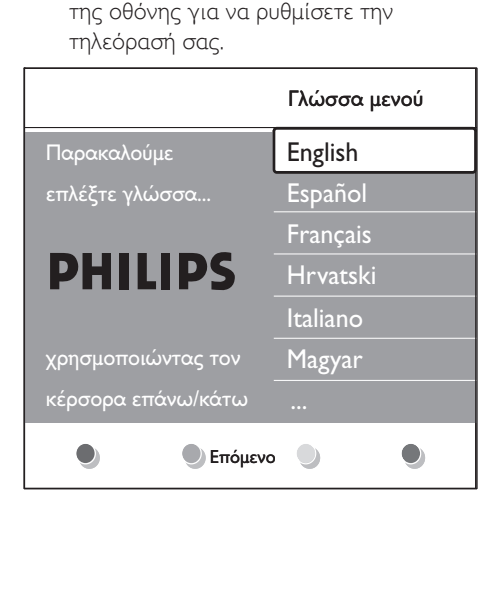

5 Χρησιμοποιήστε την TV

Αυτή η ενότητα σας βοηθάει να πραγματοποιήσετε βασικές λειτουργίες της τηλεόρασης. Υπάρχουν επίσης διαθέσιμες οδηγίες σχετικά με προχωρημένες λειτουργίες της τηλεόρασης.

Ενεργοποίηση/ απενεργοποίηση της τηλεόρασής σας ή μετάβαση σε λειτουργία αναμονής

Ενεργοποιήστε την τηλεόρασή σας

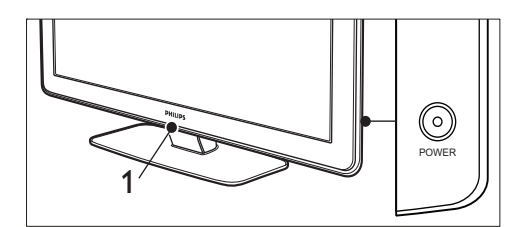

- Αν το LightGuide (1) είναι ανενεργό, πατήστε POWER στο πλάι της τηλεόρασης. •
	- Το LightGuide αναβοσβήνει κατά » την εκκίνηση και παραμένει σταθερά αναμμένο όταν η τηλεόρασή σας είναι έτοιμη για χρήση.

Απενεργοποιήστε την τηλεόρασή σας.

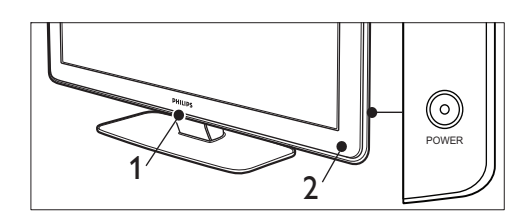

- Πατήστε POWER στο πλάι της τηλεόρασης. •
	- → Kai το LightGuide (1) και η ενδεικτική λυχνία αναμονής (2) σβήνουν.

#### Θέστε την τηλεόρασή σας σε κατάσταση αναμονής

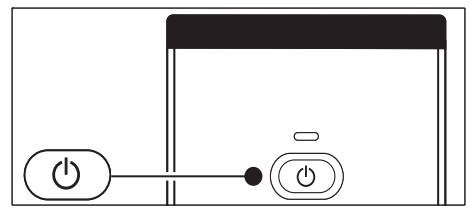

Πατήστε Ο Αναμονή στο τηλεχειριστήριο. Το LightGuide απενεργοποιείται και » η ενδεικτική λυχνία αναμονής ανάβει (κόκκινη). •

#### Συμβουλή

• Παρόλο που η τηλεόρασή σας καταναλώνει ελάχιστο ρεύμα όταν βρίσκεται σε κατάσταση αναμονής, η κατανάλωση ενέργειας συνεχίζεται για όση ώρα παραμένει το καλώδιο συνδεδεμένο και ενεργοποιημένο. Όταν δεν χρησιμοποιείται για εκτεταμένα χρονικά διαστήματα, απενεργοποιήστε και αποσυνδέστε την τηλεόραση από την πρίζα.

#### Ενεργοποιήστε την τηλεόραση από την κατάσταση ετοιμότητας.

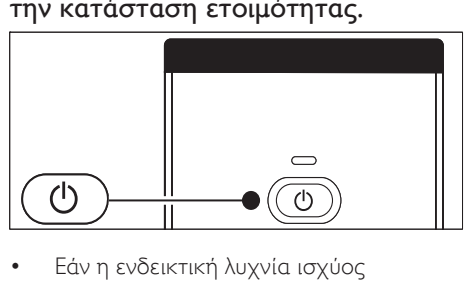

βρίσκεται σε κατάσταση αναμονής (κόκκινη), πατήστε Ο Αναμονή στο τηλεχειριστήριο. •

#### Σημείωση

Αν δεν μπορείτε να βρείτε το τηλεχειριστηριο και • θέλετε να ενεργοποιήσετε την τηλεόραση από κατάσταση αναμονής, πατήστε POWER στο πλάι της τηλεόρασης. Η τηλεόρασή σας απενεργοποιείται. Πατήστε ξανά POWER για να την ενεργοποιήσετε και πάλι.

# Παρακολούθηση τηλεόρασης

#### Αλλαγή καναλιών

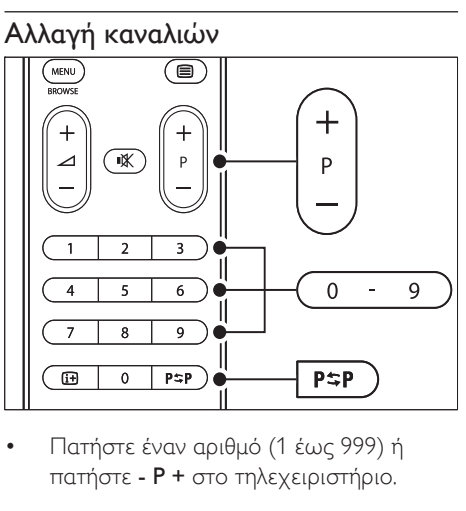

πατήστε - P + στο τηλεχειριστήριο. •

- Πατήστε Πρόγραμμα +/- στα πλαϊνά χειριστήρια της τηλεόρασης. •
- Πατήστε ΡΦΠροηγούμενο κανάλι στο τηλεχειριστήριο για να επιστρέψετε στο τηλεοπτικό κανάλι που παρακολουθούσατε προηγουμένως. •

#### Αλλαγή καναλιών (ψηφιακός δέκτης)

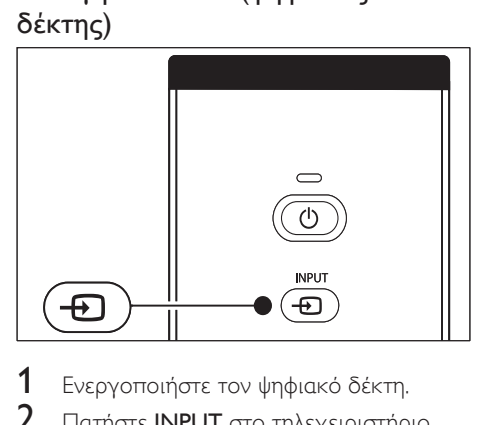

- 1 Ενεργοποιήστε τον ψηφιακό δέκτη.
- 2 Πατήστε INPUT στο τηλεχειριστήριο.
- **3** Επιλέξτε την υποδοχή με την οποία είναι συνδεδεμένος ο ψηφιακός δέκτης σας.
- $4$  Πατήστε OK για να επιλέξετε τον ψηφιακό δέκτη.
- 5 Χρησιμοποιήστε το τηλεχειριστήριο του ψηφιακού δέκτη για να επιλέξετε τηλεοπτικά κανάλια.

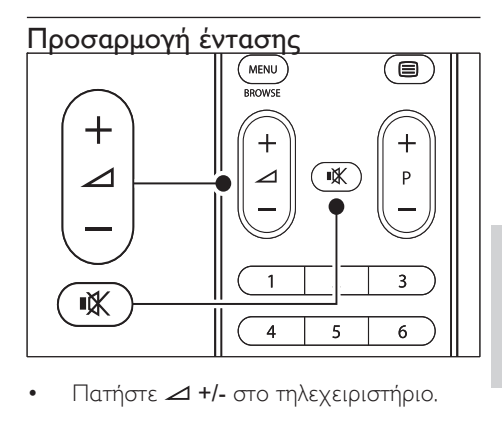

Ελληνικά

•

- Πατήστε Ένταση ήχου +/- στα πλαϊνά χειριστήρια της τηλεόρασης. •
- Πατήστε στο τηλεχειριστήριο για σίγαση του ήχου. Πατήστε ξανά για επαναφορά του ήχου. •

#### Σημείωση

• Εάν υπάρχουν συνδεδεμένα ακουστικά, ρυθμίστε την ένταση του ήχου αλλάζοντας την ένταση των ακουστικών. Πρέπει να πατήσετε το κουμπί \* στο τηλεχειριστήριο για να πραγματοποιήσετε σίγαση του ήχου από τα ηχεία της τηλεόρασης. Αν πατήσετε τα κουμπιά Ένταση ήχου +/-, ενεργοποιούνται ξανά τα ηχεία της τηλεόρασης.

# Παρακολούθηση συνδεδεμένων συσκευών

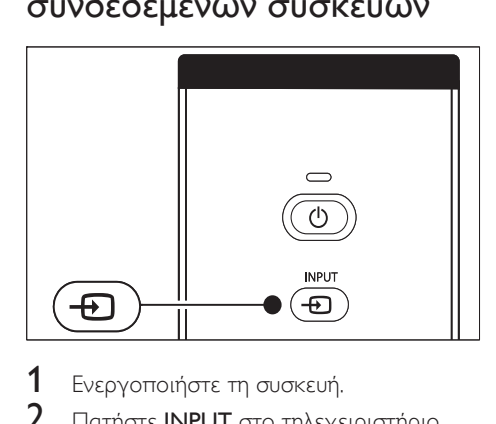

- Ενεργοποιήστε τη συσκευή.
- 2 Πατήστε INPUT στο τηλεχειριστήριο.
- $3$  Επιλέξτε την υποδοχή με την οποία είναι συνδεδεμένη η συσκευή σας.
- 4 Πατήστε OK για να επιλέξετε τη συσκευή.

# Χρήση του teletext

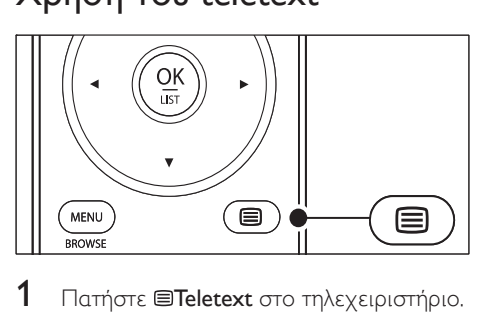

- 1 Πατήστε **Teletext** στο τηλεχειριστήριο.
	- ← Εμφανίζεται η κύρια σελίδα ευρετηρίου.
- 2 Για να επιλέξετε μια σελίδα:
	- Χρησιμοποιήστε τα αριθμητικά πλήκτρα για να πληκτρολογήσετε τον αριθμό της σελίδας. •
	- Πατήστε P + ή  $\blacktriangle\blacktriangledown$  για να δείτε την επόμενη ή την προηγούμενη σελίδα. •
	- Πατήστε κάποιο από τα έγχρωμα πλήκτρα επιλογής για να επιλέξετε ένα από τα αντίστοιχου χρώματος στοιχεία που βρίσκονται στο κάτω μέρος της οθόνης. •
- **3** Πατήστε ξανά **E**Teletext για να απενεργοποιήσετε το teletext.

#### Συμβουλή

• Πατήστε ΡΦΠροηγούμενο κανάλι για να επιστρέψετε στη σελίδα που βλέπατε προηγουμένως.

# Σημείωση

- Μόνο για χρήστες στην Αγγλία:
- Ορισμένα ψηφιακά τηλεοπτικά κανάλια προσφέρουν αποκλειστικές υπηρεσίες ψηφιακού κειμένου (για παράδειγμα, BBC1).

Υπάρχουν διαθέσιμες (δείτε 'Χρήση προχωρημένων λειτουργιών teletext' στη σελίδα 28) λεπτομερείς πληροφορίες σχετικά με το teletext.

# Χρήση Ambilight

Το Ambilight είναι μια πρωτοποριακή λειτουργία της Philips που προσθέτει ενεργό περιβάλλοντα φωτισμό στην εμπειρία τηλεθέασης.

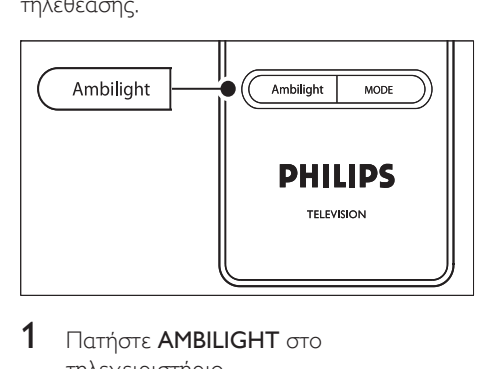

- **1** Πατήστε **AMBILIGHT** στο τηλεχειριστήριο. Ενεργοποιείται το Ambilight. »
- 2 Πατήστε ξανά AMBILIGHT για να απενεργοποιήσετε το Ambilight.

#### Αλλαγή λειτουργίας Ambilight

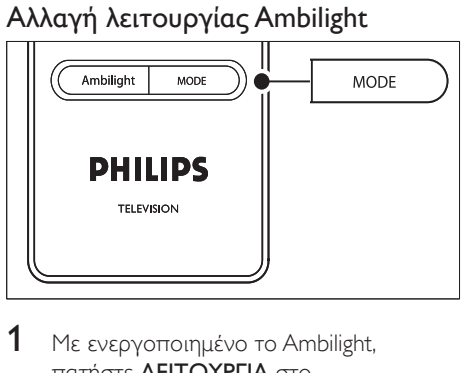

- 1 Mε ενεργοποιημένο το Ambilight, πατήστε ΛΕΙΤΟΥΡΓΙΑ στο τηλεχειριστήριο.
	- → Εμφανίζεται η οθόνη [Λειτουργία] της λειτουργίας Ambilight.
- 2 Πατήστε ΛΕΙΤΟΥΡΓΙΑ ή  $\blacktriangle\blacktriangledown$  για να επιλέξετε μία από τις ακόλουθες λειτουργίες Ambilight:
	- [Χρώμα] Ρυθμίζει τη λειτουργία Ambilight σε σταθερό χρώμα. •
	- [Ξεκ/ραστο] Ρυθμίζει το Ambilight να αλλάζει με ομαλό και ήπιο ρυθμό συγχρονισμένα με τις εικόνες στην οθόνη. •
	- [Μέτριο] Ρυθμίζει το Ambilight σε κατάσταση [Ξεκ/ραστο] ή [Δυναμικό]. •
	- [Δυναμικό] Ρυθμίζει το Ambilight να αλλάζει γρήγορα αντίστοιχα με τις εικόνες στην οθόνη. •
- 3 Πατήστε OK για να ενεργοποιήσετε τη λειτουργία Ambilight.

6 Περισσότερες χρήσεις της TVς

Αυτή η ενότητα σας βοηθάει να πραγματοποιήσετε προχωρημένες λειτουργίες της τηλεόρασης.

# Επισκόπηση του τηλεχειριστηρίου

Αυτή η ενότητα παρέχει μια λεπτομερή επισκόπηση των λειτουργιών του τηλεχειριστηρίου.

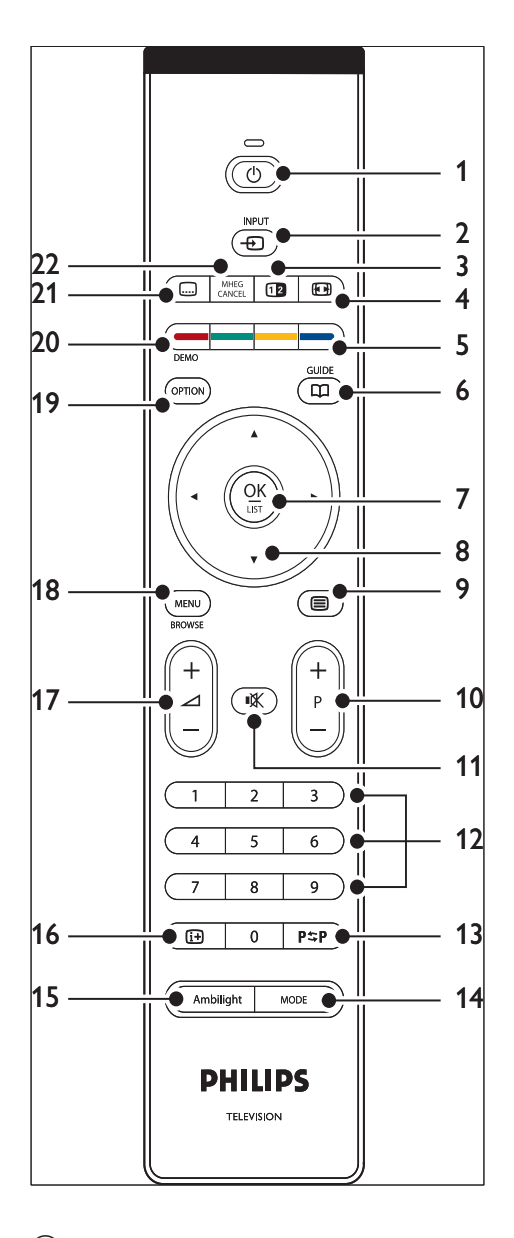

(1)  $\circ$  Αναμονή

Ενεργοποιεί την τηλεόραση από την κατάσταση αναμονής ή την επαναφέρει σε κατάσταση αναμονής.

 $(2)$  INPUT Επιλέγει συνδεδεμένες συσκευές.

- c Διπλή οθόνη Προβάλλει ξεχωριστά το τρέχον κανάλι ή την τρέχουσα πηγή στο αριστερό μέρος της οθόνης. Το Teletext εμφανίζεται στο δεξί μέρος.
- (4) **Θ** Φορμά εικόνας Επιλέγει φορμά εικόνας.
- e Έγχρωμα πλήκτρα Επιλέγουν εργασίες ή σελίδες teletext.
- f ΟΔΗΓΟΣ Ενεργοποιεί ή απενεργοποιεί τον ηλεκτρονικό οδηγό προγράμματος. Ενεργό μόνο με ψηφιακά κανάλια.
- $(7)$  OK Παρέχει πρόσβαση στο μενού [Όλα τα κανάλια] ή ενεργοποιεί μια ρύθμιση.
- h Πλήκτρα πλοήγησης Πλήκτρα Πάνω, Κάτω, Αριστερά και Δεξιά για περιήγηση στα μενού.
- $(9)$   $\Box$  Teletext Ενεργοποιεί ή απενεργοποιεί τη λειτουργία teletext.
- j Πρόγραμμα +/- Αλλάζει στο επόμενο ή στο προηγούμενο κανάλι.
- (11) *«Σίγαση* Πραγματοποιεί σίγαση ή επαναφορά του ήχου.
- l Αριθμητικά πλήκτρα Επιλέγουν κανάλι, σελίδα ή ρύθμιση.
- m Προηγούμενο κανάλι Επιστρέφει στο προηγούμενο κανάλι προβολής.
- n ΛΕΙΤΟΥΡΓΙΑ Εναλλάσσει τις λειτουργίες Ambilight.
- (15) AMBILIGHT Ενεργοποιεί ή απενεργοποιεί τη λειτουργία Ambilight.
- $(16)$  INFO

Εμφανίζει πληροφορίες σχετικά με το πρόγραμμα, εάν υπάρχουν.

- $(17)$   $\triangle$  Ένταση ήχου +/-Αυξάνει ή μειώνει την ένταση του ήχου.
- $(18)$  MENU Ενεργοποιεί ή απενεργοποιεί το μενού.
- (19) OPTION Ενεργοποιεί το μενού [Γρήγορη πρόσβαση] .
- $(20)$  DEMO Ενεργοποιεί ή απενεργοποιεί το μενού [Επίδειξη] .
- (21) <del>ω</del> Υπότιτλος Ενεργοποιεί ή απενεργοποιεί τους υπότιτλους.
- (22) MHEG CANCEL Ακυρώνει τις υπηρεσίες ψηφιακού κειμένου ή τις διαδραστικές υπηρεσίες (μόνο στην Αγγλία).

# Μενού της τηλεόρασης

Τα μενού που εμφανίζονται στην οθόνη σάς βοηθούν στην εγκατάσταση της τηλεόρασής σας, την προσαρμογή των ρυθμίσεων εικόνας, ήχου και Ambilight και σας παρέχουν πρόσβαση σε άλλες λειτουργίες. Η ενότητα αυτή περιγράφει πώς μπορείτε να πραγματοποιείτε πλοήγηση στα μενού.

# Πρόσβαση στο κύριο μενού

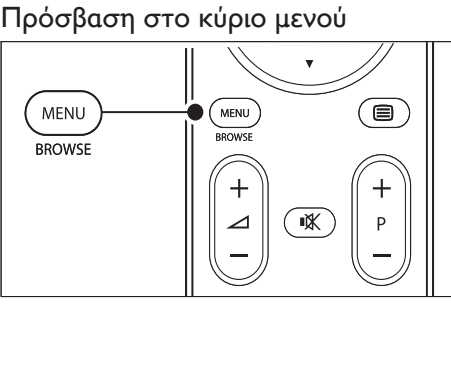

Ελληνικά

 $1$  Πατήστε MENU στο τηλεχειριστήριο για να εμφανιστεί το κύριο μενού.

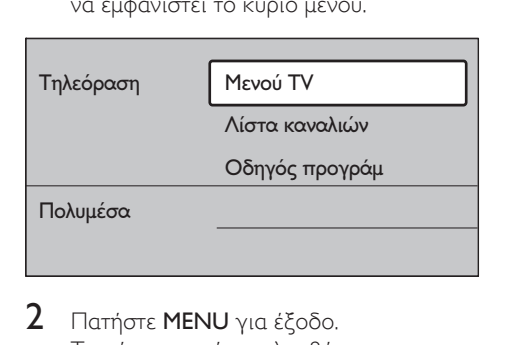

- 2 Πατήστε MENU για έξοδο. Το κύριο μενού περιλαμβάνει τα παρακάτω στοιχεία:
	- [Μενού TV] Επιλέξτε αυτό το μενού για εγκατάσταση, ρυθμίσεις εικόνας και ήχου, Ambilight και ρυθμίσεις άλλων λειτουργιών. •
	- [Λίστα καναλιών] Επιλέξτε αυτό το στοιχείο για να εμφανιστεί η λίστα καναλιών. Εδώ μπορείτε να δημιουργήσετε λίστες με τα αγαπημένα σας κανάλια. •
		- [Οδηγός προγράμ] Το στοιχείο αυτό, που είναι διαθέσιμο μόνο αν έχετε εγκαταστήσει ψηφιακά κανάλια, εμφανίζει πληροφορίες σχετικά με τα ψηφιακά προγράμματα (δείτε 'Χρήση του ηλεκτρονικού οδηγού προγράμματος' στη σελίδα 32).
	- [Πολυμέσα] •

•

Επιλέξτε αυτό το στοιχείο για να εμφανίσετε φωτογραφίες ή να πραγματοποιήσετε αναπαραγωγή μουσικής από συσκευή USB.

#### Χρησιμοποιήστε το κύριο μενού

Το ακόλουθο παράδειγμα περιγράφει πώς μπορείτε να χρησιμοποιείτε το κύριο μενού.

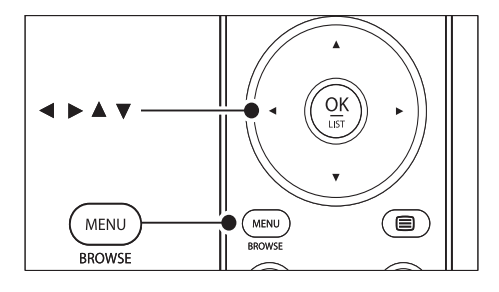

Πατήστε **MENU** στο τηλεχειριστήριο για να εμφανιστεί το κύριο μενού.

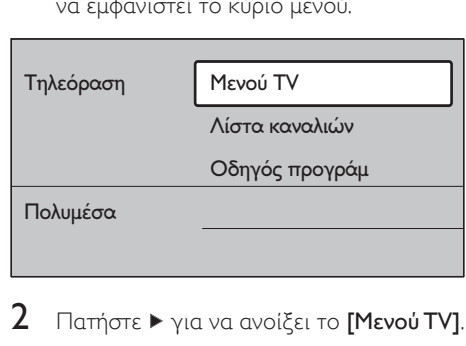

2 Πατήστε  $\blacktriangleright$  για να ανοίξει το [Μενού TV].

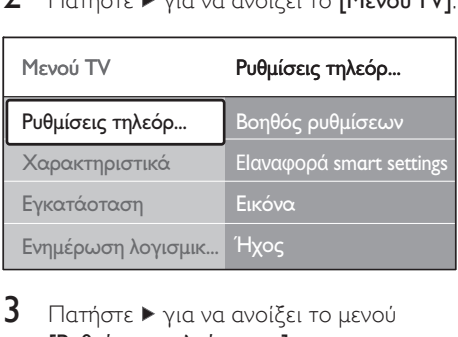

#### 3 Πατήστε  $\blacktriangleright$  για να ανοίξει το μενού [Ρυθμίσεις τηλεόρασης].

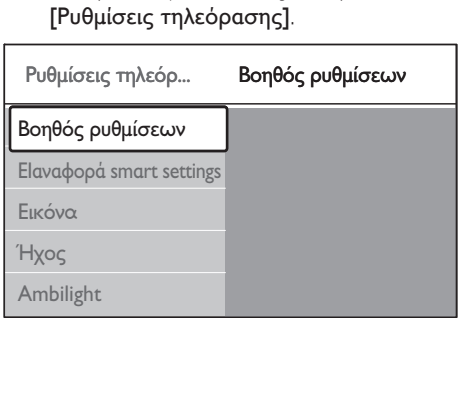

4 Πατήστε  $\blacktriangledown$  για να επιλέξετε [Εικόνα].

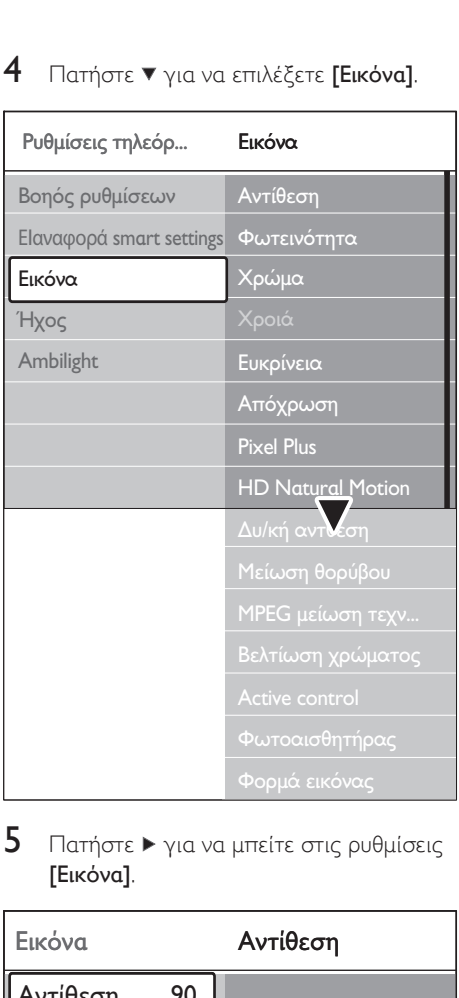

5 Πατήστε  $\blacktriangleright$  για να μπείτε στις ρυθμίσεις [Εικόνα].

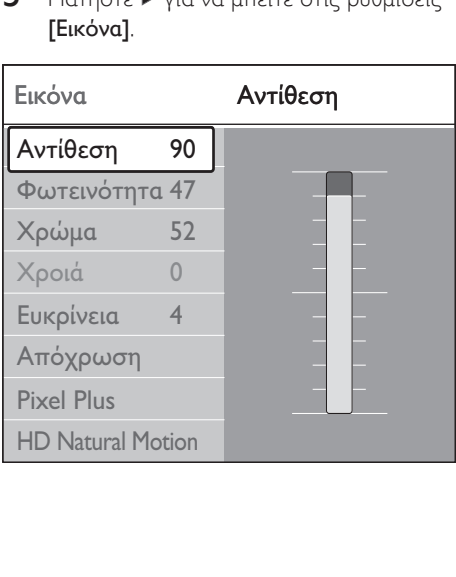

6 Πατήστε για να επιλέξετε [Φωτεινότητα].

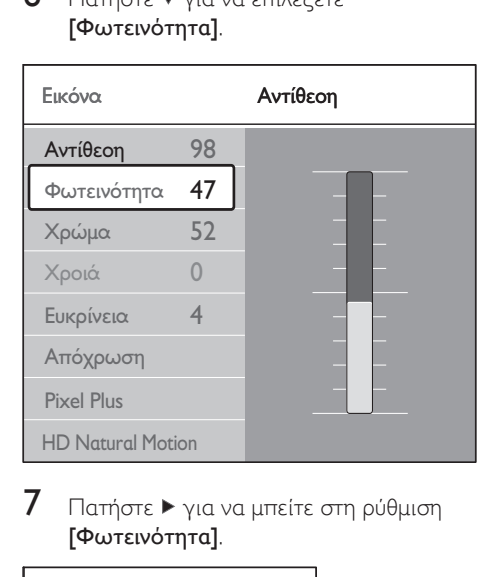

 $7$  Πατήστε  $\blacktriangleright$  για να μπείτε στη ρύθμιση [Φωτεινότητα].

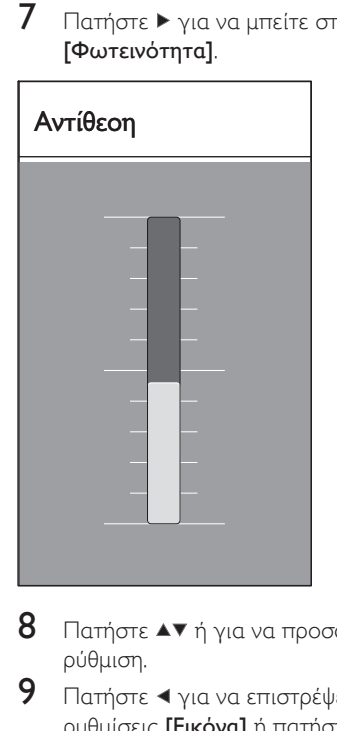

- 8 Πατήστε  $\blacktriangle\blacktriangledown$  ή για να προσαρμόσετε τη ρύθμιση.
- 9 Πατήστε <για να επιστρέψετε στις ρυθμίσεις [Εικόνα] ή πατήστε MENU για έξοδο.

Ελληνικά

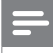

#### Σημείωση

• Εάν έχουν συντονιστεί και μεταδίδονται ψηφιακά κανάλια, θα έχετε πρόσβαση σε περισσότερες επιλογές.

# Χρήση μενού γρήγορης πρόσβαση

Το μενού [Γρήγορη πρόσβαση] παρέχει απευθείας πρόσβαση σε ορισμένα στοιχεία μενού που χρησιμοποιούνται συχνά.

#### Σημείωση

- Εάν έχουν συντονιστεί και μεταδίδονται ψηφιακά κανάλια, οι σχετικές ψηφιακές επιλογές εμφανίζονται στο μενού [Γρήγορη πρόσβαση].
- Πατήστε ΟΡΤΙΟΝ στο τηλεχειριστήριο.
- 2 Πατήστε <sup>ή</sup> για να ενεργοποιήσετε μια επιλογή:
	- [Γλώσσα διαλόγων] (ψηφιακό) •
	- [Γλώσσα υποτίτλων] (ψηφιακό) •
	- [Υπότιτλος] •
	- [Φορμά εικόνας] •
	- [Ισοσταθμιστής] •
	- [Ρολόι] •
- 3 Πατήστε OK για να εμφανιστεί η επιλογή μενού που θέλετε.
- 4 Πατήστε Πλήκτρα πλοήγησης για να προσαρμόσετε τις ρυθμίσεις στο μενού.
- 5 Πατήστε **OPTION** για έξοδο από το μενού.

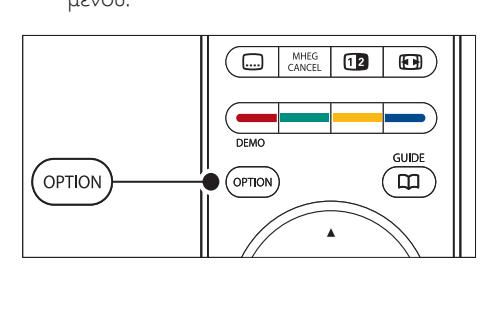

### Εμφάνιση ή απόκρυψη ρολογιού

 $1$  Στο μενού [Γρήγορη πρόσβαση], επιλέξτε [Ρολόι] και πατήστε OK για να εμφανίζεται μόνιμα το ρολόι.

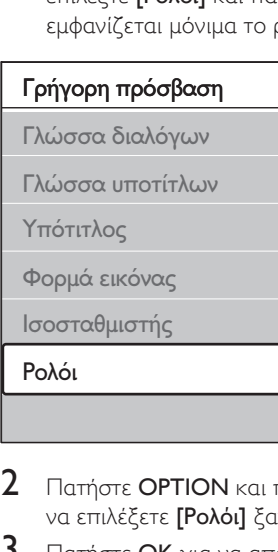

- $2$  Πατήστε OPTION και πατήστε  $\blacktriangle\blacktriangledown$  για να επιλέξετε [Ρολόι] ξανά.
- $3$  Πατήστε OK για να αποκρύψετε το ρολόι.

# Προσαρμογή ρυθμίσεων εικόνας και ήχου

Η ενότητα αυτή περιγράφει πώς μπορείτε να προσαρμόζετε τις ρυθμίσεις εικόνας και ήχου.

#### Χρήση βοηθού ρυθμίσεων

Χρησιμοποιήστε το [Βοηθός ρυθμίσεων] για να σας καθοδηγήσει στις ρυθμίσεις εικόνας, ήχου και Ambilight.

- 1 Πατήστε MENU στο τηλεχειριστήριο και επιλέξτε [Μενού TV] > [Ρυθμίσεις τηλεόρασης] > [Βοηθός ρυθμίσεων].
- $2$  Πατήστε  $\blacktriangleright$  για να ανοίξει.
- 3 Πατήστε OK για [Άμεση έναρξη].
- 4 Πατήστε το πράσινο πλήκτρο στο τηλεχειριστήριο για να ξεκινήσει ο οδηγός.
- $5$  Πατήστε  $\triangleleft$  ή  $\triangleright$  για να επιλέξετε την αριστερή ή τη δεξιά πλευρά.
- 6 Πατήστε το πράσινο πλήκτρο για να προχωρήσετε στην επόμενη ρύθμιση.
	- Θα μεταβείτε σε αρκετές ρυθμίσεις. » Όταν τελειώσετε θα σας ζητηθεί να αποθηκεύσετε αυτές τις ρυθμίσεις.
- 7 Πατήστε το πράσινο πλήκτρο για να αποθηκεύσετε όλες σας τις ρυθμίσεις.

#### Προσαρμογή ρυθμίσεων εικόνας

Η ενότητα αυτή περιγράφει πώς μπορείτε να προσαρμόσετε τις ρυθμίσεις εικόνας.

1 Πατήστε MENU στο τηλεχειριστήριο και επιλέξτε [Μενού TV] > [Ρυθμίσεις τηλεόρασης] > [Εικόνα].

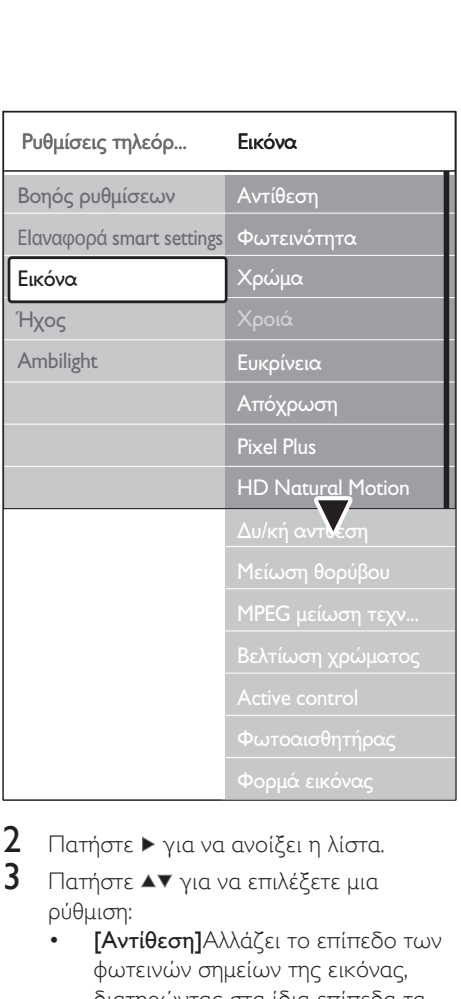

- 2 Πατήστε  $\blacktriangleright$  για να ανοίξει η λίστα.
- $3$  Πατήστε  $\blacktriangle\blacktriangledown$  για να επιλέξετε μια ρύθμιση:
	- [Αντίθεση]Αλλάζει το επίπεδο των φωτεινών σημείων της εικόνας, διατηρώντας στα ίδια επίπεδα τα σκοτεινά σημεία. •
	- [Φωτεινότητα]Αλλάζει το επίπεδο φωτεινότητας στην εικόνα. •
	- [Χρώμα]Αλλάζει το επίπεδο κορεσμού. •
	- [Χροιά]Εάν γίνεται μετάδοση NTSC, το επίπεδο αυτό αντισταθμίζει τις διαφοροποιήσεις των χρωμάτων. •
	- [Ευκρίνεια]Αλλάζει το επίπεδο ευκρίνειας των λεπτομερειών. •
	- [Απόχρωση]Ρυθμίζει τα χρώματα σε [Κανονική], [Θερμό] (κοκκινωπό) ή [Ψυχρό] (γαλαζωπό). Επιλέξτε [Συνήθης] για να δημιουργήσετε μια δική σας ρύθμιση. •
- [Συνήθης] απόχρωσηΑν έχετε επιλέξει [Συνήθης] στο μενού Απόχρωση, ακολουθήστε τις οδηγίες που εμφανίζονται στην οθόνη για να αλλάξετε την τιμή των: •
- [R-WP] (κόκκινο λευκού αναφοράς) [G-WP] (πράσινο λευκού • •
- αναφοράς)
- [B-WP] (μπλε λευκού αναφοράς) •
- [R-BL] (κόκκινο στάθμης αμαύρωσης) •
- [G-BL] (πράσινο στάθμης αμαύρωσης) •
- [Pixel Plus]Ενεργοποιεί ή απενεργοποιεί το Pixel Plus HD, το οποίο ρυθμίζει με ακρίβεια κάθε pixel έτσι ώστε να ταιριάζει με τα περιβάλλοντα pixel. Αυτό έχει ως αποτέλεσμα φωτεινή εικόνα υψηλής ευκρίνειας. •
- [HD Natural Motion]Μειώνει το τρεμόπαιγμα πεδίου και γραμμών και πραγματοποιεί ομαλή αναπαραγωγή κίνησης, ειδικά σε ταινίες. Ορίστε το επίπεδο σε Μέγιστο, Ελάχιστο ή Κλειστό. •
- [Δυ/κή αντίθεση]Βελτιώνει την αντίθεση της εικόνας κάθε φορά που αλλάζει η εικόνα που εμφανίζεται στην οθόνη. Ορίστε το επίπεδο σε Ελάχιστο, Μέτριο, Μέγιστο ή Κλειστό. Μέτριο είναι το επίπεδο που συνιστάται. •
- [Μείωση θορύβου]Φιλτράρει και μειώνει το θόρυβο της εικόνας. Ορίστε το επίπεδο σε Ελάχιστο, Μέτριο, Μέγιστο ή Κλειστό. •
- [Μpeg μείωση τεχνουργημάτων ]Εξομαλύνει τις μεταβάσεις των ψηφιακών εικόνων. Ορίζει την MPEG μείωση τεχνουργημάτων σε Ανοιχτό ή Κλειστό. •
- [Βελτίωση χρώματος]Κάνει τα χρώματα πιο ζωντανά και βελτιώνει την ανάλυση των λεπτομερειών των φωτεινών χρωμάτων. Ορίστε •

το επίπεδο σε Ελάχιστο, Μέτριο, Μέγιστο ή Κλειστό.

- [Active Control]Διορθώνει όλα τα εισερχόμενα σήματα προκειμένου να παρέχει την καλύτερη δυνατή εικόνα. Ορίζει το Active control σε Ανοιχτό ή Κλειστό. •
- [Φωτοαισθητήρας]Προσαρμόζει τις ρυθμίσεις εικόνας και Ambilight σύμφωνα με τις συνθήκες φωτισμού που επικρατούν στο δωμάτιο. Ορίζει το Φωτοαισθητήρα σε Ανοιχτό ή Κλειστό. •
- [Φορμά εικόνας]Αλλαγή του φορμά εικόνας για να ταιριάζει με το περιεχόμενό σας. •

# Χρήση έξυπνων ρυθμίσεων

Εκτός από μη αυτόματη προσαρμογή των ρυθμίσεων εικόνας, μπορείτε να χρησιμοποιήσετε τις έξυπνες ρυθμίσεις για να ορίσετε στην τηλεόρασή σας μια προκαθορισμένη ρύθμιση εικόνας, ήχου και Ambilight.

- 1 Πατήστε MENU στο τηλεχειριστήριο και επιλέξτε [Μενού TV] > [Ρυθμίσεις τηλεόρασης] > [Επαναφορά smart settings].
- 2 Πατήστε  $\blacktriangleright$  για να ανοίξει η λίστα.

•

- $3$  Πατήστε  $\blacktriangle$  ή  $\blacktriangledown$  για να επιλέξετε μια από τις ακόλουθες ρυθμίσεις:
	- [Τρέχον] Εφαρμόζει τις επιλεγμένες ρυθμίσεις εικόνας, ήχου και Ambilight με μη αυτόματο τρόπο.
	- [Πρότυπο] Εφαρμόζει ρυθμίσεις φυσικής εικόνας, ήχου και Ambilight που είναι κατάλληλες για τις συνθήκες των περισσότερων σαλονιών. • •
	- [Ζωντανό] Εφαρμόζει ρυθμίσεις φωτεινής εικόνας, ήχου και Ambilight που είναι κατάλληλες για φωτεινά περιβάλλοντα.

[Ταινία] •

Εφαρμόζει ρυθμίσεις δυναμικής εικόνας, ήχου και Ambilight που είναι κατάλληλες για μια ολοκληρωμένη κινηματογραφική εμπειρία.

4 Πατήστε το πράσινο πλήκτρο για να αποθηκεύσετε την επιλογή σας.

# Αλλαγή φορμά εικόνας

Αλλαγή του φορμά εικόνας για να ταιριάζει με το περιεχόμενό σας.

 $1$  Πατήστε  $\blacksquare$  Φορμά εικόνας στο τηλεχειριστήριο. Εναλλακτικά, πατήστε MENU και επιλέξτε [Μενού TV] > [Ρυθμίσεις τηλεόρασης] > [Εικόνα] > [Φορμά εικόνας].

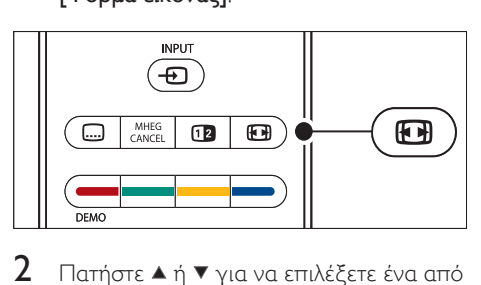

- $2$  Πατήστε  $\triangle$  ή  $\blacktriangledown$  για να επιλέξετε ένα από τα ακόλουθα φορμά εικόνας:
	- [Αυτόματο σχήμα] (όχι για Η/Υ) •

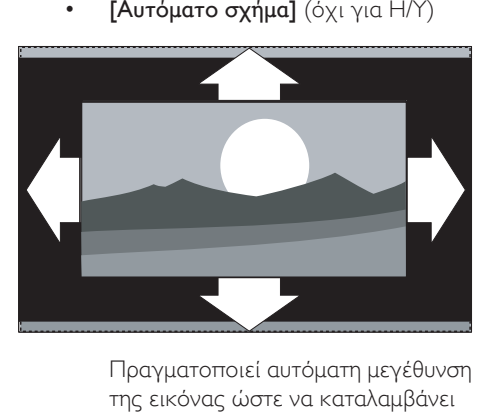

της εικόνας ώστε να καταλαμβάνει ολόκληρη την επιφάνεια της οθόνης. Οι υπότιτλοι εξακολουθούν να εμφανίζονται.

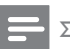

#### Σημείωση

- Προτείνουμε να χρησιμοποιείτε το [Αυτόματο σχήμα] για ελάχιστη παραμόρφωση εικόνας.
	- [Υπερδιεύρυνση] (όχι για υψηλή ευκρίνεια) •

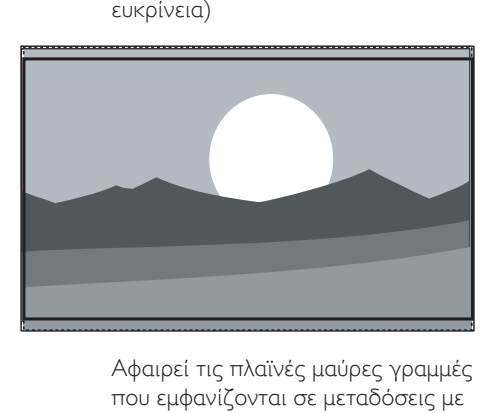

που εμφανίζονται σε μεταδόσεις με ελάχιστη παραμόρφωση.

[4:3] (όχι για υψηλή ευκρίνεια) •

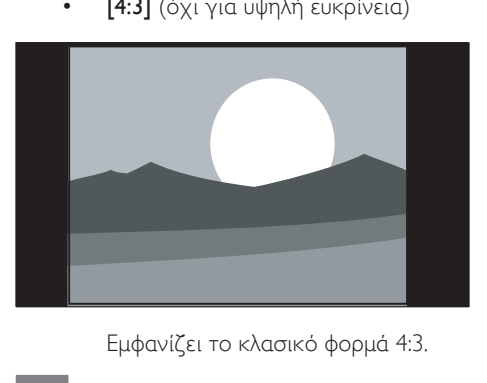

Σημείωση

• Η συνεχής χρήση του φορμά εικόνας [4:3] ενδέχεται να προκαλέσει παραμόρφωση της οθόνης. Προτείνουμε να χρησιμοποιείτε το [Αυτόματο σχήμα].

[Διεύρυνση 14:9] (όχι για υψηλή ευκρίνεια) •

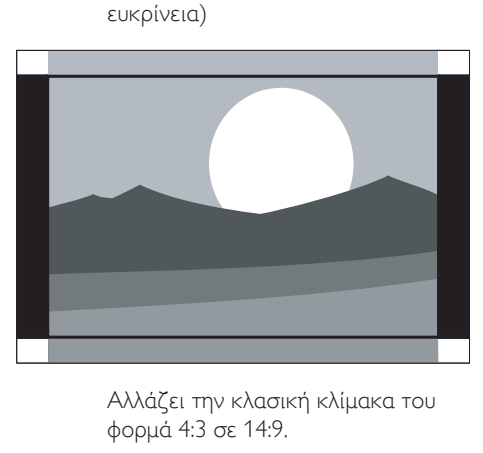

φορμά 4:3 σε 14:9.

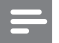

Σημείωση

- Η συνεχής χρήση του φορμά εικόνας 14:9 ενδέχεται να προκαλέσει παραμόρφωση της οθόνης. Προτείνουμε να χρησιμοποιείτε το [Αυτόματο σχήμα].
	- [Διεύρυνση 16:9] (όχι για υψηλή ευκρίνεια) •

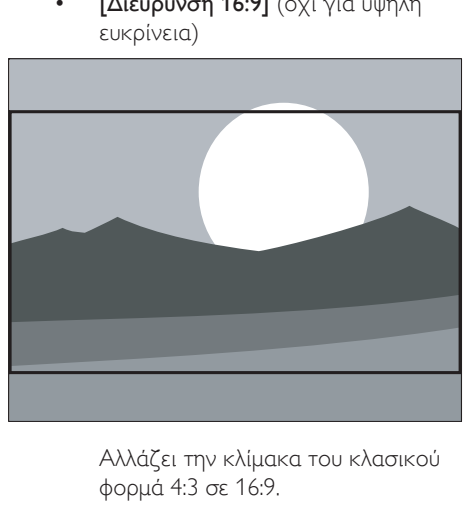

φορμά 4:3 σε 16:9.

[Οθόνη 16:9] •

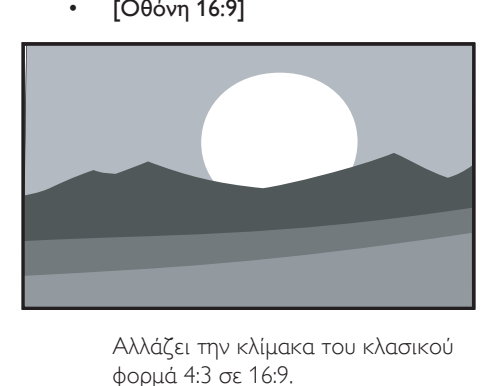

φορμά 4:3 σε 16:9.

[Χωρίς κλιμάκωση] (μόνο για μέσα υψηλής ευκρίνειας και Η/Υ) •

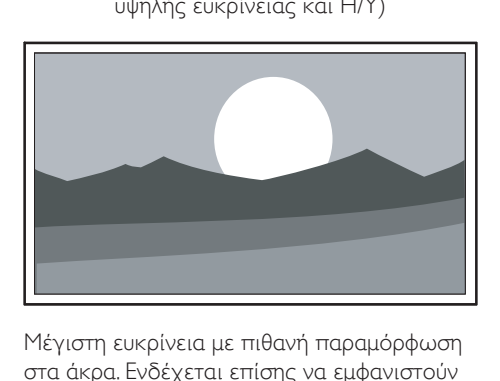

Μέγιστη ευκρίνεια με πιθανή παραμόρφωση στα άκρα. Ενδέχεται επίσης να εμφανιστούν μαύρες γραμμές μαζί με τις εικόνες από το PC σας.

# Προσαρμογή των ρυθμίσεων ήχου

Η ενότητα αυτή περιγράφει πώς μπορείτε να προσαρμόσετε τις ρυθμίσεις ήχου.

- 1 Πατήστε MENU στο τηλεχειριστήριο και επιλέξτε [Μενού TV] > [Ρυθμίσεις τηλεόρασης] > [Ήχος].
- 2 Πατήστε  $\blacktriangleright$  για να ανοίξει η λίστα.

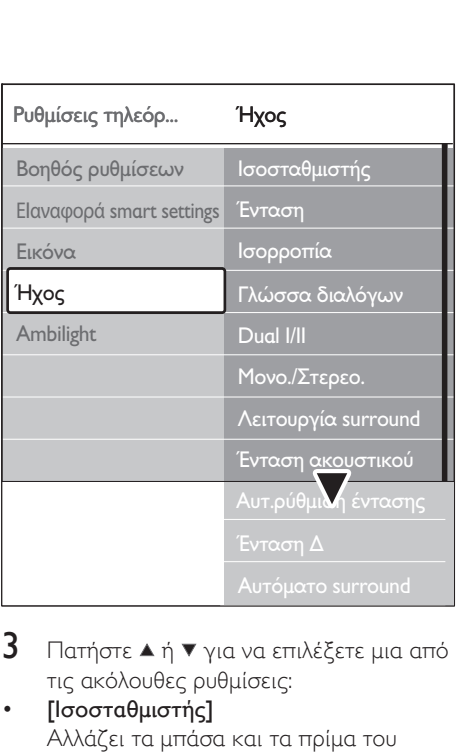

3 Πατήστε  $\blacktriangle$  ή  $\blacktriangledown$  για να επιλέξετε μια από τις ακόλουθες ρυθμίσεις:

#### [Ισοσταθμιστής] •

Αλλάζει τα μπάσα και τα πρίμα του ήχου. Επιλέξτε κάθε γραμμή για να αλλάξετε μια ρύθμιση. Εναλλακτικά, πατήστε τα έγχρωμα πλήκτρα για να επιλέξετε μια προκαθορισμένη ρύθμιση ισοσταθμιστή:

#### [Πρότυπο] •

Ο ισοσταθμιστής ρυθμίζεται στο ουδέτερο.

- [Ομιλία] Μεγιστοποίηση των ρυθμίσεων του ισοσταθμιστή για ήχο βάσει ομιλίας. •
- [Πολυμέσα] Μεγιστοποίηση των ρυθμίσεων για διαφορετικούς τύπους ήχου. •
- [Μουσική] Μεγιστοποίηση των ρυθμίσεων για μουσική. •
- [Ένταση] Αλλάζει την ένταση του ήχου. •

# Συμβουλή

- Για να ενεργοποιήσετε ή να απενεργοποιήσετε τη γραμμή έντασης που εμφανίζεται όταν αλλάζετε την ένταση του ήχου, πατήστε MENU στο τηλεχειριστήριο και επιλέξτε [Μενού TV]
- > [Εγκατάσταση] > [Προτιμήσεις]. Πατήστε
- για να ανοίξει η λίστα και επιλέξτε τη γραμμή
- έντασης[Ανοιχτό] ή [Κλειστό].

#### [Ισορροπία] •

•

Ορίζει την ισορροπία του δεξιού και αριστερού ηχείου ώστε να ταιριάζουν καλύτερα στη δική σας θέση ακρόασης.

- [Γλώσσα διαλόγων] Παραθέτει σε λίστα τις διαθέσιμες γλώσσες διαλόγων για ένα ψηφιακό κανάλι (δεν διατίθεται σε αναλογικά κανάλια).
- [Dual I-II] Εάν υπάρχει διαθέσιμη επιλογή, επιλέξτε μεταξύ δύο διαφορετικών γλωσσών. •
- [Μονοφωνικός/Στερεοφωνικός ήχος] Εάν υπάρχει δυνατότητα στερεοφωνικής μετάδοσης, επιλέξτε μεταξύ μονοφωνικού και στερεοφωνικού ήχου. •
- [Λειτουργία surround] Εάν υπάρχει δυνατότητα περιβάλλοντος ήχου (Virtual Dolby Surround), ενεργοποιήστε τη για ήχο που γεμίζει το χώρο. •
- [Ένταση ακουστικού] Αλλάζει την ένταση του ήχου στα ακουστικά. •

#### Σημείωση

- Εάν υπάρχουν συνδεδεμένα ακουστικά, πατήστε το κουμπί «Σίγαση στο τηλεχειριστήριο για σίγαση του ήχου από τα ηχεία της τηλεόρασης. Αν πατήσετε τα κουμπιά Ένταση ήχου +/- επαναφέρεται ο ήχος στα ηχεία της τηλεόρασης.
- [Αυτόματη ρύθμιση έντασης] Μειώνει τις απότομες αλλαγές στην ένταση του ήχου, για παράδειγμα κατά τη διάρκεια διαφημίσεων ή όταν αλλάζετε από ένα κανάλι σε κάποιο άλλο. Επιλέξτε [Ανοιχτό] ή [Κλειστό]. •

Ελληνικά

[Ένταση Δ] •

Εξομοιώνει τις διαφοροποιήσεις έντασης μεταξύ των καναλιών ή των συνδεδεμένων συσκευών. Πριν αλλάξετε την Ένταση Δ πρέπει να μεταβείτε στη συνδεδεμένη συσκευή.

[Αυτόματο surround] Ρυθμίζει αυτόματα την τηλεόραση στην καλύτερη διαθέσιμη λειτουργία περιβάλλοντος ήχου που μεταδίδεται. Επιλέξτε [Ανοιχτό] ή [Κλειστό]. •

# Προσαρμογή ρυθμίσεων Ambilight

- 1 Πατήστε MENU στο τηλεχειριστήριο και επιλέξτε [Μενού TV] > [Ρυθμίσεις τηλεόρασης] > [Ambilight].
- 2 Πατήστε  $\blacktriangleright$  για να ανοίξει η λίστα.

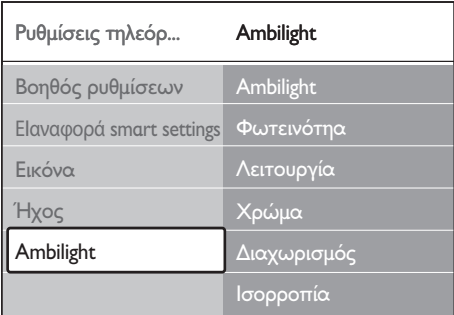

- $3$  Πατήστε  $\blacktriangle$  ή  $\blacktriangledown$  για να επιλέξετε μια από τις ακόλουθες ρυθμίσεις:
- [Ambilight] Θέτει το Ambilight [Ανοιχτό] ή [Κλειστό]. •
- [Φωτεινότητα] Αλλάζει τη φωτεινότητα της λειτουργίας Ambilight. •
- [Λειτουργία] Επιλέξτε μεταξύ τεσσάρων λειτουργιών Ambilight: [Xρώμα], [Ξεκ/ραστο], [Μέτριο], •

#### [Δυναμικό].

#### [Xρώμα] •

Επιλέξτε μια προκαθορισμένη ρύθμιση χρώματος ( [Ζεστό λευκό], [Ψυχρό λευκό], [Μπλέ]) ή δημιουργήστε ένα δικό σας προσαρμοσμένο χρώμα. Όταν δημιουργείτε προσαρμοσμένο χρώμα, επιλέξτε πρώτα [Κορεσμός] για να ρυθμίσετε την τιμή σε υψηλό επίπεδο. Στη συνέχεια, επιλέξτε [Παλέτα] και επιλέξτε μια τιμή από το 0 έως το 100.

- [Διαχωρισμός] Ρυθμίζει το επίπεδο του χρώματος Ambilight στην αριστερή και δεξιά πλευρά της τηλεόρασης.Τα επίπεδα [Μέγιστο], [Μέτριο], [Ελάχιστο] και [Κλειστό] είναι διαθέσιμα. Αν επιλέξετε [Κλειστό], το Ambilight θα εμφανίζεται μονόχρωμο. •
- [Ισοστάθμιση] •

Ρυθμίζει το επίπεδο του Ambilight στην αριστερή και δεξιά πλευρά της τηλεόρασης.

#### Προσοχή

Για να αποφύγετε κακή λήψη του σήματος του τηλεχειριστηρίου, μην τοποθετείτε αισθητήρες τηλεχειριστηρίων στις συσκευές που βρίσκονται εντός της εμβέλειας κάλυψης του Ambilight. •

### Ενεργοποίηση του Ambilight όταν η τηλεόραση βρίσκεται σε κατάσταση αναμονής

Όταν η τηλεόραση βρίσκεται σε λειτουργία αναμονής, μπορείτε να ενεργοποιήσετε το Ambilight για να βελτιώσετε την ατμόσφαιρα του δωματίου σας. Το Ambilight διατίθεται μόνο ως σταθερό χρώμα σε αυτή τη λειτουργία.

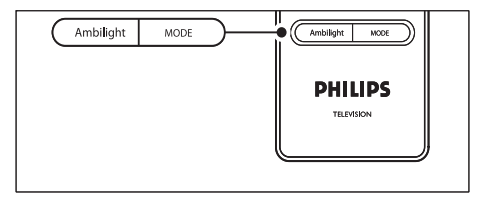

- **1** Πατήστε **AMBILIGHT** στο τηλεχειριστήριο όταν η τηλεόραση βρίσκεται σε κατάσταση αναμονής.
- 2 Πατήστε επανειλημμένα ΛΕΙΤΟΥΡΓΙΑ για να επιλέξετε κάποιο από τα διαθέσιμα χρώματα.

# Προσαρμογή φωτεινότητας **LightGuide**

- Πατήστε MENU στο τηλεχειριστήριο και επιλέξτε [Μενού TV] > [Εγκατάσταση] > [Προτιμήσεις] > [Φωτεινότητα LightGuide].
- 2 Πατήστε  $\blacktriangleright$  για να ανοίξει το μενού [Φωτεινότητα LightGuide].
- $3$  Χρησιμοποιήστε το  $\blacktriangle$  ή το  $\blacktriangledown$  για να επιλέξετε φωτεινότητα LightGuide:
	- [0]: Κλειστό •
	- [1]: 25% •
	- [2]: 50% •
	- [3]: 75% •
	- [4]: Πλήρες •
- 4 Πατήστε OK για επιβεβαίωση.
- $5$  Πατήστε MENU για έξοδο.

# Μετάβαση σε λειτουργία Εμπορικό ή Σπίτι

- $1$  Πατήστε MENU στο τηλεχειριστήριο και επιλέξτε [Μενού TV] > [Εγκατάσταση] > [Προτιμήσεις] > [Τοποθεσία].
- 2 Πατήστε  $\blacktriangleright$  για να ανοίξει το μενού Τοποθεσία.
- $3$  Χρησιμοποιήστε το  $\blacktriangle$  ή το  $\blacktriangledown$  για να επιλέξετε τη λειτουργία της τηλεόρασης:
	- [Εμπορικό] Ορίζει τις έξυπνες ρυθμίσεις σε [Ζωντανό], ιδανικό για περιβάλλον καταστήματος. Η δυνατότητα αλλαγής ρυθμίσεων είναι περιορισμένη. •
- [Σπίτι] Δίνει στους οικιακούς χρήστες πλήρη δυνατότητα αλλαγής όλων των ρυθμίσεων της τηλεόρασης.
- $4$  Πατήστε OK για επιβεβαίωση.
- $5$  Πατήστε MENU για έξοδο.

# Χρήση προχωρημένων λειτουργιών teletext

Η τηλεόρασή σας διαθέτει μνήμη 1.200 σελίδων όπου αποθηκεύονται οι μεταδιδόμενες σελίδες και υποσελίδες teletext. Η μνήμη teletext μειώνει το χρόνο φόρτωσης μιας σελίδας.

#### Επιλογή υποσελίδων teletext

Μια σελίδα teletext χωράει αρκετές υποσελίδες. Οι υποσελίδες εμφανίζονται σε μια γραμμή δίπλα στον αριθμό της κύριας σελίδας.

- $1$  Πατήστε  $\textsf{\texttt{ \texttt{E}T}}$ eletext στο τηλεχειριστήριο.
- $2$  Επιλέξτε μια σελίδα teletext.
- $3$  Πατήστε  $\blacktriangleleft$  ή  $\blacktriangleright$  για να επιλέξετε μια υποσελίδα.

#### Επιλέξτε εκπομπές teletext teletext T.O.P.

Η μετάδοση του πίνακα σελίδων (T.O.P.) teletext σάς επιτρέπει να μεταβαίνετε από ένα θέμα σε ένα άλλο χωρίς να χρησιμοποιείτε αριθμούς σελίδων. Το T.O.P. teletext δεν μεταδίδεται σε όλα τα τηλεοπτικά κανάλια.

- Πατήστε *Teletext* στο τηλεχειριστήριο.
- $2$  Πατήστε INFO.

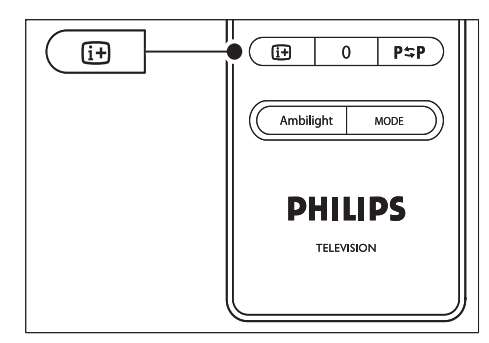

- → Εμφανίζεται η επισκόπηση T.O.P..
- **3** Χρησιμοποιήστε το  $\blacktriangle$  ή το  $\blacktriangle$  για να επιλέξετε ένα θέμα.
- $4$  Πατήστε OK για να προβάλλετε μια σελίδα.

#### Χρησιμοποιήστε την επιλογή teletext σε διπλή οθόνη

Με την ενεργοποίηση του teletext διπλής οθόνης, το κανάλι ή η πηγή που έχετε επιλέξει εμφανίζεται στην αριστερή πλευρά της σελίδας. Το teletext εμφανίζεται στη δεξιά πλευρά.

- 1 Πατήστε Διπλή οθόνη στο τηλεχειριστήριο για να ενεργοποιήσετε το teletext διπλής οθόνης.
- 2 Πατήστε ξανά Διπλή οθόνη για κανονική προβολή του teletext.
- **3** Πατήστε Teletext για να απενεργοποιήσετε το teletext.

#### Αναζήτηση teletext

Μεταβείτε γρήγορα σε κάποιο θέμα που έχει συνδεθεί με μια σειρά από αριθμούς σελίδων ή πραγματοποιήστε αναζήτηση στις σελίδες teletext για συγκεκριμένες λέξεις.

- 1 Πατήστε **Teletext** στο τηλεχειριστήριο.
- 2 Πατήστε OK για να φωτίσετε την πρώτη λέξη ή αριθμό.
- **3** Πατήστε  $\blacktriangle\blacktriangledown$  ή  $\blacktriangle\blacktriangledown$  για να μεταβείτε στην επόμενη λέξη ή στον επόμενο αριθμό της σελίδας.
- $4$  Πατήστε OK για να αναζητήσετε μια σελίδα που περιλαμβάνει τη λέξη ή τον αριθμό που έχετε επισημάνει.
- $5$  Πατήστε  $\blacktriangle$  μέχρι να μην υπάρχει επισημασμένη καμία λέξη ή αριθμός για να βγείτε από την [Αναζήτηση].

#### Μεγέθυνση σελίδων teletext

Για πιο άνετη ανάγνωση, μπορείτε να μεγεθύνετε τη σελίδα teletext.

- $1$  Πατήστε  $\textsf{\Xi}$ Teletext στο τηλεχειριστήριο και επιλέξτε μια σελίδα teletext.
- 2 Πατήστε OPTION στο τηλεχειριστήριο για να μεγεθύνετε το πάνω μέρος της σελίδας.

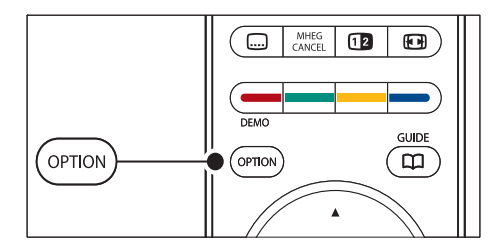

- $3$  Πατήστε ξανά OPTION για να προβάλλετε το μεγεθυσμένο κάτω μέρος της σελίδας.
- $4$  Πατήστε  $\triangle$  ή  $\blacktriangledown$  για να μετακινηθείτε μέσα στη μεγεθυσμένη σελίδα.
- $5$  Πατήστε OPTION ξανά για να επιστρέψετε στο κανονικό μέγεθος της σελίδας.

#### Χρήση του μενού teletext

Με τις επιλογές στο μενού Τeletext μπορείτε να εμφανίσετε κρυφές πληροφορίες, να πραγματοποιήσετε αυτόματη αλλαγή υποσελίδων και να αλλάξετε τη ρύθμιση χαρακτήρων.

- Πατήστε **Teletext** στο τηλεχειριστήριο.
- 2 Πατήστε MENU. Εμφανίζεται το μενού [Μενού Teletext].

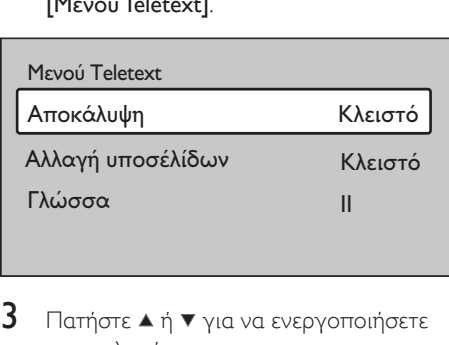

- $3$  Πατήστε  $\blacktriangle$  ή  $\blacktriangledown$  για να ενεργοποιήσετε μια επιλογή.
	- [Αποκάλυψη] •

Πραγματοποιήστε εμφάνιση ή απόκρυψη κρυμμένων πληροφοριών σε μια σελίδα, όπως λύσεις γρίφων.

- [Αλλαγή υποσέλιδων] Εάν υπάρχουν διαθέσιμες υποσελίδες για την επιλεγμένη σελίδα, μπορείτε να επιλέξετε αυτόματη αλλαγή υποσελίδων. •
- [Γλώσσα] Ορισμένες γλώσσες χρησιμοποιούν διαφορετικό σετ χαρακτήρων. Εάν χρησιμοποιείται διαφορετική γλώσσα, μεταβείτε στην κατάλληλη ομάδα γλωσσών για σωστή εμφάνιση του κειμένου. •
- 4 Πατήστε OK για να αλλάξετε μια επιλογή:
- 5 Πατήστε MENU για έξοδο από το μενού [Μενού Teletext].
- **6** Πατήστε **Teletext** για να απενεργοποιήσετε το teletext.

#### Χρήση υπηρεσιών ψηφιακού κειμένου (μόνο στην Αγγλία)

Ορισμένοι ψηφιακοί τηλεοπτικοί σταθμοί στη Βρετανία παρέχουν αποκλειστικές υπηρεσίες ψηφιακού κειμένου ή υπηρεσίες που απαιτούν την επέμβαση του χρήστη (για παράδειγμα, το BBC1). Αυτές οι υπηρεσίες

λειτουργούν όπως το απλό teletext με προσθήκη αριθμητικών και έγχρωμων πλήκτρων καθώς και πλήκτρων πλοήγησης.

- **1** Πατήστε **Πeletext** στο τηλεχειριστήριο.
- **2** Πατήστε  $\blacktriangle\blacktriangledown$  ή  $\blacktriangle\blacktriangledown$  για να επιλέξετε ή να επισημάνετε στοιχεία.
- $3$  Πατήστε κάποιο από τα έγχρωμα πλήκτρα επιλογής για να ενεργοποιήσετε μια επιλογή.
- 4 Πατήστε OK για επιβεβαίωση ή ενεργοποίηση.
- $5$  Πατήστε MHEG CANCEL για να ακυρώσετε τις υπηρεσίες ψηφιακού κειμένου ή τις υπηρεσίες που απαιτούν επέμβαση του χρήστη.

Οι υπηρεσίες ψηφιακού κειμένου είναι μπλοκαρισμένες όταν γίνεται μετάδοση υποτίτλων και έχετε ορίσει την επιλογή [Υπότιτλοι Ενεργ.] στο μενού (δείτε 'Χρήση υποτίτλων' στη σελίδα 36 ) [Χαρακτηριστικά].

# Χρήση teletext 2.5

Εάν μεταδίδεται από το τηλεοπτικό κανάλι, το Teletext 2.5 προσφέρει περισσότερα χρώματα και καλύτερα γραφικά από το απλό teletext. Το Teletext 2.5 είναι ενεργοποιημένο από προεπιλογή.

- 1 Πατήστε MENU στο τηλεχειριστήριο και επιλέξτε [Μενού TV] > [Εγκατάσταση] > [Προτιμήσεις] > [Teletext 2.5].
- $2$  Πατήστε  $\blacktriangleright$  για να ανοίξει η λίστα.
- $3$  Επιλέξτε [Ανοιχτό] ή [Κλειστό].
- $4$  Πατήστε OK για να αλλάξετε την επιλογή.

# Δημιουργία λιστών αγαπημένων

Χρησιμοποιήστε τη λίστα [Όλα τα κανάλια] ή δημιουργήστε μια δική σας λίστα αγαπημένων που θα περιλαμβάνει τα τηλεοπτικά κανάλια και τους ραδιοφωνικούς σταθμούς που προτιμάτε. Για παράδειγμα, κάθε μέλος της οικογένειάς σας μπορεί να δημιουργήσει τη δική του λίστα αγαπημένων.

#### Επιλογή λίστας αγαπημένων

- Πατήστε **OK** στο τηλεχειριστήριο. Εναλλακτικά, πατήστε MENU και επιλέξτε [Λίστα καναλιών].
	- Αν πρόκειται για νέα εγκατάσταση, » εμφανίζεται η λίστα [Όλα τα κανάλια].

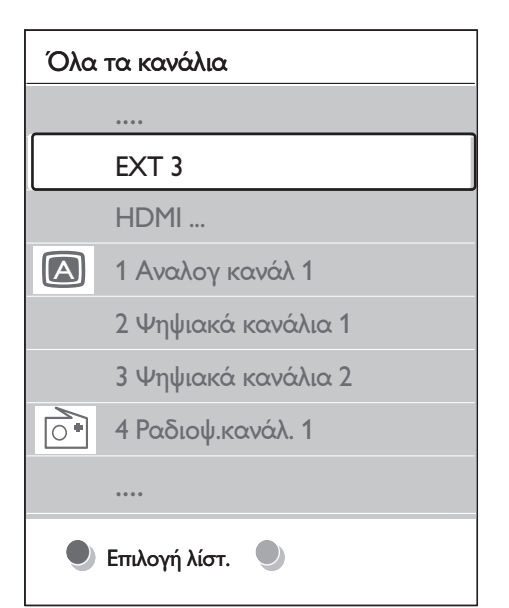

- → Αν δεν πρόκειται για νέα εγκατάσταση, εμφανίζεται η λίστα αγαπημένων που είχε επιλεγεί την τελευταία φορά.
- 2 Πατήστε το κόκκινο πλήκτρο για να εμφανιστούν όλες οι λίστες αγαπημένων.
- $3$  Πατήστε  $\blacktriangle$  ή  $\blacktriangledown$  για να επιλέξετε μια λίστα.
- 4 Πατήστε OK. ← Εμφανίζεται η λίστα αγαπημένων που έχετε επιλέξει.
- 5 Πατήστε ξανά OK για έξοδο.

### Ρύθμιση λίστας αγαπημένων

- Πατήστε **OK** στο τηλεχειριστήριο.
	- ← Εμφανίζεται η τελευταία λίστα που επιλέξατε.
- $2$  Πατήστε το κόκκινο πλήκτρο για να εμφανιστούν όλες οι λίστες αγαπημένων.
- $3$  Πατήστε  $\blacktriangle$  ή  $\blacktriangledown$  για να επιλέξετε μια λίστα.
- $4$  Πατήστε OK.
- $5$  Πατήστε το πράσινο πλήκτρο για να μπείτε σε κατάσταση [Αλλαγή λίστ.].
	- ← Η επιλεγμένη λίστα εμφανίζει όλα τα κανάλια.
- 6 Πατήστε  $\blacktriangle$  ή  $\blacktriangledown$  για να επισημάνετε ένα κανάλι.
- 7 Πατήστε OK για να επιλέξετε (<sup>ή</sup> να καταργήσετε την επιλογή) του επισημασμένου καναλιού.
	- → Το κανάλι προστίθεται στην (ή αφαιρείται από την) επιλεγμένη λίστα.
- 8 Πατήστε ξανά το πράσινο πλήκτρο για έξοδο από την κατάσταση [Αλλαγή λίστ.].
	- ← Εμφανίζεται η τροποποιημένη λίστα καναλιών.

### Επιλογή καναλιού από λίστα αγαπημένων

- Πατήστε OK στο τηλεχειριστήριο. Εμφανίζεται η τελευταία λίστα καναλιών που επιλέξατε.
- $2$   $\times$ ρησιμοποιήστε το  $\blacktriangle$  ή το  $\blacktriangledown$  για να επισημάνετε κάποιο κανάλι.
- 3 Πατήστε OK. Η τηλεόραση συντονίζεται στο συγκεκριμένο κανάλι.

31 EL

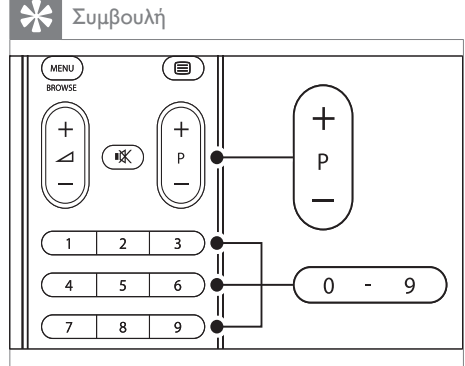

Πατήστε - P + στο τηλεχειριστήριο για να • αναζητήσετε κανάλια στην επιλεγμένη λίστα. Μπορείτε να επιλέξετε κανάλια που δεν βρίσκονται στη λίστα σας πατώντας τα αριθμητικά πλήκτρα.

# Χρήση του ηλεκτρονικού οδηγού προγράμματος

Το EPG είναι ένας οδηγός που εμφανίζει στην οθόνη τα προγραμματισμένα ψηφιακά τηλεοπτικά προγράμματα. Αυτός ο οδηγός δεν διατίθεται με αναλογικά κανάλια. Μπορείτε να πραγματοποιήσετε περιήγηση, επιλογή και εμφάνιση προγραμμάτων ανά ώρα, τίτλο ή είδος.

Υπάρχουν δύο είδη EPG, [Τώρα και μετά] και [7 ή 8 ημέρες].Ο οδηγός [Τώρα και μετά] είναι πάντα διαθέσιμος ενώ ο οδηγός [7 ή 8 ημέρες] είναι διαθέσιμος μόνο σε ορισμένες χώρες.

Μέσα από το μενού EPG μπορείτε να:

- εμφανίσετε μια λίστα με τα τρέχοντα μεταδιδόμενα ψηφιακά προγράμματα •
- εμφανίσετε μελλοντικά προγράμματα •
- ομαδοποιήσετε τα προγράμματα ανά είδος •
- ορίσετε υπενθυμίσεις για την ώρα έναρξης προγραμμάτων •
- ορίσετε προτιμώμενα κανάλια EPG •

# Ενεργοποίηση EPG

#### Σημείωση

• Την πρώτη φορά που θα χρησιμοποιήσετε τον ηλεκτρονικό οδηγό προγράμματος, ενδέχεται να σας ζητηθεί να πραγματοποιήσετε ενημέρωση. Σε αυτή την περίπτωση, ακολουθήστε τις οδηγίες της οθόνης.

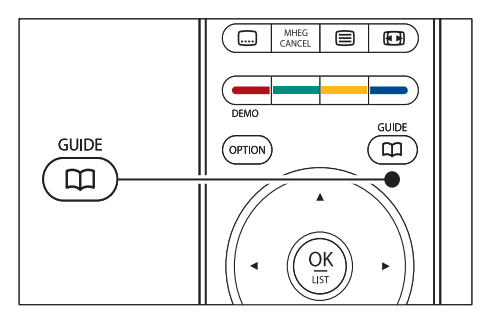

Εναλλακτικά, πατήστε MENU και επιλέξτε [Οδηγός Προγράμματος]. Εμφανίζονται τα ακόλουθα είδη EPG:

[Τώρα και μετά] Εμφανίζονται λεπτομερείς πληροφορίες σχετικά με το τρέχον πρόγραμμα. •

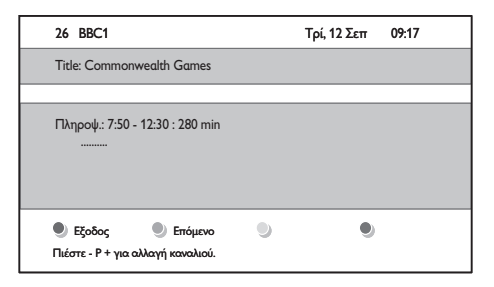

•

[7 ή 8 ημέρες] Ενδεχομένως να χρειαστεί κάποιος χρόνος για τη λήψη των δεδομένων EPG [7 ή 8 ημέρες]. Μόλις φορτωθεί, εμφανίζεται η λίστα των τηλεοπτικών προγραμμάτων.

Ελληνικά

# Πατήστε ΟΔΗΓΟΣ στο τηλεχειριστήριο.

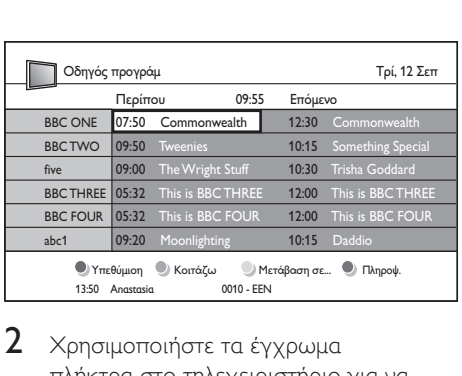

2 Χρησιμοποιήστε τα έγχρωμα πλήκτρα στο τηλεχειριστήριο για να ενεργοποιήσετε τις διαθέσιμες ενέργειες:

- [Επόμενο] Εμφανίζει πληροφορίες για το επόμενο πρόγραμμα. •
- [Υπενθύμηση] Επισημαίνει ένα πρόγραμμα ως υπενθύμιση. •
- [Κοιτάζω] Παρακολουθήστε ή ακούστε ένα τρέχον πρόγραμμα. •
- [Μετάβαση σε..] Μετάβαση στην επόμενη ή στην προηγούμενη ημέρα. •
	- [Πληροφ.] Εφόσον υπάρχουν, εμφανίζονται πληροφορίες για ένα επιλεγμένο πρόγραμμα.
- 3 Πατήστε ΟΔΗΓΟΣ για έξοδο από τον ηλεκτρονικό οδηγό προγραμμάτων.

# Περισσότερα σχετικά με το EPG «7 ή 8 ημέρες»

Το μενού [Οδηγός Προγράμματος] προσφέρει λειτουργίες αναζήτησης ανά είδος, προγραμματισμού υπενθύμισης και άλλες.

- 1 Πατήστε ΟΔΗΓΟΣ στο τηλεχειριστήριο.
- 2 Πατήστε MENU στο τηλεχειριστήριο. Εμφανίζεται το μενού [Οδηγός Προγράμματος].

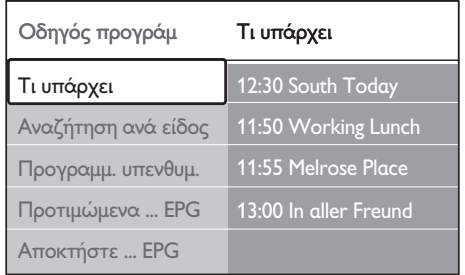

- $3$  Πατήστε  $\blacktriangle$  ή  $\blacktriangledown$  για να ενεργοποιήσετε μια επιλογή του μενού.
- $4$  Πατήστε  $\blacktriangleright$  για να ανοίξει.
- $5$  Πατήστε  $\blacktriangle$  ή  $\blacktriangledown$  για να επιλέξετε.
- $6$  Πατήστε OK ή το πράσινο πλήκτρο για να ενεργοποιήσετε την επιλογή.
- Πατήστε ΟΔΗΓΟΣ για έξοδο από τον ηλεκτρονικό οδηγό προγραμμάτων.

#### Σημείωση

• Μόνο τα κανάλια που έχουν επιλεγχθεί ως προτιμώμενα κανάλια EPG εμφανίζονται στο μενού [Οδηγός Προγράμματος].

# Χρήση των λειτουργιών χρονοδιακόπτη και κλειδώματος για παιδιά

Στην ενότητα αυτή περιγράφεται πώς να ενεργοποιείτε και να απενεργοποιείτε την τηλεόραση σε συγκεκριμένη χρονική στιγμή και πώς να χρησιμοποιείτε το Κλείδωμα για παιδιά.

#### Αυτόματη θέση της τηλεόρασης σε κατάσταση αναμονής (χρονοδιακόπτης ύπνου)

Ο χρονοδιακόπτης ύπνου πραγματοποιεί εναλλαγή της λειτουργίας της τηλεόρασης σε αναμονή μετά από καθορισμένο χρονικό διάστημα.

•

- Πατήστε MENU στο τηλεχειριστήριο και επιλέξτε [Μενού TV] > [Χαρακτηριστικά] > [Χρονοδιακόπτης ύπνου].
- 2 Πατήστε  $\blacktriangleright$  για να ανοίξει η γραμμή [Χρονοδιακόπτης ύπνου].
- **3** Πατήστε  $\blacktriangle$  ή  $\blacktriangledown$  για να ρυθμίσετε το χρονοδιακόπτη ύπνου.
	- ← Αυτό μπορεί να διαρκέσει μέχρι 180 λεπτά σε βήματα των πέντε λεπτών. Εάν ορίσετε το χρόνο στα 0 λεπτά, ο χρονοδιακόπτης ύπνου απενεργοποιείται.
- **4** Πατήστε **OK** για να ενεργοποιήσετε το χρονοδιακόπτη ύπνου.

#### Σημείωση

• Μπορείτε, βεβαίως, να απενεργοποιήσετε την τηλεόρασή σας πριν την ώρα εκείνη ή να επανεκκινήσετε το χρονοδιακόπτη κατά τη διάρκεια της αντίστροφης μέτρησης.

#### Αυτόματη ενεργοποίηση της τηλεόρασης (χρονοδιακόπτης έναρξης)

Ο Χρονοδιακόπτης έναρξης ενεργοποιεί αυτόματα την τηλεόραση σε συγκεκριμένο κανάλι κάποια συγκεκριμένη ώρα, ενώ βρίσκεται σε κατάσταση αναμονής.

- 1 Πατήστε MENU στο τηλεχειριστήριο και επιλέξτε [Μενού TV] > [Χαρακτηριστικά] > [Χρονοδιακόπτης έναρξης].
- $2$  Πατήστε  $\blacktriangleright$  για να ανοίξει το μενού [Χρονοδιακόπτης έναρξης].
- $3$  Xρησιμοποιήστε το  $\blacktriangle\blacktriangledown$  ή το  $\blacktriangle\blacktriangledown$  για να επιλέξετε και να ανοίξετε τα στοιχεία μενού για να ορίσετε κανάλι, ημέρα της εβδομάδας, συχνότητα και ώρα έναρξης.
- $4$  Πατήστε OK για επιβεβαίωση.
- $5$  Πατήστε MENU για έξοδο.

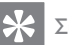

#### Συμβουλή

• Για απενεργοποίηση [Χρονοδιακόπτης έναρξης], επιλέξτε [Κλειστό] στο μενού [Χρονοδιακόπτης έναρξης].

#### Κλείδωμα τηλεοπτικών καναλιών ή συνδεδεμένων συσκευών (Κλείδωμα για παιδιά)

Κλειδώστε τηλεοπτικά κανάλια ή συνδεδεμένες συσκευές με έναν τετραψήφιο κωδικό για να εξασφαλίσετε ότι τα παιδιά σας δεν παρακολουθούν ανεπιθύμητο περιεχόμενο.

### Ορισμός ή αλλαγή κωδικού για τη λειτουργία Κλείδωμα για παιδιά

- $1$  Πατήστε MENU στο τηλεχειριστήριο και επιλέξτε [Μενού TV] > [Χαρακτηριστικά] > [Θέσε κωδικό]/ [Αλλαγή κωδικού].
- $2$   $\,$  Πατήστε  $\blacktriangleright$  για να μπείτε στη διαδικασία ορισμού κωδικού.
- $3$  Χρησιμοποιήστε τα αριθμητικά πλήκτρα για να εισαγάγετε τον κωδικό σας. Εμφανίζεται ξανά το μενού [Χαρακτηριστικά] με ένα μήνυμα που επιβεβαιώνει ότι ο κωδικός δημιουργήθηκε ή άλλαξε.

#### Συμβουλή

Αν ξεχάσετε τον κωδικό, πληκτρολογήστε «8888» • για υπέρβαση όλων των ήδη υπαρχόντων κωδικών.

### Για να πραγματοποιήσετε είσοδο στο μενού Κλείδωμα για παιδιά

1 Πατήστε MENU στο τηλεχειριστήριο και επιλέξτε [Μενού TV] > [Χαρακτηριστικά] > [Κλείδωμα για

παιδιά] και πατήστε > για να εισάγετε τον κωδικό.

2 Χρησιμοποιήστε τα αριθμητικά πλήκτρα για να εισαγάγετε τον κωδικό σας.

### Κλείδωμα ή ξεκλείδωμα όλων των καναλιών και συνδεδεμένων συσκευών

- 1 Στο μενού [Κλείδωμα για παιδιά], επιλέξτε [Κλείδωμα] ή [Ξεκλείδωμα].
- 2 Πατήστε OK.

#### Κλείδωμα ενός προγράμματος ή όλων των καναλιών από μία καθορισμένη ώρα και μετά

 $1$  Στο μενού [Κλείδωμα για παιδιά], επιλέξτε [Ειδικό κλείδωμα].

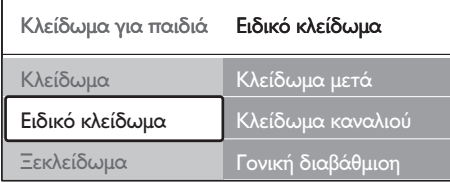

- 2 Πατήστε  $\blacktriangleright$  για να ανοίξει το μενού [Ειδικό κλείδωμα].
- 3 Πατήστε  $\blacktriangleright$  ξανά για να ανοίξει το μενού [Κλείδωμα μετά].
- 4 Επιλέξτε [Ανοιχτό] για να ενεργοποιήσετε το [Κλείδωμα με χρονοδιακόπτη].
- $5$  Πατήστε <.
- 6 Επιλέξτε [Ώρα].
- $7$  Πατήστε  $\blacktriangleright$ .
- 8 Εισάγετε την ώρα με το  $\blacktriangle$  ή το  $\blacktriangledown$  και το .
- $9$  Πατήστε OK.

#### Κλείδωμα ενός ή περισσότερων συσκευών και συνδεδεμένων συσκευών

- 1 Στο μενού [Κλείδωμα για παιδιά]Κλείδωμα για παιδιά, επιλέξτε [Ειδικό κλείδωμα]Ειδικό κλείδωμα.
- $2$  Πατήστε  $\blacktriangleright$  για να ανοίξει.
- $3$  Πατήστε  $\blacktriangle$  ή  $\blacktriangledown$  για να επιλέξετε [Κλείδωμα καναλιού].
- $4$  Πατήστε  $\blacktriangleright$ .
- $5$  Πατήστε  $\overline{\ }$  ή  $\overline{\ }$  για να επιλέξετε το κανάλι ή τη συσκευή που θέλετε να κλειδώσετε ή να ξεκλειδώσετε.
- 6 Σε κάθε επιλογή, πατήστε OK για να κλειδώσετε ή ξεκλειδώσετε το κανάλι ή τη συσκευή.

# Ορισμός γονικών διαβαθμίσεων

Ορισμένοι ψηφιακοί τηλεοπτικοί σταθμοί διαβαθμίζουν τα προγράμματά τους με κριτήριο την ηλικία. Μπορείτε να ρυθμίσετε την τηλεόρασή σας να εμφανίζει μόνο τα προγράμματα εκείνα των οποίων η διαβάθμιση είναι υψηλότερη από την ηλικία του παιδιού σας.

- 1 Στο μενού [Κλείδωμα για παιδιά], επιλέξτε [Ειδικό κλείδωμα].
- $2$  Πατήστε  $\blacktriangleright$  για να ανοίξει.
- $3$  Πατήστε  $\blacktriangle$  ή  $\blacktriangledown$  για να επιλέξετε [Γονική διαβάθμιση].
- $4$  Πατήστε  $\blacktriangleright$ .
- $5$  Πατήστε  $\blacktriangle$  ή  $\blacktriangledown$  για να επιλέξετε μια ηλικιακή διαβάθμιση.
- 6 Πατήστε MENU για να κλείσει το μενού [Κλείδωμα για παιδιά].

# Χρήση υποτίτλων

Μπορείτε να ενεργοποιήσετε τους υπότιτλους για κάθε τηλεοπτικό κανάλι. Οι υπότιτλοι μεταδίδονται μέσω teletext ή ψηφιακών μεταδόσεων DVB-T. Στις ψηφιακές μεταδόσεις, μπορείτε ακόμα να επιλέξετε τη γλώσσα υπότιτλων που προτιμάτε.

#### Ενεργοποίηση υποτίτλων σε αναλογικά τηλεοπτικά κανάλια

- **1** Επιλέξτε κάποιο αναλογικό τηλεοπτικό κανάλι.
- $2$  Πατήστε  $\textsf{\Xi}$ Teletext στο τηλεχειριστήριο.
- 3 Εισαγάγετε τον τριψήφιο αριθμό σελίδας της σελίδας υπότιτλων.
- **4** Πατήστε **Teletext** για να απενεργοποιήσετε το teletext.
- 5 Πατήστε MENU στο τηλεχειριστήριο και επιλέξτε [Μενού TV] > [Χαρακτηριστικά] > [Υπότιτλος].
- 6 Πατήστε  $\blacktriangleright$  για να ανοίξει η λίστα.

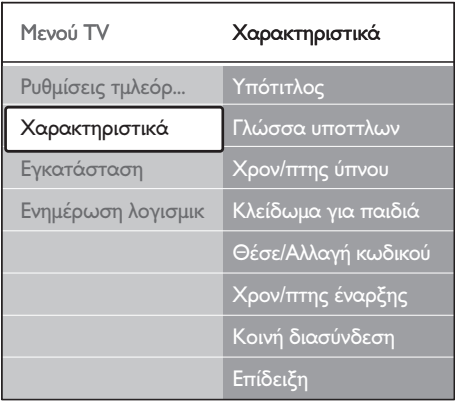

1 Πατήστε ▲ ή ▼ για να επιλέξετε [Ανοιχτό] για να εμφανίζονται πάντα υπότιτλοι ή [Λειτουργία με σιγή] για να εμφανίζονται υπότιτλοι μόνο όταν έχει πραγματοποιηθεί σίγαση του ήχου με το πλήκτρο  $*$  του τηλεχειριστηρίου.

8 Πατήστε OK για να επιστρέψετε στο μενού [Χαρακτηριστικά].

#### Σημείωση

• Πρέπει να επαναλάβετε αυτή τη διαδικασία για να ενεργοποιήσετε τους υπότιτλους σε κάθε αναλογικό κανάλι.

# Ενεργοποίηση υποτίτλων σε ψηφιακά τηλεοπτικά κανάλια

- 1 Πατήστε MENU στο τηλεχειριστήριο και επιλέξτε [Μενού TV] > [Χαρακτηριστικά] > [Υπότιτλος].
- $2$  Πατήστε  $\blacktriangleright$  για να ανοίξει η λίστα.

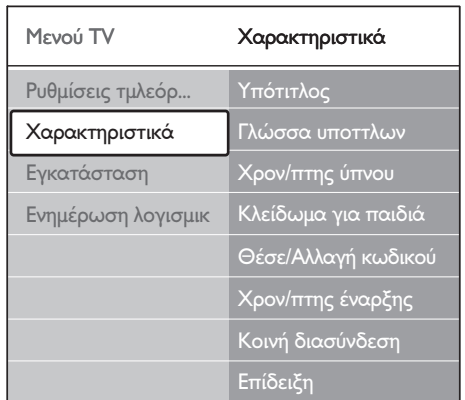

- $3$  Πατήστε  $\blacktriangle$  ή  $\blacktriangledown$  για να επιλέξετε [Ανοιχτό] για να εμφανίζονται πάντα υπότιτλοι ή [Λειτουργία με σιγή] για να εμφανίζονται υπότιτλοι μόνο όταν έχει πραγματοποιηθεί σίγαση του ήχου με το πλήκτρο  $*$  του τηλεχειριστηρίου.
- 4 Πατήστε OK για να επιστρέψετε στο μενού [Χαρακτηριστικά].

#### Επιλογή γλώσσας υποτίτλων σε ψηφιακά τηλεοπτικά κανάλια

#### Σημείωση

- Όταν επιλέγετε γλώσσα υποτίτλων σε ένα ψηφιακό τηλεοπτικό κανάλι, όπως περιγράφεται παρακάτω, η προτιμώμενη γλώσσα υποτίτλων που έχει οριστεί στο μενού [Εγκατάσταση] αντικαθίσταται προσωρινά.
- Πατήστε MENU στο τηλεχειριστήριο και επιλέξτε [Μενού TV] > [Χαρακτηριστικά] > [Γλώσσα υποτίτλων].
- 2 Πατήστε  $\blacktriangleright$  για να ανοίξει η λίστα των διαθέσιμων γλωσσών.
- Πατήστε ▲ ή ▼ για να επιλέξετε μια γλώσσα υποτίτλων.
- Πατήστε **OK**.

# Προβολή φωτογραφιών και ακρόαση μουσικής

Συνδέστε μια εξωτερική συσκευή αποθήκευσης USB και προβάλλετε φωτογραφίες (μόνο φορμά JPEG) ή ακούστε μουσική (μόνο φορμά MP3 ή Linear PCM).

- Σημείωση
- Η Philips δεν είναι υπεύθυνη εάν δεν υποστηρίζεται η συσκευή αποθήκευσης USB ούτε αποδέχεται καμία ευθύνη για φθορά ή απώλεια αποθηκευμένων δεδομένων.

#### Σύνδεση συσκευής αποθήκευσης USB

Ενώ λειτουργεί η τηλεόραση, συνδέστε τη συσκευή αποθήκευσης USB στη θύρα USB στο πλάι της τηλεόρασης (δείτε 'Σύνδεση συσκευών' στη σελίδα 46 ) . Εμφανίζεται αυτόματα το κύριο μενού και επισημαίνεται

#### το όνομα της συσκευής USB, δίπλα στο [Πολυμέσα].

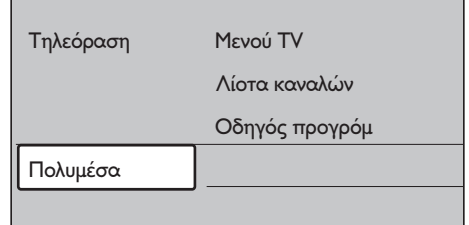

#### Αποσύνδεση συσκευής αποθήκευσης USB

Προσοχή

- Για να αποφύγετε την πρόκληση βλάβης στη συσκευή USB, ακολουθείτε πάντα τη διαδικασία που περιγράφεται παρακάτω κατά την αποσύνδεση.
- Πατήστε MENU στο τηλεχειριστήριο για να κλείσει το μενού [Πολυμέσα].
- 2 Περιμένετε πέντε δευτερόλεπτα προτού αποσυνδέσετε τη συσκευή USB.

# Προβολή φωτογραφιών

1 Αφού συνδέσετε τη συσκευή αποθήκευσης USB στην τηλεόραση, πατήστε για να ανοίξει το μενού [Πολυμέσα].Επισημαίνεται το [Εικόνα].

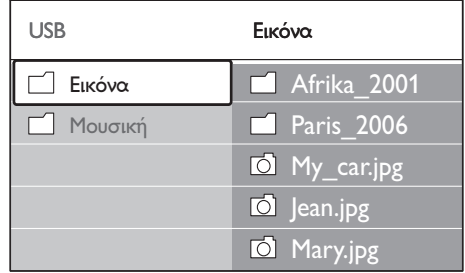

 $2$  Πατήστε  $\blacktriangleright$  για να ανοίξει ο φάκελος [Εικόνα].

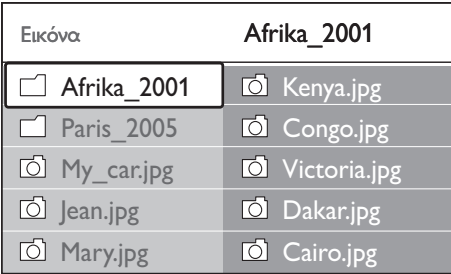

**3** Πατήστε  $\blacktriangle$  ή  $\blacktriangledown$  για να επιλέξετε μια φωτογραφία ή ένα άλμπουμ φωτογραφιών στη συσκευή USB.

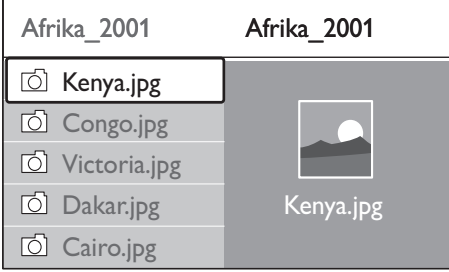

- 4 Πατήστε OK για να εμφανίσετε τη φωτογραφία ή να ξεκινήσετε παρουσίαση των φωτογραφιών του άλμπουμ.
- 5 Πατήστε OK για να διακόψετε προσωρινά την παρουσίαση. Πατήστε OK ξανά για συνέχεια.
- 6 Πατήστε ένα από τα έγχρωμα πλήκτρα στο τηλεχειριστήριο για να εκτελέσετε την αντίστοιχη λειτουργία που εμφανίζεται στο κάτω μέρος της οθόνης.
- 7 Πατήστε το μπλε πλήκτρο για να διακόψετε την παρουσίαση και να δείτε περισσότερες λειτουργίες. Εάν εξαφανιστεί η γραμμή λειτουργιών που βρίσκεται στο κάτω μέρος της σελίδας, πατήστε κάποιο από τα έγχρωμα πλήκτρα για να την εμφανίσετε ξανά.
- 8 Πατήστε  $\blacktriangleleft$  και επιλέξτε άλλη φωτογραφία ή άλλο άλμπουμ.

#### Ρυθμίσεις παρουσίασης

- [Καμία λεπ/ρεια]/[Περισσότερες] Εμφανίζει το όνομα, την ημερομηνία και το μέγεθος της εικόνας καθώς και την επόμενη εικόνα της παρουσίασης. •
- [Μεταβάσεις] Εμφανίζει τη λίστα με τα διαθέσιμα στυλ μεταβάσεων για τις εικόνες. Πατήστε ή για επιλογή και πατήστε OK για ενεργοποίηση. •
- [Χρόνος προβ.] Ορίζει τη χρονική καθυστέρηση για τις μεταβάσεις των εικόνων: [Μικρό], [Μέτριο] ή [Μεγάλο]. •
- [Περιστροφή] Περιστροφή εικόνας. •
- [Zoυμ] Εμφανίζει μια λίστα με τις διαθέσιμες μεγεθύνσεις ζουμ. •
- [Προβολή: ναί]/ [προβολή: Όχι] Έναρξη ή διακοπή παρουσίασης. •

#### Προβολή φωτογραφιών ως μικρογραφίες

Οι μικρογραφίες σάς επιτρέπουν να προβάλετε άλμπουμ φωτογραφιών σε συνολική επισκόπηση.

- $1$  Επιλέξτε κάποιο άλμπουμ φωτογραφιών.
- 2 Πατήστε  $\blacktriangleright$  για να ανοίξει η λίστα φωτογραφιών.
- $3$  Πατήστε το πράσινο πλήκτρο.
- $4$  Πατήστε  $\blacktriangle$  ή  $\blacktriangledown$ ,  $\blacktriangleleft$  ή  $\blacktriangleright$  για να επισημάνετε μια φωτογραφία.
- $5$   $\,$  Πατήστε OK για να προβάλλετε μια φωτογραφία.
- 6 Πατήστε για να επιστρέψετε στην επισκόπηση μικρογραφιών.
- 7 Πατήστε ξανά το πράσινο πλήκτρο για να επιστρέψετε στη λίστα φωτογραφιών.

Ελληνικά

# Ακρόαση μουσικής

- 1 Αφού συνδέσετε τη συσκευή αποθήκευσης USB στην τηλεόραση, πατήστε ▶ για να ανοίξει το μενού [Πολυμέσα].
- 2 Επιλέξτε [Μουσική] και, στη συνέχεια, πατήστε ▶ για να ανοίξει ο φάκελος [Μουσική].
- $3$  Πατήστε  $\blacktriangle$  ή  $\blacktriangledown$  για να επιλέξετε ένα τραγούδι ή ένα μουσικό άλμπουμ.
- $4$  Πατήστε OK για να αναπαράγετε το επιλεγμένο τραγούδι ή άλμπουμ.

#### Ρυθμίσεις μουσικής

- [Καμία λεπ/ρεια]/[Περισσότερες] Εμφανίζει το όνομα αρχείου. •
- [Επανάληψη: μία]/ [Επ/ψη: όλων] Επανάληψη ενός τραγουδιού ή άλμπουμ. •
- [Ανακατάταξη] •

Πραγματοποιεί αναπαραγωγή τραγουδιών σε τυχαία σειρά.

# Προβολή παρουσίασης με μουσική

Μπορείτε να πραγματοποιήσετε προβολή των αγαπημένων σας αποθηκευμένων φωτογραφιών με μουσική υπόκρουση.

- 1 Επιλέξτε πρώτα ένα άλμπουμ τραγουδιών και, στη συνέχεια, πατήστε OK.
- 2 Επιλέξτε ένα άλμπουμ φωτογραφιών για προβολή και, στη συνέχεια, πατήστε OK.

# Ακρόαση ψηφιακών ραδιοφωνικών σταθμών

Εάν υπάρχει δυνατότητα ψηφιακής αναμετάδοσης, πραγματοποιείται αυτόματη εγκατάσταση ψηφιακών ραδιοφωνικών καναλιών κατά τη διάρκεια της εγκατάστασης. Μπορείτε να αλλάξετε τη σειρά των ψηφιακών ραδιοφωνικών

σταθμών μετά την εγκατάσταση (δείτε 'Επαναδιάταξη καναλιών' στη σελίδα 44).

- 1 Πατήστε OK στο τηλεχειριστήριο. Εμφανίζεται το μενού [Όλα τα κανάλια].
- $2$   $\times$ ρησιμοποιήστε τα αριθμητικά πλήκτρα για να επιλέξετε ένα ραδιοφωνικό κανάλι.
- $3$  Πατήστε OK.

# Ενημέρωση λογισμικού τηλεόρασης

Η Philips βελτιώνει συνεχώς τα προϊόντα της και σας συνιστά να ενημερώνετε το λογισμικό της τηλεόρασής σας κάθε φορά που υπάρχουν διαθέσιμες ενημερώσεις. Για διαθεσιμότητα επισκεφθείτε τη διεύθυνση www.philips.com/support.

### Διαπίστωση τρέχουσας έκδοσης λογισμικού

Πατήστε MENU στο τηλεχειριστήριο και επιλέξτε [Μενού TV] > [Ενημέρωση λογισμικού] > [Πληροφορίες τρέχοντος λογισμικού].

#### Διαπίστωση διαθεσιμότητας ή μη ενημερωμένων εκδόσεων λογισμικού

Η Philips μεταδίδει κατά διαστήματα μηνύματα μέσω ψηφιακής μετάδοσης, στα οποία ανακοινώνει τη διαθεσιμότητα ενημερώσεων λογισμικού:

 $1$  Πατήστε MENU στο τηλεχειριστήριο και επιλέξτε [Μενού TV] > [Ενημέρωση λογισμικού] > [Προαγγελία].

#### Ενημέρωση λογισμικού (ψηφιακές μεταδόσεις)

Εάν χρησιμοποιείτε ψηφιακές μεταδόσεις (DVB-T), η τηλεόρασή σας λαμβάνει αυτόματα ενημερώσεις λογισμικού. Εάν λάβετε ένα μήνυμα στην οθόνη που θα σας ζητάει να ενημερώσετε το λογισμικό:

- Επιλέξτε [Τώρα] (προτεινόμενο) για άμεση ενημέρωση του λογισμικού. •
- Επιλέξτε [Αργότερα] για να σας υπενθυμίσει να ενημερώσετε το λογισμικό αργότερα. •
- Επιλέξτε [Ακύρωση] για να κλείσει η ενημέρωση (δεν προτείνεται). Αν ακυρώσετε την ενημέρωση, μπορείτε να ενημερώσετε το λογισμικό με μη αυτόματο τρόπο, πατώντας MENU και επιλέγοντας [Μενού TV] > [Ενημέρωση λογισμικού] > [Τοπικές ενημερώσεις]. Ακολουθήστε τις οδηγίες που εμφανίζονται στην οθόνη. •

#### Ενημέρωση λογισμικού (αναλογικές μεταδόσεις)

Πριν εκτελέσετε αυτή τη διαδικασία, βεβαιωθείτε ότι:

- Έχετε χρόνο να ολοκληρώσετε την ενημέρωση. •
- Έχετε μια διαθέσιμη συσκευή αποθήκευσης USB με ελάχιστο χώρο αποθήκευσης 64MB. •
- Έχετε πρόσβαση σε υπολογιστή με θύρα USB και πρόσβαση στο Internet. •
- 1 Πατήστε MENU στο τηλεχειριστήριο και επιλέξτε [Μενού TV] > [Ενημέρωση λογισμικού] > [Βοηθός ενημέρωσης].
- 2 Επιλέξτε [Αμεση έναρξη].
- $3$  Συνδέστε τη συσκευή αποθήκευσης USB και πατήστε το πράσινο πλήκτρο. Ένα αρχείο ID αντιγράφεται στη συσκευή USB.
- 4 Πατήστε το πράσινο πλήκτρο για να ολοκληρώσετε τη διαδικασία.
- $5$  Συνδέστε τη συσκευή αποθήκευσης USB στον υπολογιστή.
- 6 Στον υπολογιστή, πραγματοποιήστε αναζήτηση στα περιεχόμενα της συσκευής αποθήκευσης USB και κάντε διπλό κλικ στο αρχείο 'Update' HTML.
- 7 Ακολουθήστε τις οδηγίες της οθόνης για να ολοκληρώσετε την ενημέρωση.

# 7 Εγκατάσταση καναλιών

Την πρώτη φορά που ρυθμίζετε την τηλεόρασή σας, θα σας ζητηθεί να επιλέξετε μία κατάλληλη γλώσσα μενού και να πραγματοποιήσετε αυτόματη εγκατάσταση όλων των ψηφιακών τηλεοπτικών και ραδιοφωνικών καναλιών (εάν υπάρχουν). Αυτό το κεφάλαιο παρέχει οδηγίες σχετικά με τον τρόπο επανεγκατάστασης καναλιών καθώς και άλλες χρήσιμες λειτουργίες εγκατάστασης καναλιών.

#### Σημείωση

• Η επανεγκατάσταση καναλιών τροποποιεί τη λίστα [Όλα τα κανάλια].

# Αυτόματη εγκατάσταση καναλιών

Αυτή η ενότητα περιγράφει πώς μπορείτε να πραγματοποιείτε αυτόματη αναζήτηση και αποθήκευση καναλιών. Οι οδηγίες αφορούν και τα αναλογικά και τα ψηφιακά κανάλια.

#### Βήμα 1: Επιλέξτε τη γλώσσα του μενού

Σημείωση

• Προχωρήστε στο Βήμα 3 αν οι ρυθμίσεις γλώσσας είναι σωστές.

Πατήστε MENU στο τηλεχειριστήριο και επιλέξτε [Μενού TV] > [Εγκατάσταση] > [Γλώσσες].

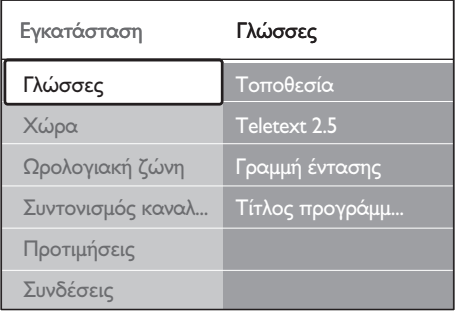

- 2 Πατήστε  $\blacktriangleright$  για να ανοίξει το μενού [Γλώσσες].
- $3$  Πατήστε  $\blacktriangle$  ή  $\blacktriangledown$  για να επιλέξετε γλώσσα.
- $4$  Πατήστε OK για επιβεβαίωση.
- $5$  Πατήστε  $\triangleleft$  για να επιστρέψετε στο μενού [Εγκατάσταση]. Εκτός από τη γλώσσα του μενού μπορείτε να διαμορφώσετε και τις ακόλουθες ρυθμίσεις γλώσσας μέσω του μενού [Γλώσσες] (μόνο σε ψηφιακά κανάλια):
- [Προτιμώμενη γλώσσα] Επιλέξτε μία από τις διαθέσιμες γλώσσες διαλόγων ως προτιμώμενη γλώσσα διαλόγων (δείτε 'Προσαρμογή των ρυθμίσεων ήχου' στη σελίδα 25). •
- [Προτιμώμενοι υπότιτλοι] Επιλέξτε μία από τις διαθέσιμες γλώσσες υπότιτλων (δείτε 'Επιλογή γλώσσας υποτίτλων σε ψηφιακά τηλεοπτικά κανάλια' στη σελίδα 37). •
- [Προβλήματα ακοής] Εφόσον υπάρχει, επιλέξτε [Ανοιχτό] για να εμφανιστεί η έκδοση υποτίτλων για άτομα με προβλήματα ακοής στην προτιμώμενη γλώσσα διαλόγων ή υποτίτλων. •

#### Βήμα 2 Επιλέξτε τη χώρα σας

Επιλέξτε τη χώρα στην οποία βρίσκεστε. Η τηλεόραση εγκαθιστά και διευθετεί τα κανάλια ανάλογα με τη χώρα σας.

#### Σημείωση

- Προχωρήστε στο Βήμα 3 αν οι ρυθμίσεις χώρας είναι σωστές.
- Στο μενού [Εγκατάσταση], πατήστε ▼ για να επιλέξετε [Xώρα].
- Πατήστε ▶ νια να ανοίξει η λίστα.
- Πατήστε ▲ ή ▼ για να επιλέξετε τη χώρα σας.
- $4$  Πατήστε  $\triangleleft$  για να επιστρέψετε στο μενού [Εγκατάσταση].

#### Βήμα 3 Επιλέξτε ωρολογιακή ζώνη

Αυτή η επιλογή διατίθεται μόνο για χώρες που ανήκουν σε διαφορετικές ζώνες ώρας. Παραλείψτε αυτό το βήμα εάν το παραπάνω δεν ισχύει.

- 1 Στο μενού [Εγκατάσταση], πατήστε για να επιλέξετε [Ωρολογιακή ζώνη].
- Πατήστε ▶ για να ανοίξει η λίστα.
- $3$  Πατήστε  $\blacktriangle$  ή  $\blacktriangledown$  για να επιλέξετε ζώνη ώρας.
- 4 Πατήστε για να επιστρέψετε στο μενού [Εγκατάσταση].

#### Βήμα 4 Εγκατάσταση καναλιών

Η τηλεόρασή σας πραγματοποιεί αναζήτηση και αποθήκευση όλων των διαθέσιμων αναλογικών και ψηφιακών τηλεοπτικών καναλιών καθώς και όλων των ψηφιακών ραδιοφωνικών καναλιών.

- Στο μενού [Εγκατάσταση], πατήστε για να επιλέξετε [Συντονισμός καναλιών].
- $2$  Πατήστε  $\blacktriangleright$  για να ανοίξει το μενού [Συντονισμός καναλιών].Επισημαίνεται το [Αυτόματη εγκατάσταση].
- Πατήστε > για να επιλέξετε [Άμεση έναρξη].
- Πατήστε **OK**.
- $5$  Πατήστε το πράσινο πλήκτρο για να ξεκινήσει. Ο συντονισμός θα διαρκέσει μερικά λεπτά.
- 6 Όταν ολοκληρωθεί <sup>η</sup> αναζήτηση καναλιών, πατήστε το κόκκινο πλήκτρο για να επιστρέψετε στο μενού [Εγκατάσταση].
- Πατήστε **MENU** για έξοδο.

#### Συμβουλή

• Εάν εντοπιστούν ψηφιακά τηλεοπτικά κανάλια, ενδέχεται να υπάρχουν ορισμένοι κενοί αριθμοί καναλιών στη λίστα με τα εγκατεστημένα κανάλια. Μπορείτε να μετονομάσετε, να αλλάξετε τη σειρά ή να απεγκαταστήσετε τα αποθηκευμένα κανάλια (δείτε 'Επαναδιάταξη καναλιών' στη σελίδα 44 ) .

# Χειροκίνητη εγκατάσταση καναλιών

Η ενότητα αυτή περιγράφει πώς να πραγματοποιήσετε χειροκίνητη αναζήτηση και αποθήκευση αναλογικών τηλεοπτικών καναλιών.

#### Βήμα 1 Επιλέξτε σύστημα

Σημείωση

- Προχωρήστε στο Βήμα 2 αν οι ρυθμίσεις συστήματος είναι σωστές.
- Πατήστε MENU στο τηλεχειριστήριο και επιλέξτε [Μενού TV] > [Εγκατάσταση] > [Συντονισμός καναλιών] > [Αναλογ. Χειροκίνητη εγκατάσταση].

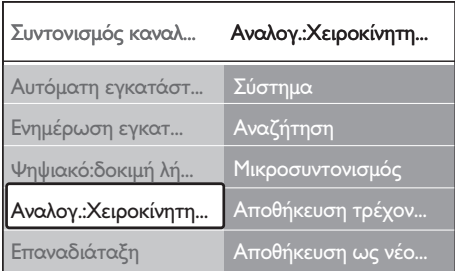

- $2$  Πατήστε  $\blacktriangleright$  για να ανοίξει το μενού [Συντονισμός καναλιών].Επισημαίνεται το [Σύστημα].
- $3$  Πατήστε  $\blacktriangleright$  για να ανοίξει η λίστα [Σύστημα].
- Πατήστε ▲ ή ▼ για να επιλέξετε χώρα ή περιοχή.
- 5 Πατήστε  $\blacktriangleleft$  για να επιστρέψετε στο μενού [Συντονισμός καναλιών].

#### Βήμα 2: Αναζήτηση και αποθήκευση νέων τηλεοπτικών καναλιών

- $1$  Πατήστε MENU στο τηλεχειριστήριο και επιλέξτε [Μενού TV] > [Εγκατάσταση] > [Συντονισμός καναλιών] > [Αναλογ. Χειροκίνητη εγκατάσταση] > [Αναζήτηση].
- 2 Πατήστε  $\blacktriangleright$  για να ανοίξει το μενού [Αναζήτηση].
- $3$  Πατήστε το κόκκινο πλήκτρο και χρησιμοποιήστε τα αριθμητικά πλήκτρα στο τηλεχειριστήριο για να εισαγάγετε την τριψήφια συχνότητα με μη αυτόματο τρόπο. Εναλλακτικά, πατήστε το πράσινο πλήκτρο για να πραγματοποιήσετε αυτόματη αναζήτηση για το επόμενο κανάλι.
- 4 Πατήστε  $\blacktriangleleft$  όταν βρείτε το νέο κανάλι.
- 5 Επιλέξτε [Αποθήκευση ως νέο κανάλι] για να αποθηκεύσετε το νέο κανάλι σε νέο αριθμό καναλιού.
- 6 Πατήστε για να ανοίξει.
- Πατήστε ΟΚ.Εμφανίζεται το [Πραγματοποιήθ.].
- 8 Πατήστε MENU για έξοδο.

#### Μικροσυντονισμός αναλογικών καναλιών

Μπορείτε να πραγματοποιήσετε μη αυτόματο μικροσυντονισμό αναλογικών καναλιών όταν η λήψη είναι κακή.

- $1$  Πατήστε MENU στο τηλεχειριστήριο και επιλέξτε [Μενού TV] > [Εγκατάσταση] > [Συντονισμός καναλιών] > [Αναλογ. Χειροκίνητη εγκατάσταση] > [Μικροσυντονισμός].
- 2 Πατήστε  $\blacktriangleright$  για να ανοίξει το μενού [Μικροσυντονισμός].
- $3$  Πατήστε  $\blacktriangle$  ή  $\blacktriangledown$  για να προσαρμόσετε τη συχνότητα.
- $4$  Πατήστε  $\triangleleft$  όταν τελειώσετε.
- 5 Επιλέξτε [Αποθήκευση τρέχοντος καναλιού] για να αποθηκεύσετε το μικροσυντονισμένο κανάλι χρησιμοποιώντας τον τρέχοντα αριθμό καναλιού.
- 6 Πατήστε για να ανοίξει.
- 7 Πατήστε OK.Εμφανίζεται το [Πραγματοποιήθ.].
- $8$  Πατήστε MENU για έξοδο.

# Αλλαγή ονόματος καναλιών

- 1 Πατήστε MENU στο τηλεχειριστήριο και επιλέξτε [Μενού TV] > [Εγκατάσταση] > [Συντονισμός καναλιών] > [Επαναδιάταξη].
- $2$  Πατήστε  $\blacktriangleright$  για να ανοίξει η λίστα [Επαναδιάταξη].
- **3** Πατήστε  $\blacktriangle$  ή  $\blacktriangledown$  στη λίστα [Επαναδιάταξη] για να επιλέξετε το κανάλι που θέλετε να μετονομάσετε.
- $4$  Πατήστε το κόκκινο πλήκτρο.
- $5$  Πατήστε < και  $\blacktriangleright$  για να επιλέξετε χαρακτήρες ή πατήστε ▲ και ▼ για να αλλάξετε χαρακτήρες. Το διάστημα, οι αριθμοί (0-9) και άλλοι ειδικοί χαρακτήρες βρίσκονται μεταξύ z και A.
- **6** Πατήστε το πράσινο πλήκτρο ή **ΟΚ** για να ολοκληρώσετε τη διαδικασία.

#### Συμβουλή

• Διαγράψτε όλους τους χαρακτήρες πατώντας το κίτρινο πλήκτρο. Διαγράψτε μόνο τους επισημασμένους χαρακτήρες πατώντας το μπλε πλήκτρο.

# Απεγκατάσταση ή επανεγκατάσταση καναλιών

Μπορείτε να απεγκαταστήσετε ένα αποθηκευμένο κανάλι ή να επανεγκαταστήσετε ένα απεγκατεστημένο κανάλι.

- $1$  Πατήστε MENU στο τηλεχειριστήριο και επιλέξτε [Μενού TV] > [Εγκατάσταση] > [Συντονισμός καναλιών] > [Επαναδιάταξη].
- $2$  Πατήστε  $\blacktriangleright$  για να ανοίξει η λίστα [Επαναδιάταξη].
- $3$  Πατήστε  $\blacktriangle$  ή  $\blacktriangledown$  για να επιλέξετε το κανάλι που θέλετε να απεγκαταστήσετε ή να επανεγκαταστήσετε.
- 4 Πατήστε το πράσινο πλήκτρο για να απεγκαταστήσετε ή να επανεγκαταστήσετε το κανάλι.
- $5$  Πατήστε MENU για έξοδο.

# Επαναδιάταξη καναλιών

Πατήστε MENU στο τηλεχειριστήριο και επιλέξτε [Μενού TV] > [Εγκατάσταση] > [Συντονισμός καναλιών] > [Επαναδιάταξη].

- $2$  Πατήστε  $\blacktriangleright$  για να ανοίξει η λίστα [Επαναδιάταξη].
- $3$  Πατήστε  $\blacktriangle$  ή  $\blacktriangledown$  για να επιλέξετε το κανάλι του οποίου θέλετε να αλλάξετε τη σειρά.
- **4** Πατήστε το κίτρινο πλήκτρο για να μετακινήσετε το κανάλι προς τα πάνω μέσα στη λίστα των καναλιών ή πατήστε το μπλε πλήκτρο για να μετακινήσετε το κανάλι προς τα κάτω μέσα στη λίστα των καναλιών.
- $5$  Πατήστε MENU για έξοδο.

# Μη αυτόματη ενημέρωση της λίστας καναλιών

Εάν η τηλεόρασή σας βρίσκεται σε λειτουργία αναμονής, πραγματοποιείται ενημέρωσή της κάθε πρωί. Σε αυτή την ενημέρωση πραγματοποιείται αντιστοίχιση των καναλιών που είναι αποθηκευμένα στη λίστα καναλιών σας με εκείνα που διατίθενται από τους σταθμούς. Εάν ένα κανάλι δεν είναι διαθέσιμο, αφαιρείται αυτόματα από τη λίστα καναλιών. Εκτός από την αυτόματη ενημέρωση, μπορείτε να πραγματοποιήσετε και μη αυτόματη ενημέρωση της λίστας καναλιών.

- $1$  Πατήστε MENU στο τηλεχειριστήριο και επιλέξτε [Μενού TV] > [Εγκατάσταση] > [Συντονισμός καναλιών] > [Ενημέρωση εγκατάστασης].
- $2$  Πατήστε  $\blacktriangleright$  για να ανοίξει το μενού [Ενημέρωση εγκατάστασης].
	- ← Επισημαίνεται το [Άμεση έναρξη].
- $3$  Πατήστε OK.

#### 4 Πατήστε το πράσινο πλήκτρο για να ξεκινήσει η ενημέρωση.

- → Αυτή η διαδικασία ενδέχεται να διαρκέσει μερικά λεπτά.
- 5 Όταν ολοκληρωθεί <sup>η</sup> ενημέρωση, πατήστε το κόκκινο πλήκτρο για να

# Ελληνικά

επιστρέψετε στο μενού [Συντονισμός καναλιών].

6 Πατήστε MENU για έξοδο.

# Δοκιμή ψηφιακής λήψης

Εάν χρησιμοποιείτε ψηφιακές μεταδόσεις, μπορείτε να ελέγξετε την ποιότητα και την ισχύ του σήματος των ψηφιακών καναλιών. Αυτό σας επιτρέπει να μετακινείτε την κεραία σας ή το δορυφορικό πιάτο και να τα δοκιμάζετε.

- $1$  Πατήστε MENU στο τηλεχειριστήριο και επιλέξτε [Μενού TV] > [Εγκατάσταση] > [Συντονισμός καναλιών] > [Ψηφιακό: δοκιμή λήψης].
- 2 Πατήστε  $\blacktriangleright$  για να ανοίξει το μενού [Ψηφιακό:δοκιμή λήψης].
- 3 Πατήστε OK.
- 4 Πατήστε το πράσινο πλήκτρο για να ξεκινήσει αυτόματα η δοκιμή ή πληκτρολογήστε τη συχνότητα του καναλιού που θέλετε να δοκιμάσετε.
	- → Εάν η ποιότητα και η ισχύς του σήματος δεν είναι ικανοποιητική, μετακινήστε την κεραία ή το δορυφορικό πιάτο και δοκιμάστε ξανά.
- $5$  Αφού ολοκληρώσετε, πατήστε το κίτρινο πλήκτρο για να αποθηκεύσετε τη συχνότητα.
- 6 Πατήστε το κόκκινο πλήκτρο για να επιστρέψετε στο μενού [Συντονισμός καναλιών].
- Πατήστε **MENU** για έξοδο.

#### Σημείωση

• Εάν αντιμετωπίζετε ακόμα προβλήματα με τη λήψη των ψηφιακών μεταδόσεων, επικοινωνήστε με έναν εξειδικευμένο τεχνικό.

# Έναρξη επίδειξης

- 1 Πατήστε το κόκκινο πλήκτρο στο τηλεχειριστήριο. Εναλλακτικά, πατήστε MENU στο τηλεχειριστήριο και επιλέξτε [Μενού TV] > [Χαρακτηριστικά] > [Επίδειξη].
- 2 Πατήστε  $\blacktriangleright$  για να ανοίξει το μενού [Επίδειξη].
- 3 Επιλέξτε μια επίδειξη και πατήστε OK.
- 4 Πατήστε το κόκκινο πλήκτρο για να πραγματοποιήσετε έξοδο.

# Επαναφορά τηλεόρασης στις εργοστασιακές ρυθμίσεις

Με την επαναφορά της τηλεόρασής σας στις εργοστασιακές ρυθμίσεις επαναφέρετε τις προεπιλεγμένες ρυθμίσεις εικόνας και ήχου. Οι ρυθμίσεις εγκατάστασης καναλιών παραμένουν ίδιες.

- $1$  Πατήστε MENU στο τηλεχειριστήριο και επιλέξτε [Μενού TV] > [Εγκατάσταση] > [Εργοστασιακές ρυθμίσεις].
- $2$  Πατήστε  $\blacktriangleright$  για να ανοίξει το μενού [Εργοστασιακές ρυθμίσεις]. Επισημαίνεται το [Επαναφορά].
- $3$  Πατήστε OK για επαναφορά των εργοστασιακών ρυθμίσεων.
- **4** Πατήστε **MENU** για έξοδο.

# 8 Σύνδεση συσκευών

# Επισκόπηση σύνδεσης

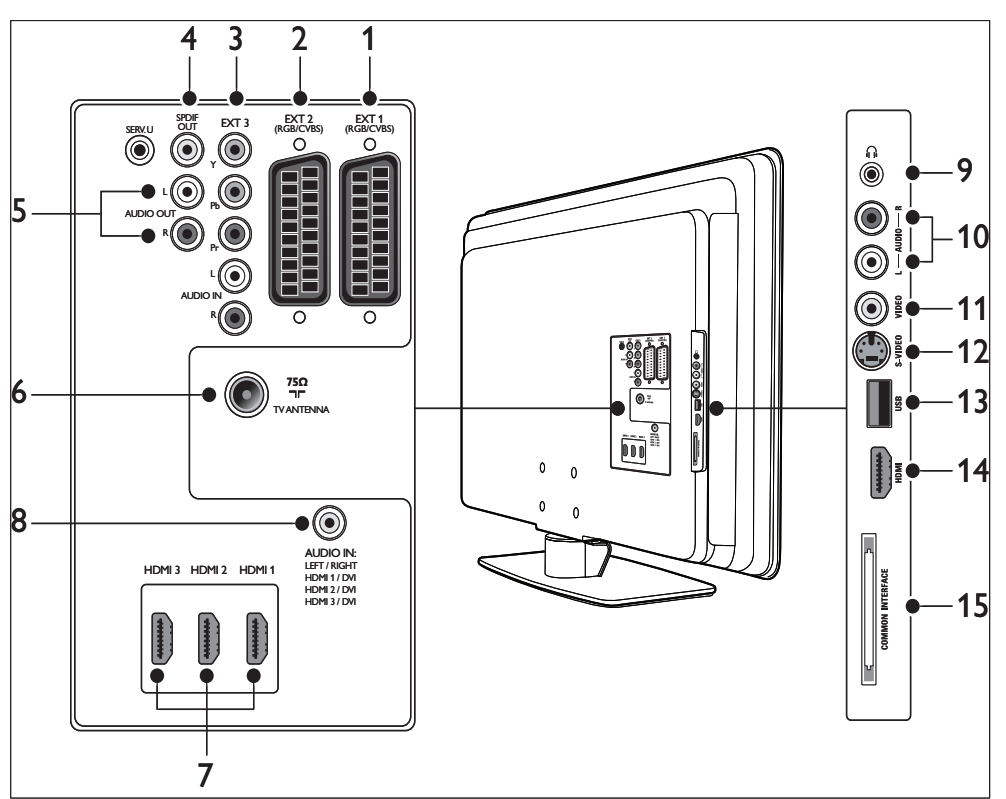

#### $(1)$  EXT 1

Πρώτη υποδοχή σύνδεσης SCART για συσκευές αναπαραγωγής DVD, βίντεο, ψηφιακούς δέκτες, κονσόλες παιχνιδιών και άλλες συσκευές που λειτουργούν με SCART. Υποστηρίζει Audio L/R, είσοδο/ έξοδο CVBS, RGB.

#### $(2)$  EXT 2

Δεύτερη υποδοχή σύνδεσης SCART. Υποστηρίζει Audio L/R, είσοδο/έξοδο CVBS, RGB.

#### $(3)$  EXT 3

Υποδοχές εισόδου εικόνας component (Y Pb Pr) και Audio L/R για συσκευές αναπαραγωγής DVD, ψηφιακούς δέκτες, κονσόλες παιχνιδιών και άλλες συσκευές εικόνας σήματος component. Ελληνικά

#### (4) SPDIF OUT

Υποδοχή εξόδου ήχου SPDIF για συστήματα Home Theatre και άλλα ηχοσυστήματα.

- $(5)$  AUDIO OUT L/R Υποδοχές εξόδου ήχου τύπου cinch για συστήματα Home Theatre και άλλα ηχοσυστήματα.
- (6) TV ANTENNA
- $(7)$  HDMI 2/1/2003 Συνδέσεις εισόδου HDMI για συσκευές αναπαραγωγής Blu-ray Disc, ψηφιακούς δέκτες, κονσόλες παιχνιδιών και άλλες συσκευές υψηλής ευκρίνειας.

#### Σημείωση

• Ο αριθμός των διαθέσιμων υποδοχών HDMI μπορεί να διαφέρει ανάλογα με το μοντέλο της τηλεόρασης.

- $(8)$  AUDIO IN Υποδοχή με mini βύσμα για είσοδο ήχου Η/Υ (για σύνδεση Η/Υ μέσω προσαρμογέα DVI-HDMI). Πλαϊνές υποδοχές
- (9) Ακουστικά Στερεοφωνικό βύσμα mini
- $(10)$  AUDIO L/R

Υποδοχές εισόδου Audio L/R για συσκευές σύνθετου σήματος και S-Video.

#### $(11)$  VIDEO

Υποδοχή cinch εισόδου εικόνας για συσκευές σύνθετου σήματος.

#### $(12)$  S-VIDEO

Υποδοχή εισόδου S-Video για συσκευές S-Video.

 $(13)$  USB Υποδοχή USB για συσκευές αποθήκευσης.

#### $(14)$  HDMI

Πρόσθετη υποδοχή HDMI για φορητές συσκευές υψηλής ευκρίνειας.

(15) ΚΟΙΝΗ ΔΙΑΣΥΝΔΕΣΗ Υποδοχή για μονάδες CA (πρόσβαση υπό συνθήκες)

# Επιλέξτε ποιότητα σύνδεσης

Αυτή η ενότητα περιγράφει πώς μπορείτε να βελτιστοποιήσετε την οπτικοακουστική εμπειρία σας συνδέοντας τις συσκευές σας με τις καλύτερες δυνατές συνδέσεις. Αφού συνδέσετε τις συσκευές σας, φροντίστε να τις ενεργοποιήσετε (δείτε 'Ρύθμιση συσκευών' στη σελίδα 52).

#### HDMI – Ύψιστη ποιότητα

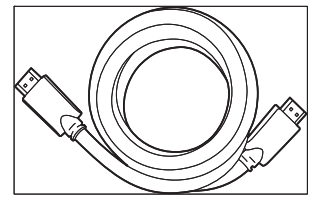

Το DMI παράγει τη βέλτιστη δυνατή οπτικοακουστική ποιότητα. Τα ηχητικά και τα οπτικά σήματα συνδυάζονται σε ένα καλώδιο HDMI, παρέχοντας μη συμπιεσμένη ψηφιακή διασύνδεση ανάμεσα στην τηλεόρασή σας και τις συσκευές HDMI. Πρέπει να χρησιμοποιείτε HDMI για να παρακολουθήσετε βίντεο πλήρους υψηλής ευκρίνειας. Επίσης, πρέπει να χρησιμοποιείτε καλώδια HDMI για να λειτουργεί το Philips EasyLink(δείτε 'Χρήση Philips EasyLink' στη σελίδα 53).

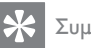

#### Συμβουλή

• Εάν ο υπολογιστής σας διαθέτει υποδοχή DVI, χρησιμοποιήστε έναν προσαρμογέα DVI-HDMI για να συνδέσετε τη συσκευή σας σε υποδοχή HDMI στο πίσω μέρος της τηλεόρασης. Πρέπει να συνδέσετε ένα ξεχωριστό καλώδιο ήχου από τη συσκευή στην υποδοχή AUDIO IN με βύσμα mini.

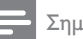

#### Σημείωση

• Το HDMI της Philips υποστηρίζει HDCP (Highbandwidth Digital Contents Protection - Πρωτόκολλο Προστασίας Ψηφιακού Περιεχομένου Ευρείας Ζώνης). Το HDCP είναι μια μορφή Διαχείρισης Ψηφιακών Δικαιωμάτων που προστατεύει το περιεχόμενο υψηλής ευκρίνειας σε Δίσκους DVD ή Blu-ray.

#### Component (Y Pb Pr) – Υψηλότερη ποιότητα

Το component (Y Pb Pr) video παρέχει καλύτερη ποιότητα εικόνας από τις συνδέσεις S-Video ή composite video. Παρόλο που το component video υποστηρίζει σήματα υψηλής ευκρίνειας, η εικόνα είναι χαμηλότερης ποιότητας από το HDMI και είναι αναλογική.

Όταν συνδέετε ένα καλώδιο component video, ταιριάξτε τα χρώματα του καλωδίου με τους συνδετήρες EXT 3 στο πίσω μέρος της τηλεόρασης. Επίσης, συνδέστε ένα καλώδιο Ήχου L/R στους κόκκινους και λευκούς συνδετήρες εισόδου cable Ήχου L/R στο EXT 3.

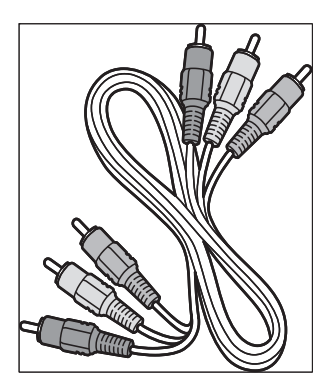

Καλώδιο component video - Κόκκινο, Πράσινο, Μπλε

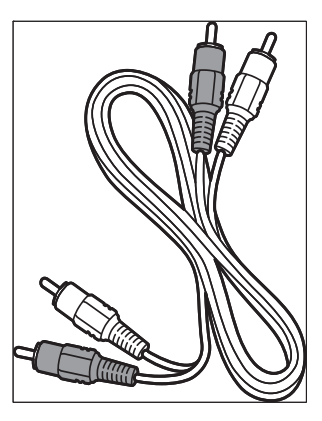

Καλώδιο Ήχου L/R - Κόκκινο, Λευκό

#### SCART - Καλή ποιότητα

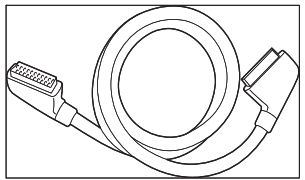

Το SCART συνδυάζει σε ένα καλώδιο τα σήματα ήχου και εικόνας. Τα σήματα ήχου είναι στερεοφωνικά ενώ τα σήματα εικόνας μπορεί να αντιστοιχούν σε ποιότητα σύνθετου σήματος ή S-Video. Το SCART δεν υποστηρίζει εικόνα υψηλής ευκρίνειας και είναι αναλογικό. Παρέχονται δύο υποδοχές SCART στην τηλεόραση, EXT 1 και EXT 2.

### S-Video - Καλή ποιότητα

Μια αναλογική σύνδεση, S-Video παρέχει καλύτερη ποιότητα εικόνας από τη σύνθετη εικόνα. Όταν πραγματοποιείτε σύνδεση S-Video μιας συσκευής, συνδέστε το καλώδιο S-Video στην υποδοχή S-Video στο πλάι της τηλεόρασης. Πρέπει να συνδέσετε ένα ξεχωριστό καλώδιο Audio L/R από τη συσκευή στην κόκκινη και τη λευκή υποδοχή Audio L/R στο πλάι της τηλεόρασης.

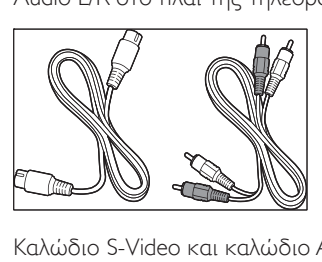

Καλώδιο S-Video και καλώδιο Audio L/R (κόκκινο, λευκό)

#### Composite - Βασική ποιότητα

Το composite video παρέχει βασική αναλογική συνδεσιμότητα, συνήθως συνδυάζοντας ένα (κίτρινο) καλώδιο video cinch με ένα καλώδιο (κόκκινο και λευκό) Ήχου L/R cinch. Αντιστοιχίστε τα χρώματα των καλωδίων όταν πραγματοποιείτε σύνδεση σε υποδοχές εισόδου εικόνας σύνθετου σήματος και Audio L/R στο πλάι της τηλεόρασης.

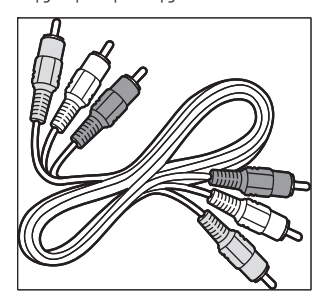

Καλώδιο εικόνας/ήχου σύνθετου σήματος - Κίτρινο, κόκκινο και λευκό

# Σύνδεση συσκευών

Αυτή η ενότητα περιγράφει πώς μπορείτε να συνδέσετε διάφορες συσκευές σε διαφορετικές υποδοχές και συμπληρώνει τα παραδείγματα που παρέχονται στις Οδηγίες γρήγορης έναρξης.

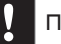

#### Προσοχή

Αποσυνδέστε το καλώδιο ηλεκτρικής τροφοδοσίας πριν να συνδέσετε συσκευές. •

Σημείωση

• Μπορούν να χρησιμοποιηθούν διαφορετικοί τύποι συνδετήρα για σύνδεση μιας συσκευής στην τηλεόρασή σας, ανάλογα με τη διαθεσιμότητα και τις ανάγκες σας.

#### Συσκευή αναπαραγωγής δίσκων Blu-ray

Για εικόνα πλήρους υψηλής ευκρίνειας, συνδέστε ένα καλώδιο HDMI όπως απεικονίζεται:

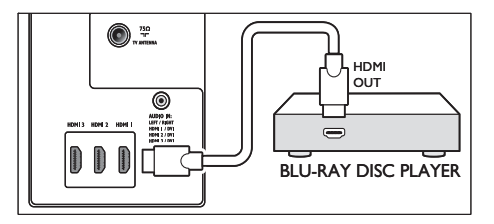

# Συσκευή αναπαραγωγής DVD

Για εικόνα DVD , συνδέστε ένα καλώδιο SCART όπως απεικονίζεται:

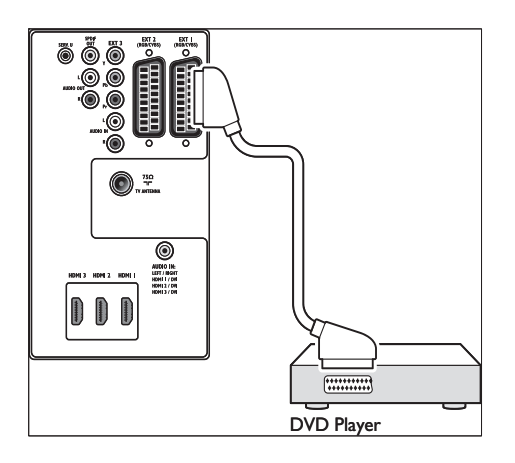

# Δορυφορικός δέκτης

Για να λάβετε αναλογικά κανάλια μέσω κεραίας και ψηφιακά κανάλια μέσω δορυφορικού δέκτη, συνδέστε ένα καλώδιο κεραίας και ένα καλώδιο SCART όπως απεικονίζεται:

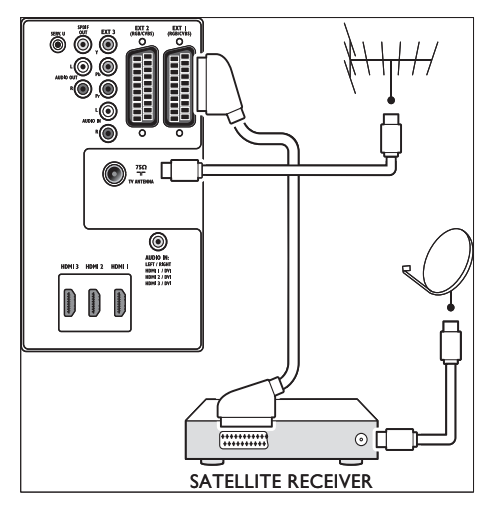

#### Ψηφιακός δέκτης HD

Για λήψη αναλογικών καναλιών μέσω κεραίας και ψηφιακών καναλιών μέσω ψηφιακού δέκτη HD, συνδέστε δύο καλώδια κεραίας και ένα καλώδιο HDMI, όπως απεικονίζεται:

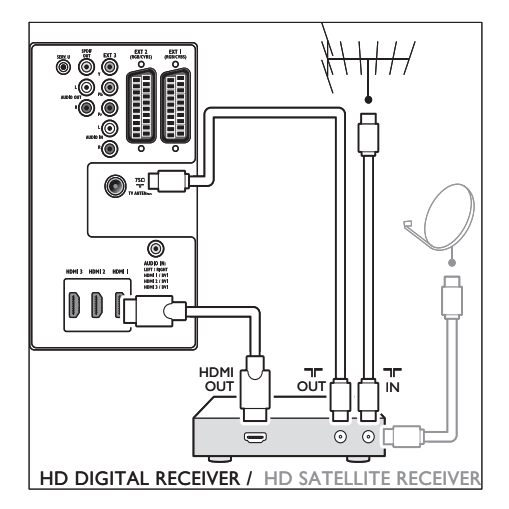

#### Συνδυασμένη συσκευή εγγραφής DVD και Ψηφιακός δέκτης

Για να λάβετε αναλογικά κανάλια μέσω κεραίας και να εγγράψετε προγράμματα σε συνδυασμένη συσκευή εγγραφής DVD και σε ψηφιακό δέκτη, συνδέστε δύο καλώδια κεραίας και ένα καλώδιο SCART όπως απεικονίζεται:

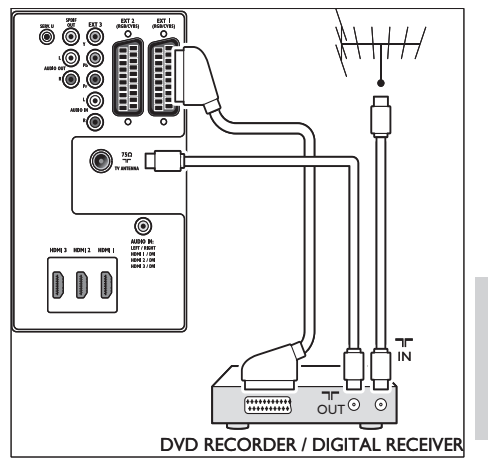

Ελληνικά

Ξεχωριστές συσκευές εγγραφής DVD και δέκτη

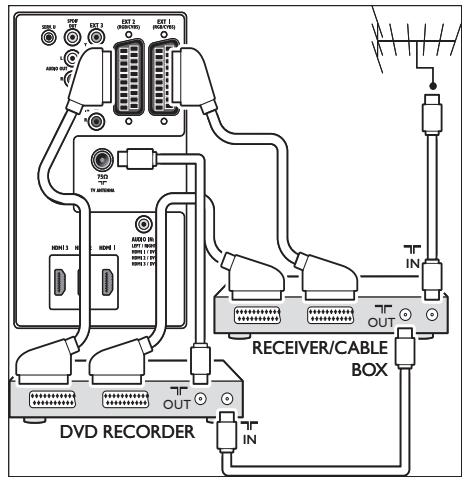

Για λήψη αναλογικών καναλιών μέσω κεραίας και εγγραφή προγραμμάτων σε ξεχωριστές συσκευές εγγραφής DVD και δέκτη, συνδέστε τρία καλώδια κεραίας και τρία καλώδια SCART, όπως απεικονίζεται:

#### Συσκευή εγγραφής DVD και σύστημα Home Theatre

Για λήψη αναλογικών καναλιών μέσω κεραίας, έξοδο ήχου σε σύστημα Home Theatre και εγγραφή προγραμμάτων σε συσκευή εγγραφής DVD, συνδέστε δύο καλώδια κεραίας, ένα καλώδιο SCART και δύο καλώδια ψηφιακού ήχου, όπως απεικονίζεται:

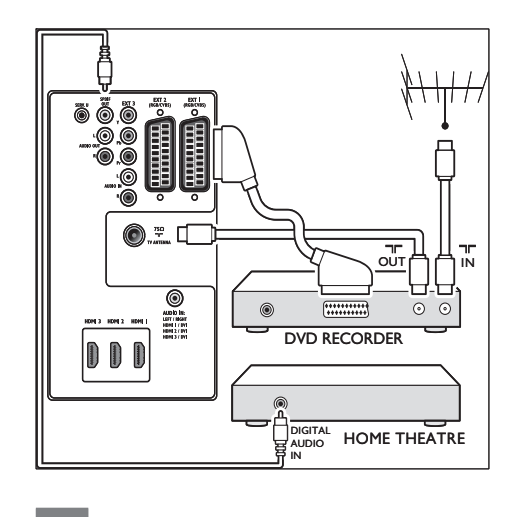

#### Σημείωση

Εάν χρησιμοποιείτε σύστημα Home Theatre ή κάποιο • άλλο ηχοσύστημα, ο βέλτιστος συγχρονισμός μεταξύ εικόνας και ήχου επιτυγχάνεται συνδέοντας αρχικά το σήμα ήχου από τη συσκευή αναπαραγωγής στην τηλεόρασή σας και διοχετεύοντας, στη συνέχεια, το σήμα ήχου στο σύστημα Home Cinema ή στη συσκευή ήχου μέσω των υποδοχών ήχου στο πίσω μέρος της τηλεόρασης.

#### Κονσόλα παιχνιδιών ή Βιντεοκάμερα

Η πιο πρακτική σύνδεση για φορητή κονσόλα παιχνιδιών ή βιντεοκάμερα ίσως είναι στην πλαϊνή πλευρά της τηλεόρασης. Μπορείτε, για παράδειγμα, να συνδέσετε την κονσόλα παιχνιδιών ή τη βιντεοκάμερα στους συνδετήρες VIDEO/S-Video και AUDIO L/R της τηλεόρασης. Σε συσκευές υψηλής ευκρίνειας υπάρχει επίσης διαθέσιμος συνδετήρας HDMI.

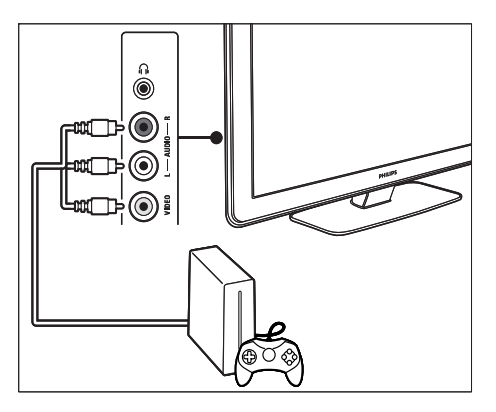

Μια μόνιμη κονσόλα παιχνιδιών ή βιντεοκάμερα μπορεί να συνδεθεί σε ένα συνδετήρα HDMI ή σε συνδετήρες EXT 3 (component) στο πίσω μέρος της τηλεόρασης.

#### Προσωπικός υπολογιστής

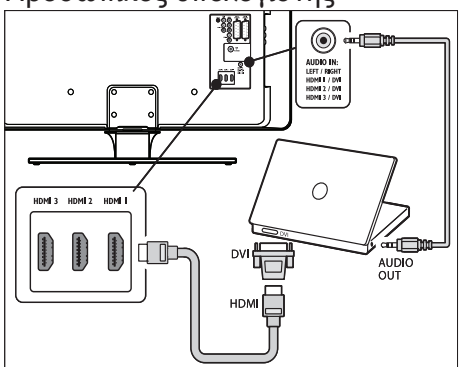

#### Προτού συνδέσετε τον ηλεκτρονικό υπολογιστή:

- Ρυθμίστε το ρυθμό ανανέωσης της οθόνης του υπολογιστή σε 60Hz. •
- Αλλάξτε το φορμά εικόνας της τηλεόρασης σε [Χωρίς κλιμάκωση] . Για σύνδεση ενός υπολογιστή στο πίσω μέρος της τηλεόρασης •
- 1 Χρησιμοποιήστε ένα καλώδιο HDMI-DVI ή έναν προσαρμογέα HDMI-DVI (προσαρτημένο σε ένα καλώδιο HDMI) και συνδέστε μια υποδοχή HDMI στο

πίσω μέρος της τηλεόρασής σας με την υποδοχή DVI στον υπολογιστή.

- 2 Συνδέστε ένα καλώδιο ήχου από τον υπολογιστή στην υποδοχή AUDIO IN με βύσμα mini στο πίσω μέρος της τηλεόρασης.
- $3$  Πρέπει να αντιστοιχήσετε την είσοδο ήχου AUDIO IN με βύσμα mini στην υποδοχή (δείτε 'Προσθήκη υποδοχής AUDIO IN με βύσμα mini' στη σελίδα 53 ) σύνδεσης HDMI .

# Ρύθμιση συσκευών

Όταν είναι συνδεδεμένες όλες οι συσκευές, πρέπει να επιλέξετε τον τύπο της συσκευής που είναι συνδεδεμένη σε κάθε υποδοχή.

#### Αντιστοίχιση συσκευών σε υποδοχές

Για εύκολη επιλογή και βέλτιστο χειρισμό σήματος, πραγματοποιήστε αντιστοίχιση των συνδεδεμένων συσκευών με τις υποδοχές της τηλεόρασής σας στις οποίες είναι συνδεδεμένες.

1 Πατήστε MENU στο τηλεχειριστήριο και επιλέξτε [Μενού TV]Μενού TV > [Εγκατάσταση]Εγκατάσταση > [Συνδέσεις].

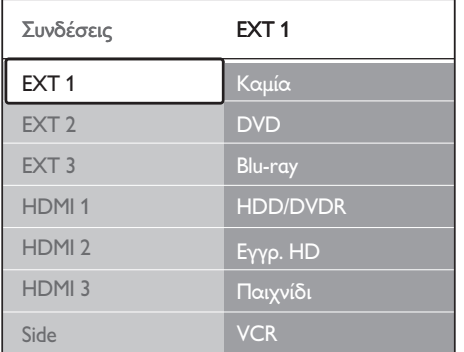

2 Πατήστε  $\blacktriangleright$  για να ανοίξει η λίστα.

Ελληνικά

- **3** Πατήστε  $\blacktriangledown$  ή  $\blacktriangle$  για να επιλέξετε μια υποδοχή σύνδεσης.
- $4$  Πατήστε  $\blacktriangleright$  για να ανοίξει η λίστα.
- $5$  Πατήστε  $\blacktriangledown$  ή  $\blacktriangle$  για να επιλέξετε τη συσκευή που είναι συνδεδεμένη στην υποδοχή.
- 6 Πατήστε OK για να επιλέξετε τη συσκευή.
- 7 Επαναλάβετε τη διαδικασία μέχρι να πραγματοποιηθεί σωστή αντιστοίχιση όλων των συσκευών στις υποδοχές.
- 8 Πατήστε MENU για έξοδο.

#### Προσθήκη υποδοχής AUDIO IN με βύσμα mini

Εάν πραγματοποιείτε σύνδεση ήχου από υπολογιστή στην υποδοχή AUDIO IN με βύσμα mini στο πίσω μέρος της τηλεόρασης, πρέπει να την αντιστοιχίσετε στην υποδοχή HDMI.

1 Πατήστε MENU στο τηλεχειριστήριο και επιλέξτε [Μενού TV] > [Εγκατάσταση] > [Συνδέσεις] > [Audio In L/R].

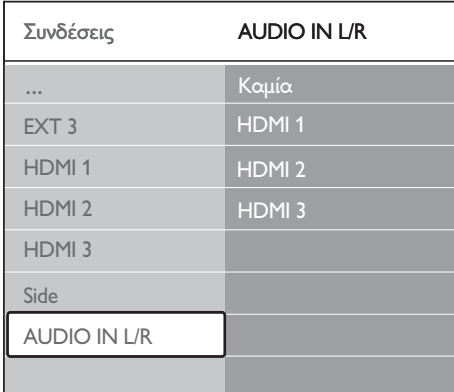

- $2$  Πατήστε  $\blacktriangleright$  για να ανοίξει η λίστα.
- $3$  Πατήστε  $\blacktriangle$  ή  $\blacktriangledown$  για να επιλέξετε την υποδοχή HDMI που χρησιμοποιείται από τον υπολογιστή.
- Πατήστε **MENU** για έξοδο.

#### Αντιστοίχηση αποκωδικοποιητή καναλιών

Οι αποκωδικοποιητές που αποκωδικοποιούν ψηφιακά κανάλια μπορούν να συνδεθούν σε ΕΧΤ 1 ή ΕΧΤ 2 (SCART). Θα πρέπει να ορίσετε το τηλεοπτικό κανάλι ως κανάλι για αποκωδικοποίηση. Στη συνέχεια, αντιστοιχήστε τη σύνδεση στο σημείο που είναι συνδεδεμένος ο αποκωδικοποιητής.

- $1$  Πατήστε MENU στο τηλεχειριστήριο και επιλέξτε [Μενού TV] > [Εγκατάσταση] > [Αποκωδικοποιητής] > [Κανάλι].
- 2 Πατήστε  $\blacktriangleright$  για να ανοίξει η λίστα.
- $3$  Πατήστε $\blacktriangle$  ή  $\blacktriangledown$  για να επιλέξετε το κανάλι που θέλετε να αποκωδικοποιήσετε.
- $4$  Πατήστε  $\triangleleft$  και επιστρέψτε για να επιλέξετε [Κατάσταση].
- $5$  Πατήστε  $\blacktriangle$  ή  $\blacktriangledown$  για να επιλέξετε την υποδοχή που χρησιμοποιείται από τον αποκωδικοποιητή.
- 6 Πατήστε MENU για έξοδο.

# Χρήση Philips EasyLink

Η τηλεόρασή σας υποστηρίζει λειτουργία Philips EasyLink, η οποία σας δίνει τη δυνατότητα αναπαραγωγής και μετάβασης σε λειτουργία αναμονής με ένα πάτημα, μεταξύ συσκευών που είναι συμβατές με EasyLink. Οι συμβατές συσκευές πρέπει να είναι συνδεδεμένες στην τηλεόραση μέσω HDMI και να έχουν αντιστοιχηθεί .

### Ενεργοποίηση ή απενεργοποίηση του EasyLink

- Πατήστε MENU στο τηλεχειριστήριο και επιλέξτε [Μενού TV] > [Εγκατάσταση] > [Προτιμήσεις] > [EasyLink].
- 2 Επιλέξτε [Ανοιχτό] <sup>ή</sup> [Κλειστό].

#### Χρήση λειτουργίας αναπαραγωγής με ένα πάτημα

- 1 Αφού ενεργοποιήσετε το EasyLink, πατήστε αναπαραγωγή στη συσκευή σας.
	- ← Η τηλεόραση μεταβαίνει αυτόματα στη σωστή πηγή.

### Χρήση λειτουργίας αναμονής με ένα πάτημα

- $1$  Πατήστε και κρατήστε πατημένο το κουμπί ΦΑναμονή στην τηλεόραση ή το τηλεχειριστήριο της συσκευής για τουλάχιστον τρία δευτερόλεπτα.
	- → Η τηλεόραση και όλες οι συνδεδεμένες συσκευές HDMI πηγαίνουν σε κατάσταση αναμονής.

# Προετοιμασία τηλεόρασης για ψηφιακές υπηρεσίες

Τα κωδικοποιημένα ψηφιακά τηλεοπτικά κανάλια μπορούν να αποκωδικοποιηθούν με χρήση μονάδας CA (Πρόσβαση υπό συνθήκες) και κάρτας Smart που παρέχονται από παροχέα υπηρεσιών ψηφιακής τηλεόρασης.

Η μονάδα CA μπορεί να ενεργοποιήσει αρκετές ψηφιακές συσκευές, ανάλογα με τον παροχέα και τις υπηρεσίες που επιλέγετε (για παράδειγμα, Pay TV). Επικοινωνήστε με τον παροχέα υπηρεσιών ψηφιακής τηλεόρασης για περισσότερες πληροφορίες και όρους.

#### Χρήση υπομονάδας περιορισμένης πρόσβασης (CAM)

#### Προσοχή

- Απενεργοποιήστε την τηλεόρασή σας πριν πραγματοποιήσετε εισαγωγή μονάδας CA. Βεβαιωθείτε ότι ακολουθείτε τις οδηγίες που περιγράφονται παρακάτω. Λάθος εισαγωγή μιας μονάδας CA ενδέχεται να προκαλέσει βλάβη στη μονάδα και την τηλεόρασή σας. •
- 1 Ακολουθώντας τις οδηγίες που αναγράφονται πάνω στη μονάδα CA, εισαγάγετε τη μονάδα CA στην κοινή διασύνδεση στο πλάι της τηλεόρασης.

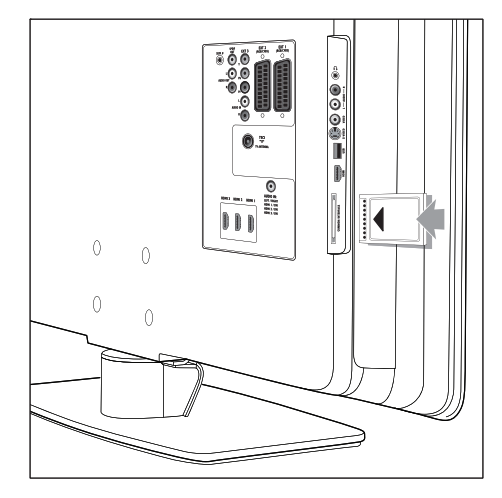

2 Σπρώξτε τη μονάδα CA μέχρι το τέρμα.

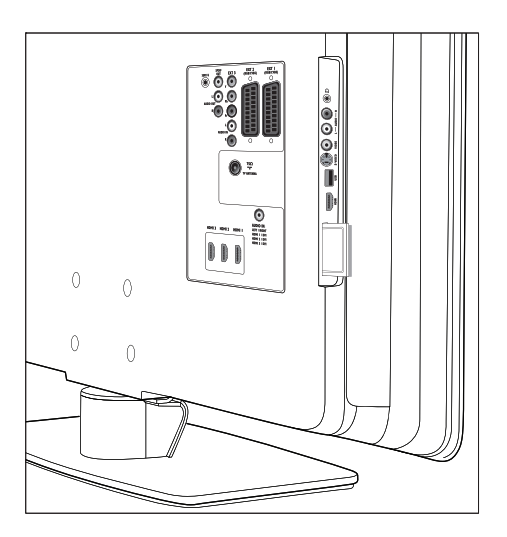

3 Ενεργοποιήστε την τηλεόραση και περιμένετε μέχρι να ενεργοποιηθεί η μονάδα CA. Αυτό ενδέχεται να διαρκέσει μερικά λεπτά.

#### Σημείωση

Μην αφαιρείτε τη μονάδα CA από την υποδοχή. Η • αφαίρεση της μονάδας CA θα απενεργοποιήσει τις ψηφιακές υπηρεσίες.

#### Πρόσβαση σε συσκευές CA

1 Αφού εισάγετε και ενεργοποιήσετε τη μονάδα CA, πατήστε MENU στο τηλεχειριστήριο και επιλέξτε [Μενού TV] > [Χαρακτηριστικά] > [Κοινή διασύνδεση].

Αυτή η επιλογή μενού διατίθεται μόνο εάν η μονάδα CA είναι σωστά τοποθετημένη και ενεργοποιημένη. Οι εφαρμογές και το περιεχόμενο στην οθόνη παρέχονται από τον παροχέα υπηρεσιών ψηφιακής τηλεόρασης.

# 9 Τεχνικές προδιαγραφές

# Προδιαγραφές προϊόντος – Υποστηριζόμενες αναλύσεις οθόνης

#### Φορμά υπολογιστή

- Ανάλυση ρυθμός ανανέωσης: •
	- 640 x 480 60Hz •
	- $800 \times 600 60$ Hz •
	- $1024 \times 768 60$ Hz •
	- 1920 x 1080i 60Hz •
	- 1920 x 1080p 60Hz •

#### Φορμά βίντεο

- Ανάλυση ρυθμός ανανέωσης: •
	- 480i 60Hz •
	- 480p 60Hz •
	- 576i 50Hz •
	- 576p 50Hz •
	- 720p 50Hz, 60Hz •
	- 1080i 50Hz, 60Hz •
	- 1080p 24Hz, 25Hz, 30Hz •
	- 1080p 50Hz, 60Hz •

# Δέκτης / Λήψη / Μετάδοση

- Είσοδος κεραίας: 75ohm coaxial (IEC75) •
- Σύστημα τηλεόρασης: DVB COFDM 2K/8K •
- Αναπαραγωγή βίντεο: NTSC, SECAM, PAL •
- Επίγειο DVB (δείτε τις χώρες στη λίστα στο πίσω μέρος της τηλεόρασης) •

# Πολυμέσα

- Σύνδεση: USB •
- Φορμά αναπαραγωγής: MP3, Linear PCM, παρουσίαση (.alb), JPEG •

# Τηλεχειριστήριο

- Τύπος: RC4450 •
- Μπαταρίες: 2 x μέγεθος AA •

# Συνδέσεις (Πίσω)

- EXT 1 (SCART): Audio L/R, είσοδος/ έξοδος CVBS, RGB •
- EXT 2 (SCART): Audio L/R, είσοδος/ έξοδος CVBS, RGB •
- EXT 3: Component (Y Pb Pr), είσοδος Audio L/R •
- HDMI 2/1/2003 •

#### Σημείωση

- Ο αριθμός των διαθέσιμων υποδοχών HDMI μπορεί να διαφέρει ανάλογα με το μοντέλο της τηλεόρασης.
- SPDIF OUT: Έξοδος ψηφιακού ήχου (ομοαξονική cinch-S/PDIF). Συγχρονισμένη προβολή •
- AUDIO OUT L/R: Έξοδος αναλογικού ήχου •
- TV ANTENNA •
- AUDIO IN: Είσοδος ήχου με βύσμα mini για συνδέσεις DVI/HDMI Η/Υ. •

# Συνδέσεις (Πλάι)

- Έξοδος ακουστικών (μίνι στερεοφωνικό βύσμα) •
- Είσοδος AUDIO L/R •
- Είσοδος Video (CVBS) •
- S-VIDEO •
- USB •
- HDMI •
- Κοινή διασύνδεση (υποδοχή μονάδας CA) •

Ελληνικά

# Τροφοδοσία

- Τροφοδοσία: AC 220-240V (±10%) •
- Κατανάλωση ισχύος σε λειτουργία και αναμονή: Δείτε τις τεχνικές προδιαγραφές στη διεύθυνση www. philips.com •
- Θερμοκρασία περιβάλλοντος: 5°C 35°C •
- Οι προδιαγραφές ενδέχεται να αλλάξουν χωρίς προειδοποίηση. Για περισσότερες λεπτομέρειες σχετικά με τις προδιαγραφές του προϊόντος, ανατρέξτε στη διεύθυνση www.philips. com/support. •

# 10 Αντιμετώπιση προβλημάτων

Αυτή η ενότητα περιγράφει συχνά προβλήματα και ανάλογες λύσεις.

# Γενικά προβλήματα με την τηλεόραση

#### Η τηλεόραση δεν ενεργοποιείται:

- Αποσυνδέστε το καλώδιο ρεύματος, περιμένετε ένα λεπτό και συνδέστε το ξανά. •
- Βεβαιωθείτε ότι το καλώδιο ρεύματος είναι σωστά συνδεδεμένο και ότι υπάρχει τροφοδοσία ρεύματος. •

#### Το τηλεχειριστήριο δεν λειτουργεί σωστά:

- Βεβαιωθείτε ότι οι μπαταρίες του τηλεχειριστηρίου είναι σωστά τοποθετημένες σύμφωνα με τον προσανατολισμό +/-. •
- Αντικαταστήστε τις μπαταρίες του τηλεχειριστηρίου εάν έχουν εξαντληθεί ή είναι αδύναμες. •
- Καθαρίστε το τηλεχειριστήριο και τον αισθητήρα της τηλεόρασης. •

#### Η λυχνία αναμονής στην τηλεόραση αναβοσβήνει κόκκινη:

Απενεργοποιήστε την τηλεόραση και αποσυνδέστε το καλώδιο ρεύματος. Περιμένετε μέχρι η τηλεόραση να κρυώσει πριν ξανασυνδέσετε το καλώδιο ρεύματος και την ενεργοποιήσετε. Εάν η λυχνία εξακολουθεί να αναβοσβήνει, επικοινωνήστε το Κέντρο εξυπηρέτησης πελατών. •

#### Ξεχάσατε τον κωδικό σας για ξεκλείδωμα της λειτουργίας Κλείδωμα για παιδιά

Εισαγάγετε '8888'(δείτε 'Κλείδωμα τηλεοπτικών καναλιών ή συνδεδεμένων •

συσκευών (Κλείδωμα για παιδιά)' στη σελίδα 34).

#### Το μενού της τηλεόρασης εμφανίζεται σε λάθος γλώσσα

Αλλάξτε το μενού της τηλεόρασης στη γλώσσα που θέλετε (δείτε 'Βήμα 1: Επιλέξτε τη γλώσσα του μενού' στη σελίδα 41). •

#### Όταν ενεργοποιείτε ή απενεργοποιείτε ή θέτετε την τηλεόραση σε αναμονή, ακούγεται ένας ήχος τριξίματος από το πλαίσιο της τηλεόρασης:

Δεν απαιτείται καμία ενέργεια. Ο ήχος τριξίματος είναι αποτέλεσμα φυσιολογικής συστολής και διαστολής καθώς η τηλεόραση κρυώνει και θερμαίνεται. Αυτό δεν επηρεάζει την απόδοση. •

# Προβλήματα με τηλεοπτικά κανάλια

#### Κανάλια που έχουν εγκατασταθεί παλαιότερα δεν εμφανίζονται στη λίστα καναλιών:

- Βεβαιωθείτε ότι έχετε επιλέξει τη σωστή λίστα. •
- Το κανάλι ενδέχεται να έχει απεγκατασταθεί στο μενού [Επαναδιάταξη]. Για να αποκτήσετε πρόσβαση στο μενού, πατήστε MENU στο τηλεχειριστήριο και επιλέξτε [Μενού TV] > [Εγκατάσταση] > [Συντονισμός καναλιών] > [Επαναδιάταξη]. •

#### Κατά την εγκατάσταση δεν εντοπίστηκαν ψηφιακά κανάλια:

Ελέγξτε εάν η τηλεόραση υποστηρίζει DVB-T στη χώρα σας. Δείτε τις χώρες στη λίστα στο πίσω μέρος της τηλεόρασης.

# Προβλήματα με τον ήχο

Υπάρχει εικόνα αλλά δεν υπάρχει ήχος στην τηλεόραση:

#### Σημείωση

- Εάν δεν εντοπίζεται σήμα ήχου, η τηλεόραση απενεργοποιεί αυτόματα την έξοδο ήχου και δεν υποδεικνύει ελαττωματική λειτουργία.
- Βεβαιωθείτε ότι όλα τα καλώδια είναι σωστά συνδεδεμένα. •
- Βεβαιωθείτε πως δεν έχετε ορίσει την ένταση ήχου στο 0. •
- Βεβαιωθείτε ότι δεν έχει ενεργοποιηθεί η σίγαση ήχου. •

#### Υπάρχει εικόνα αλλά η ποιότητα ήχου είναι κακή:

Ελέγξτε τις ρυθμίσεις [Ήχος], διαπιστώνοντας ότι έχει επιλεγεί η ρύθμιση [Στερεοφωνικός] και ότι οι ρυθμίσεις[Ισοσταθμιστής] είναι σωστές. Εάν είναι απαραίτητο, πραγματοποιήστε επαναφορά των ρυθμίσεων ήχου στις [Πρότυπο].

Υπάρχει εικόνα αλλά η έξοδος ήχου πραγματοποιείται μόνο από ένα ηχείο: Βεβαιωθείτε ότι η επιλογή [Ισορροπία] είναι σωστά ρυθμισμένη.

# Προβλήματα με την εικόνα

#### Το LightGuide είναι ενεργοποιημένο αλλά δεν υπάρχει εικόνα:

- Βεβαιωθείτε πως η κεραία είναι σωστά συνδεδεμένη. •
- Βεβαιωθείτε πως έχετε επιλέξει τη σωστή συσκευή. •

#### Υπάρχει ήχος αλλά δεν υπάρχει εικόνα:

Βεβαιωθείτε ότι οι ρυθμίσεις εικόνας είναι σωστές.(δείτε 'Προσαρμογή ρυθμίσεων εικόνας' στη σελίδα 22 ) •

#### Έχετε κακή τηλεοπτική λήψη από σύνδεση κεραίας:

- Βεβαιωθείτε ότι η κεραία είναι σωστά συνδεδεμένη στην τηλεόραση. •
- Τα ηχεία, οι συσκευές ήχου χωρίς γείωση, τα φώτα φθορισμού, τα ψηλά κτίρια ή τα βουνά ενδέχεται να επηρεάζουν της ποιότητα της •

εικόνας. Προσπαθήστε να βελτιώσετε την ποιότητα λήψης αλλάζοντας την κατεύθυνση της κεραίας ή μετακινώντας συσκευές μακριά από την τηλεόραση.

- Βεβαιωθείτε ότι έχει επιλεγεί το σωστό τηλεοπτικό σύστημα για την περιοχή σας.(δείτε 'Βήμα 1 Επιλέξτε σύστημα' στη σελίδα 42) •
- Εάν η λήψη είναι κακή μόνο σε ένα κανάλι, δοκιμάστε να μικροσυντονίσετε το συγκεκριμένο κανάλι.(δείτε 'Μικροσυντονισμός αναλογικών καναλιών' στη σελίδα 43 ) •

#### Λαμβάνετε κακή ποιότητα εικόνας από συνδεδεμένες συσκευές:

- Βεβαιωθείτε ότι οι συσκευές είναι σωστά συνδεδεμένες. Βεβαιωθείτε, επίσης, ότι έχετε πραγματοποιήσει αντιστοίχιση των συσκευών στις υποδοχές (δείτε 'Αντιστοίχιση συσκευών σε υποδοχές' στη σελίδα 52 ) , όπως περιγράφεται στην Ενότητα 7.4.1 Αντιστοίχιση συσκευών σε υποδοχές. •
- Βεβαιωθείτε ότι οι ρυθμίσεις εικόνας είναι σωστές.(δείτε 'Προσαρμογή ρυθμίσεων εικόνας' στη σελίδα 22 ) •

#### Η τηλεόραση δεν αποθήκευσε τις ρυθμίσεις σας:

Βεβαιωθείτε ότι η τηλεόραση έχει ρυθμιστεί σε λειτουργία Σπίτι, η οποία σας προσφέρει πλήρη δυνατότητα αλλαγής όλων των ρυθμίσεων (δείτε 'Μετάβαση σε λειτουργία Εμπορικό ή Σπίτι' στη σελίδα 28). •

#### Η εικόνα δεν έχει το σωστό μέγεθος για την οθόνη. Είναι μεγαλύτερη ή μικρότερη:

- Δοκιμάστε διαφορετικό φορμά εικόνας. •
- Πραγματοποιήστε αντιστοίχιση των συσκευών στις υποδοχές (δείτε 'Αντιστοίχιση συσκευών σε υποδοχές' στη σελίδα 52). •

#### Η θέση της εικόνας στην οθόνη δεν είναι σωστή:

Τα σήματα εικόνας από μερικές συσκευές δεν έχουν το κατάλληλο μέγεθος για την οθόνη. Ελέγξτε την έξοδο σήματος της συσκευής.

# Προβλήματα με σύνδεση **HDMI**

#### Αντιμετωπίζετε προβλήματα με συσκευές HDMI

- Η υποστήριξη HDCP ενδέχεται να προκαλεί καθυστέρηση στο χρόνο που χρειάζεται η τηλεόραση να εμφανίσει το περιεχόμενο μιας συσκευής. •
- Εάν η τηλεόραση δεν αναγνωρίζει τη συσκευή και η οθόνη δεν εμφανίζει εικόνα, δοκιμάστε να πραγματοποιήσετε εναλλαγή από τη μια συσκευή στην άλλη και, στη συνέχεια, να επιστρέψετε στην πρώτη για να πραγματοποιήσετε επανεκκίνηση. •
- Εάν υπάρχουν διακοπές ήχου, ανατρέξτε στο εγχειρίδιο χρήσης της •
- συσκευής HDMI για να επιβεβαιώσετε ότι οι ρυθμίσεις εξόδου είναι σωστές. Εναλλακτικά, δοκιμάστε να συνδέσετε το σήμα ήχου από τη συσκευή HDMI στην τηλεόραση μέσω της εισόδου AUDIO IN στο πίσω μέρος της τηλεόρασης. •
- Εάν χρησιμοποιείτε προσαρμογέα HDMI-DVI ή καλώδιο HDMI-DVI, βεβαιωθείτε ότι ένα ακόμη καλώδιο ήχου είναι συνδεδεμένο στην είσοδο AUDIO IN. Πρέπει επίσης να πραγματοποιήσετε αντιστοίχιση της υποδοχής ήχου, •

# Προβλήματα με σύνδεση **USB**

#### Η τηλεόραση δεν εμφανίζει το περιεχόμενο της συσκευής USB:

- Ρυθμίστε τη συσκευή σας έτσι ώστε να είναι συμβατή με το πρότυπο 'Mass Storage Class', όπως περιγράφεται στην τεκμηρίωση της συσκευής σας. •
- Η συσκευή USB ενδέχεται να μην είναι συμβατή με την τηλεόραση. •

Δεν υποστηρίζονται όλοι οι τύποι αρχείων ήχου και εικόνας (δείτε 'Τεχνικές προδιαγραφές' στη σελίδα 56). •

Τα αρχεία ήχου και εικόνας δεν αναπαράγονται καθόλου ή δεν αναπαράγονται ομαλά

Η απόδοση μεταφοράς της συσκευής USB ενδέχεται να περιορίζει το ρυθμό μεταφοράς. •

# Προβλήματα με σύνδεση PC

#### Η εμφάνιση περιεχομένου υπολογιστή στην τηλεόρασή μου δεν είναι σταθερή ή δεν είναι συγχρονισμένη:

Βεβαιωθείτε ότι στον υπολογιστή έχει επιλεγεί ανάλυση και ρυθμός ανανέωσης που υποστηρίζεται.(δείτε 'Τεχνικές προδιαγραφές' στη σελίδα 56 )

# Επικοινωνία

Εάν δεν μπορείτε να επιλύσετε κάποιο πρόβλημα, ανατρέξτε στις συχνές ερωτήσεις για αυτή την τηλεόραση στη διεύθυνση www. philips.com/support.

Εάν το πρόβλημα παραμένει άλυτο, επικοινωνήστε με το Κέντρο εξυπηρέτησης πελατών στη χώρα σας όπως αναγράφεται στο παρόν εγχειρίδιο χρήσης.

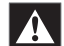

# Προειδοποίηση

• Μην επιχειρήσετε να επιδιορθώσετε μόνοι σας την τηλεόραση. Αυτό ενδέχεται να προκαλέσει σοβαρό τραυματισμό, ανεπανόρθωτη ζημιά στην τηλεόραση ή να ακυρώσει την εγγύησή σας.

Σημείωση

συσκευασία.

• Πριν επικοινωνήσετε μαζί μας, έχετε διαθέσιμο το μοντέλο και τον αριθμό σειράς της τηλεόρασής σας. Αυτοί οι αριθμοί υπάρχουν στο πίσω πλαϊνό μέρος της τηλεόρασής σας καθώς και πάνω στη

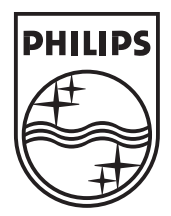

© 2008 Koninklijke Philips Electronics N.V. All rights reserved. Document order number: 3139 125 40432

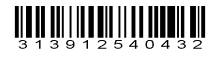